# G M200-ETTLER TOLED  $70<sub>n</sub>$ 250-理  $H_0^6$ d de de

# **Quick Setup Guide Transmitter M200 easy**

### **Multilingual Quick Setup Guide**

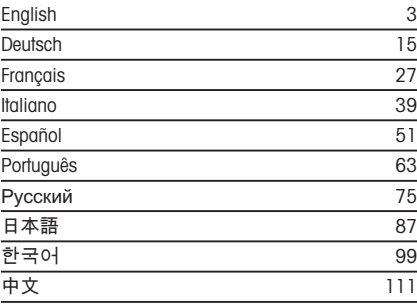

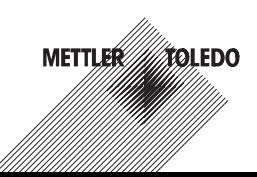

# **Quick Setup Guide Transmitter M200 easy**

<span id="page-2-0"></span>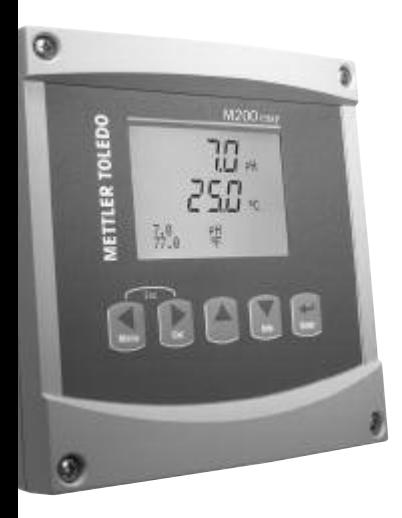

#### **Content**

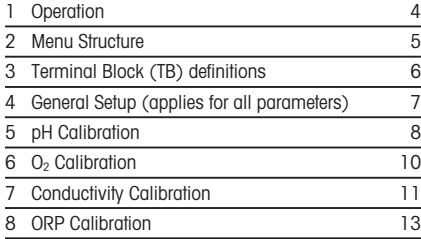

Subject to technical changes.

# <span id="page-3-0"></span>**1 Operation**

#### **Entry of data values, selection of data entry options**

Use the  $\blacktriangle$  key to increase or the  $\nabla$  key to decrease a digit. Use the same keys to navigate within a selection of values or options of a data entry field.

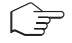

**Note:** Some screens require configuring multiple values via the same data field (ex: configuring multiple setpoints). Be sure to use the  $\triangleright$  or  $\blacktriangleleft$  key to return to the primary field and the  $\blacktriangle$  or  $\blacktriangledown$  key to toggle between all configuration options before entering to the next display screen.

#### **Navigation** with  $\uparrow$  in Display

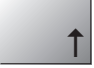

If  $\alpha$   $\uparrow$  is displayed on the bottom right hand corner of the display, you can use the  $\triangleright$  or the  $\blacktriangleleft$  key to navigate to it. If you click [ENTER] you will navigate backwards through the menu (go back one screen). This can be a very useful option to move back up the menu tree without having to exit into the measuring mode and re-enter the menu.

#### **Exit menu**

**Note:** Exit the menu at any time by pressing the  $\triangleleft$  and  $\triangleright$  key simultaneously (ESCAPE). The transmitter returns to the Measurement mode.

### **"Save changes" dialog**

Three options are possible for the "Save changes" dialog:

- "Yes & Exit": Save changes and exit to measuring mode
- $-$  "Yes &  $\uparrow$ ": Save changes and go back one screen
- $-$  "No & Exit": Don't save changes and exit to measuring mode

The "Yes  $& 1$ " option is very useful if you want to continue configuring without having to re-enter the menu.

<span id="page-4-0"></span>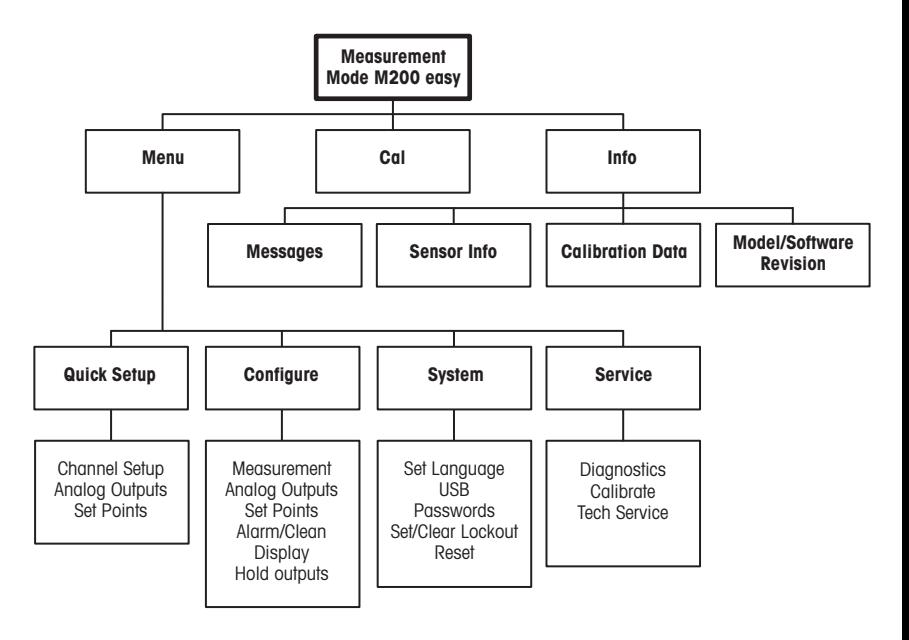

# <span id="page-5-0"></span>**3 Terminal Block (TB) definitions**

Power connections are labeled **– N** for Neutral and **+L** for Line, for 100 to 240 VAC or 20–30 VDC.

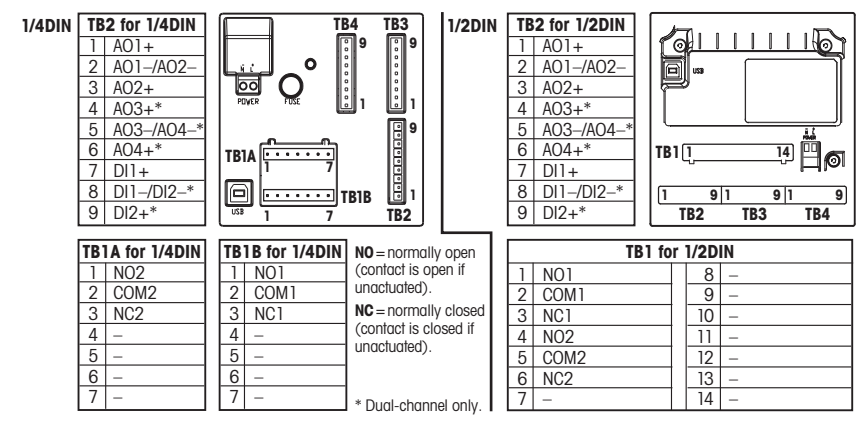

#### **TB3/TB4 for 1/2DIN and 1/4DIN versions**

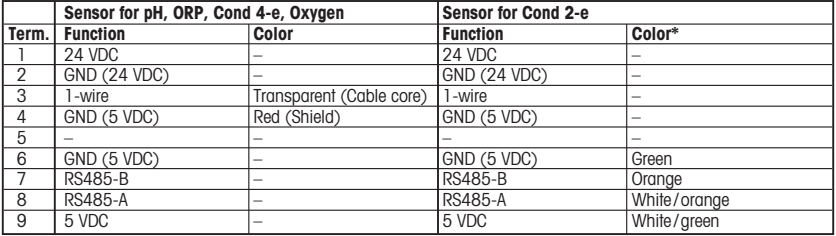

\* Bare wire not connected.

# <span id="page-6-0"></span>**4 General Setup (applies for all parameters)** (PATH: Menu/Quick Setup)

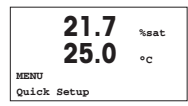

While in Measurement mode press the [MENU] key to bring up the Menu selection. Select "Quick Setup" and press the **[ENTER]** key.

### **Display Convention:**

1st line on display  $=$  >a 3rd line on display  $=$  >c 2nd line on display  $=$  >d 4th line on display  $=$  >d

Select the units of measurement for a and b. Only lines a and b can be configured in Quick setup. Go to the Configuration Menu to configure lines c and d.

### **Channel configuration (for multi-channel devices)**

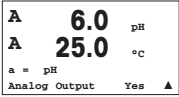

The user can configure the second channel by changing a to c, using the  $\triangle$  or  $\blacktriangledown$  key.

Select the units of measurement for a and c. Only lines a and c can be configured in Quick setup. Go to the Configuration Menu to configure lines b and d.

#### **Analog outputs**

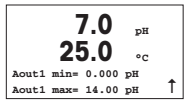

By selecting "Yes" the linear 4–20 mA analog output Aout1 will be set up for measurement a when [ENTER] is pressed. Selecting "No" means that no analog output is set up.

Aout1 min, Aout1 max are the minimum and maximum measurement values for the 4 and 20 mA values respectively.

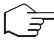

**Note for multi channel devices:** The user can configure output Aout3 to measurement c by going back to the previous menu and selecting c.

#### **Setpoints**

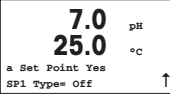

After configuring the Analog Output a setpoint can be configured for that output. If "No" is selected and [ENTER] is pressed then the quick setup is done and the menus are exited without setting up any setpoint.

<span id="page-7-0"></span>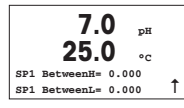

Selecting Yes and pressing [ENTER] means a setpoint can be configured for channel a.

Following setpoint Types can be selected:

– High (High value has to be set)

– Low (Low value has to be set)

– Between (High and Low value has to be set)

– Outside (High and Low value has to be set)

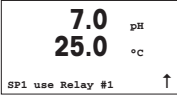

After setting the setpoint value(s) a Relay (none, 1, 2) can be configured for that setpoint. The Relay delay is set to 10 seconds and the Hysteresis is set to 5%. If a relay is configured as CLEAN relay, it will not be selectable in this menu.

# **5 pH Calibration** (PATH: Cal)

**For Display setup, analog outputs and setpoints see the section "General Setup".**

### **pH Two point Calibration**

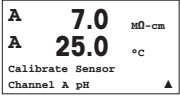

While in Measurement mode press the [CAL] key. If the display prompts you to enter the calibration security code, press the  $\blacktriangle$  or  $\blacktriangledown$  key to set the calibration security code, then press the [ENTER] key to confirm the calibration security code.

**For Multi-channel devices:** Using the **A** or  $\nabla$  key on the "Channel A" field lets the user change the channel to be calibrated.

Press [ENTER] to select the pH calibration sub function.

A flashing "H" (alternating with "A" or "B" to show the channel being calibrated for multi-channel devices) in the top left hand corner shows the ongoing calibration process.

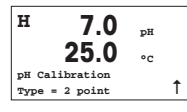

**<sup>H</sup> 7.0 pH 25.0 °C Press ENTER when Sensor is in Buffer <sup>1</sup>** u

Select 2 point Calibration by pressing the **[ENTER]** key.

Place the electrode in the first buffer solution and then press the [ENTER] key.

**<sup>H</sup> 7.0 pH 25.0 °C Point1= 4.01 pH**  $pH=4.00 pH$  1

Auto mode: The display shows the buffer that the transmitter has recognized (Point 1) and the measured value.

Manual mode: Enter the buffer value and press [ENTER] to proceed.

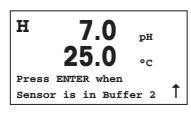

As soon as the drift conditions have been fulfilled (or [ENTER] was pressed in manual mode) the display changes and prompts you to place the electrode in the second buffer solution.

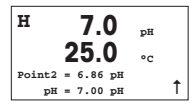

As soon as the drift conditions have been fulfilled (or [ENTER] was pressed in manual mode) the display changes to show the slope calibration factor S and the offset calibration factor Z. Select "Yes" to save the calibration values and the successful Calibration is confirmed on the display.

The user gets the message "Re-install sensor" and "Press [ENTER]" on the display. After pressing [ENTER] the M200 easy returns to the measuring mode.

# **pH Process Calibration**

Start as in chapter pH Two point Calibration described.

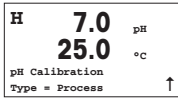

Select "Process" instead of "2 point Calibration" by pressing the  $\blacktriangle$  key once followed by the [ENTER] key. To show the ongoing Calibration Process an "H"is displayed in the top left hand corner.

<span id="page-9-0"></span>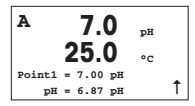

The "H" changes to "A" (or channel "B" for multi-channel devices) if Process Calibration is selected to show the user the ongoing calibration on Channel "A".

Take a sample and press the [ENTER] key again to store the current measuring Value.

After determining the pH Value of the Sample press the [CAL] key again to proceed with the calibration. If the display prompts you to enter the calibration security code, press the  $\triangle$  or  $\nabla$  key to set the calibration security code, then press the [ENTER] key to confirm the calibration security code.

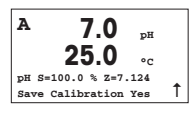

Enter the pH value of the sample then press the [ENTER] key to start calibration.

After the calibration the slope calibration factor S and the offset calibration factor Z are displayed. Select "Yes" to save the new calibration values and the successful Calibration is confirmed on the display.

# **6 O<sub>2</sub> Calibration** (PATH: Cal)

**For Display setup, analog outputs and setpoints see the section "General Setup".**

# **O2 Calibration**

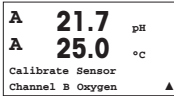

- While in Measurement mode press the [CAL] key. If the display prompts you to enter the calibration security code, press the  $\triangle$  or  $\blacktriangledown$  key to set the calibration security code. then press the [ENTER] key to confirm the calibration security code.
- **For multi-channel devices:** Using the  $\triangle$  or  $\nabla$  key on the "Channel A" field lets the user change the channel to be calibrated.

Press [ENTER] to select the Oxygen calibration sub function.

A flashing "H" (alternating with "A" or "B" to show the channel being calibrated for multi-channel devices) in the top left hand corner shows the ongoing calibration process.

<span id="page-10-0"></span>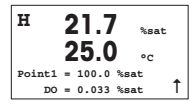

A DO sensor calibration is always a one point calibration either an Air (Slope) or a zero (Offset) calibration.

It is possible to select a Slope or Zero calibration. A one point slope calibration is done in air and a one point offset calibration is done at 0 ppb DO. Press the [ENTER] key after selecting Slope or Offset.

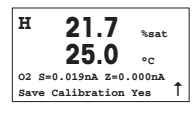

Enter the value for Point 1 including a decimal point. DO is the value being measured by the transmitter and sensor in the units set by the user. Press [ENTER] when this value is stable to perform the calibration.

**<sup>H</sup> 21.7 %sat 25.0 °C Calibration Successful**

After the calibration the slope calibration factor S and the offset calibration factor Z are displayed.

Select "Yes" to save the calibration values and the successful Calibration is confirmed on the display.

The user gets the message "Re-install sensor" and "Press [ENTER]" on the display. After pressing [ENTER] the M200 easy returns to the measuring mode.

# **7 Conductivity Calibration** (PATH: Cal)

**For Display setup, analog outputs and setpoints see the section "General Setup".**

# **Cond One point Calibration**

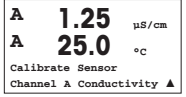

While in Measurement mode press the [CAL] key. If the display prompts you to enter the calibration security code, press the  $\blacktriangle$  or  $\blacktriangledown$  key to set the calibration security code, then press the [ENTER] key to confirm the calibration security code.

**For Multi-channel devices:** Using the  $\triangle$  or  $\nabla$  key on the "Channel A" field lets the user change the channel to be calibrated.

Press [ENTER] to select the Conductivity calibration sub function.

A flashing "H" (alternating with "A" or "B" to show the channel being calibrated for multi-channel devices) in the top left hand corner shows the ongoing calibration process.

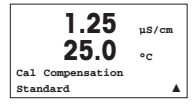

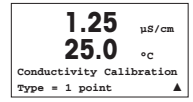

Choose the compensation mode by using the  $\blacktriangle$  or  $\nabla$  key.

Press [ENTER] to confirm the compensation mode. .

Select "1 point" instead of "2 point Calibration" by pressing the  $\nabla$  key once followed by the **[ENTER]** key.

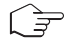

**CAUTION:** Rinse sensors with a high-purity water solution before every calibration to prevent contamination of the reference solutions.

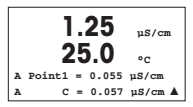

Place the electrode in the reference solution.

Enter the value of Point 1 and press the [ENTER] key.

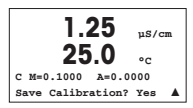

After the calibration of the cell multiplier or slope calibration factor "M" i.e. cell constant and the Adder or offset calibration factor "A" are displayed.

Select "Yes" to save the calibration values and the successful Calibration is confirmed on the display.

The user gets the message "Re-install sensor" and "Press [ENTER]" on the display. After pressing [ENTER] the M200 easy returns to the measuring mode.

# <span id="page-12-0"></span>**8 ORP Calibration** (PATH: Cal)

**For Display setup, analog outputs and setpoints see the section "General Setup".**

#### **ORP One point Calibration**

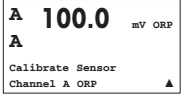

While in Measurement mode press the [CAL] key. If the display prompts you to enter the calibration security code, press the  $\blacktriangle$  or  $\nabla$  key to set the calibration security code. then press the [ENTER] key to confirm the calibration security code.

**For Multi-channel devices:** Using the  $\triangle$  or  $\nabla$  key on the "Channel A" field lets the user change the channel to be calibrated.

Press [ENTER] to select the ORP calibration sub function.

A flashing "H" (alternating with "A" or "B" to show the channel being calibrated for multi-channel devices) in the top left hand corner shows the ongoing calibration process.

The M200 easy automatically performs 1-point calibration for the parameter ORP.

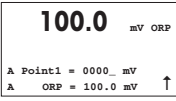

Enter the value of Point 1 and press the [ENTER] key.

**<sup>A</sup> 100.0 mV ORP A mV S=1.00000 Z=–6.0000 Save Calibration?** Yes

The display shows now the slope calibrations factor S, which is always 1.00000 and the offset calibration factor Z.

The user gets the message "Re-install sensor" and "Press [ENTER]" on the display. After pressing [ENTER] the M200 easy returns to the measuring mode.

# **Quick Setup Guide Transmitter M200 easy**

<span id="page-14-0"></span>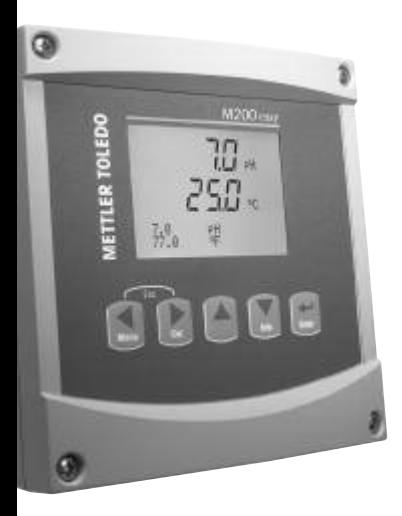

# **[Inhaltsverzeichnis](#page-15-0)**

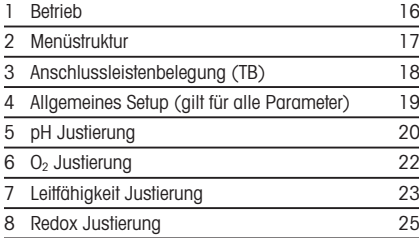

Technische Änderungen vorbehalten.

# <span id="page-15-0"></span>**1 Betrieb**

#### **Eingabe von Datenwerten, Auswahl von Datenoptionen**

Drücken Sie die Taste ▲, um einen Wert zu erhöhen oder die Taste ▼, um einen Wert zu verringern. Bewegen Sie sich auch mit diesen Tasten innerhalb der ausgewählten Werte oder Optionen eines Datenfeldes.

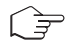

**Hinweis**: Einige Bildschirme benötigen die Konfiguration verschiedener Werte über das gemeinsame Datenfeld (z. B. die Konfiguration verschiedener Sollwerte). Vergewissern Sie sich, dass Taste  $\blacktriangleright$  oder  $\blacktriangle$  verwendet wird, um zum ersten Feld zurückzukehren und die Taste  $\blacktriangle$ oder  $\nabla$ , um zwischen allen Konfigurationsoptionen hin- und herzuschalten, bevor die nächste Bildschirmseite aufgerufen wird.

### **Navigation** mit  $\uparrow$  im Display

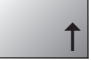

Falls ein 1 an der unteren rechten Ecke des Displays angezeigt wird, können Sie die Taste coder < zum Navigieren verwenden. Falls Sie auf [ENTER] klicken, navigieren Sie rückwärts durch das Menü (Sie gehen eine Seite zurück). Dies kann eine sehr nützliche Option sein, um rückwärts durch die Menüstruktur zu bewegen, ohne das Menü zu verlassen, in den Messmodus zu gehen und das Menü erneut aufzurufen.

### **Das Menü verlassen**

Hinweis: Um das Menü zu verlassen, drücken Sie gleichzeitig die Tasten < und  $\blacktriangleright$  (ESCAPE). Der Transmitter kehrt in den Messmodus zurück.

# **Dialogfeld «Änderungen speichern»**

Drei Optionen sind für das Dialogfeld «Änderungen speichern» möglich:

- «Yes & Exit»: Änderungen speichern und in den Messmodus gehen
- $-$  «Yes &  $\uparrow$ » Anderungen speichern und eine Seite zurück gehen
- «No & Exit»: Keine Änderungen speichern und in den Messmodus gehen

Die Option «Yes & 1» ist sehr nützlich, falls Sie mit der Konfiguration weiterfahren möchten, ohne das Menü erneut aufrufen zu müssen.

# <span id="page-16-0"></span>**2 Menüstruktur**

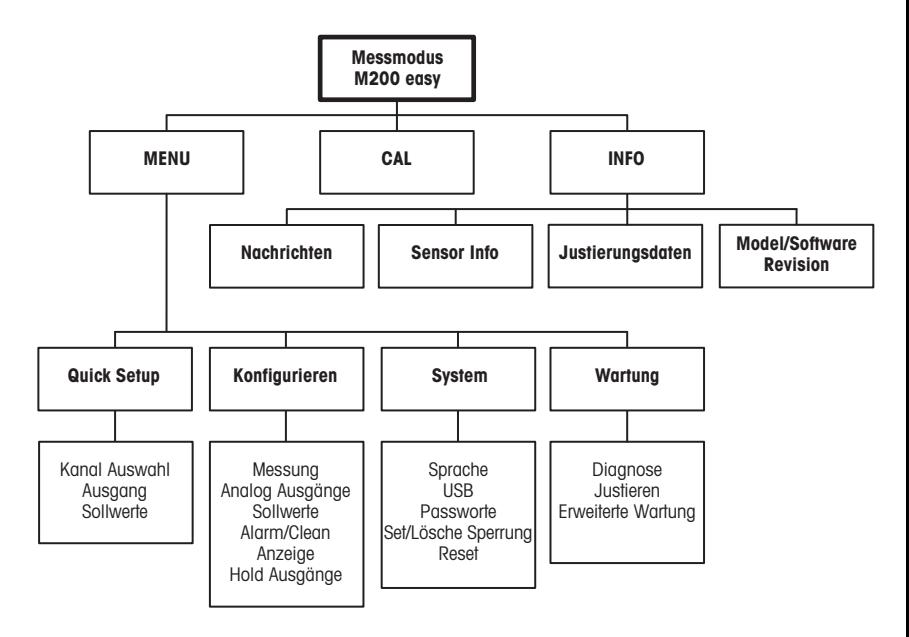

# <span id="page-17-0"></span>**3 Anschlussleistenbelegung (TB)**

Stromanschlüsse sind mit

**– N** für neutral und **+L** für stromführend, für 100 bis 240 V AC oder 20–30 V DC, gekennzeichnet.

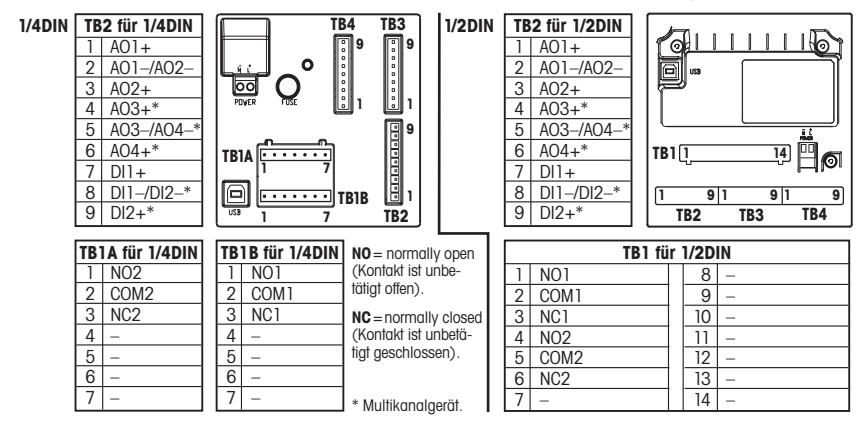

#### **TB3/TB4 für 1/2DIN und 1/4DIN Modelle**

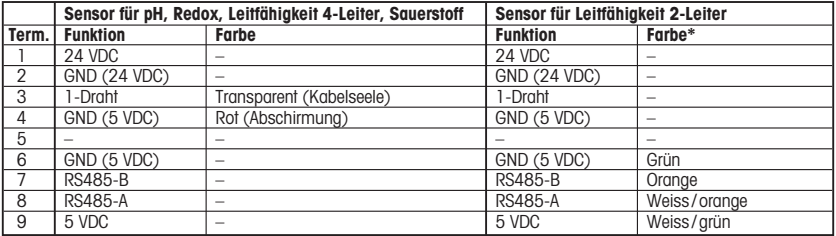

\* Blanker Draht nicht angeschlossen.

# <span id="page-18-0"></span>**4 Allgemeines Setup (gilt für alle Parameter)** (PFAD: Menu/Quick Setup)

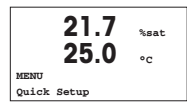

Drücken Sie im Messmodus die Taste [MENU], um das Menü aufzurufen. Wählen Sie «Quick Setup» und drücken Sie die Taste [ENTER].

### **Zeilenbezeichnung:**

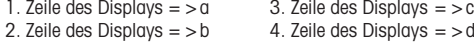

Die Messeinheit für a und b wählen. Nur Zeilen a und b können im Quick Setup konfiguriert werden. Gehen Sie zum Konfigurationsmenü, um Zeilen c und d zu konfigurieren.

#### **Kanalkonfiguration für Multikanalgeräte**

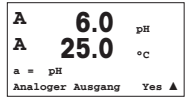

Der 2. Kanal kann konfiguriert werden, indem man a auf c wechselt ( $\triangle$  oder  $\nabla$  Taste benützen).

Wählen Sie die Einheiten für a und c. Gehen Sie ins Konfigurationsmenü um b und d zu konfigurieren.

# **Analoge Ausgänge**

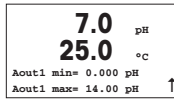

Wenn Sie «Ja» wählen, wird der lineare Analogausgang 4–20 mA Aout1 nach dem Drücken der [ENTER]-Taste festgelegt. Wählen Sie «Nein» bedeutet dies, dass kein analoger Ausgang eingerichtet ist.

Aout1 min, Aout1 max geben den minimalen bzw. maximalen Messwert für die 4 und 20 mA-Werte an.

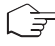

**Hinweis:** Für Mulikanalgeräte werden Aout1 (erster Kanal) und Aout3 (zweiter Kanal) verwendet.

#### **Sollwerte**

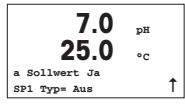

Nach der Konfiguration des analogen Ausgangs kann ein Sollwert für diesen Ausgang festgelegt werden. Wenn Sie «Nein» wählen und [ENTER] drücken, dann ist das Quick Setup beendet und das Menü wird verlassen, ohne dass ein Sollwert eingestellt wurde.

<span id="page-19-0"></span>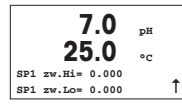

Wählen Sie «Ja» und drücken [ENTER], dann können Sie einen Sollwert für Kanal a konfigurieren

Die folgenden Sollwerttypen können gewählt werden:

- Hoch (ein hoher Wert muss eingestellt werden)
- Niedrig (eine niedriger Wert muss eingestellt werden)
- Zwischen (ein hoher und ein niedriger Wert müssen eingestellt werden)
- Aussen (ein hoher und ein niedriger Wert müssen eingestellt werden)

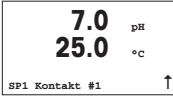

Nach Einstellen des Sollwerts/der Sollwerte kann ein Relais (keins, 1, 2) für diesen Sollwert konfiguriert werden. Die Ansprechzeit des Relais ist auf 10 Sekunden eingestellt und die Hysterese auf 5%. Falls ein Relais als CLEAN-Relais (Waschkontakt) konfiguriert ist, kann es in diesem Menü nicht gewählt werden.

**Multikanalgeräte:** Es können auch Sollwerte 5 und 6 konfiguriert werden. Der Sollwert für den zweiten Kanal c kann konfiguriert werden, indem man im vorhergehenden Menü c anstelle von a wählt.

# **5 pH Justierung** (PFAD: Cal)

### **Einrichtung des Displays, analoge Ausgänge und Sollwerte finden Sie unter «Allgemeines Setup».**

#### **pH 2-Punkt-Justierung**

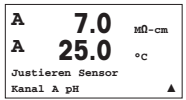

Drücken Sie im Messmodus die Taste [CAL]. Falls das Display Sie zur Eingabe des Sicherheitscodes für die Justierung auffordert, drücken Sie zur Einrichtung dieses Codes auf die Taste  $\blacktriangle$  oder  $\nabla$ . Drücken Sie anschliessend auf die Taste [ENTER], um den Sicherheitscode für die Justierung zu bestätigen.

**Multikanalgeräte:** Benützen Sie die **A** und **V** Taste auf «Kanal A» um den zu justierenden Kanal zu wählen.

Drücken Sie die Taste [ENTER], um die Untermenüs der pH-Justierung aufzurufen.

Ein blinkendes «H» (Mulikanalgeräte: wechslend mit «A» oder «B» um anzuzeigen welcher Kanal justiert wird) in der oberen linken Ecke zeigt die laufenden Justierungsprozesse.

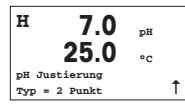

**<sup>H</sup> 7.0 pH 25.0 °C Enter drücken wenn Sensor im 1. Puffer** u Wählen Sie 2-Punkt-Justierung, indem Sie die Taste [ENTER] drücken.

Stellen Sie die Elektrode in die erste Pufferlösung und drücken Sie die Taste [ENTER].

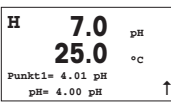

Automatischer Modus: Das Display zeigt den Puffer an, den der Transmitter erkannt hat (Punkt 1) und den gemessenen Wert. Manueller Modus: Geben Sie den Pufferwert ein und drücken Sie [ENTER], um fortzufahren.

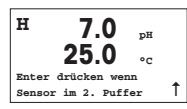

Sobald die Driftbedingungen erfüllt sind (oder [ENTER] im manuellen Modus gedrückt wurde), wechselt die Anzeige des Displays und fordert Sie auf, die Elektrode in die zweite Pufferlösung zu stellen.

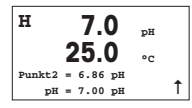

Sobald die Driftbedingungen erfüllt sind (oder [ENTER] im manuellen Modus gedrückt wurde), wechselt die Anzeige des Displays und zeigt die Steilheits-Justierungsfaktoren und den Verschiebungs-Justierungsfaktor Z an. Wählen Sie «Ja», um die neuen Justierungswerte zu speichern. Eine erfolgte Justierung wird im Display bestätigt.

Der Benutzer bekommt die Nachricht «Re-install sensor» und «Press [ENTER]» auf dem Display angezeigt. Wenn Sie [ENTER] drücken, kehrt der M200 easy in den Messmodus zurück.

### **pH Prozessjustierung**

Beginnt wie im Abschnitt «pH 2-Punkt-Justierung» beschrieben.

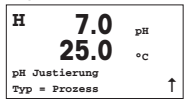

Wählen Sie «Prozessjustierung» an Stelle von «2-Punkt-Justierung», indem Sie die Taste  $\triangle$  einmal und anschliessend die Taste [ENTER] drücken. Der laufende Justierungsprozess wird mit einem «H» oben links im Display angezeigt.

<span id="page-21-0"></span>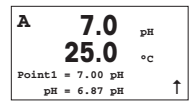

Das «H» wechselt zu «A» (Multikanalgeräte: oder Kanal «B»), falls Prozessjustierung gewählt wurde, um den Benutzer die laufende Justierung in Kanal «A» zu zeigen.

Nehmen Sie eine Probe und drücken Sie noch einmal die Taste [ENTER], um den aktuellen Messwert zu speichern.

Nach der Bestimmung des pH-Werts der Probe drücken Sie die Taste [CAL] erneut, um mit der Justierung fortzufahren. Falls das Display Sie zur Eingabe des Sicherheitscodes für die Justierung auffordert, drücken Sie zur Eingabe dieses Codes auf die Taste ▲ oder ▼. Drücken Sie anschliessend auf die Taste [ENTER], um den Sicherheitscode für die Justierung zu bestätigen.

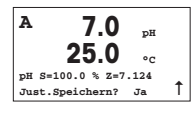

Geben Sie den pH-Wert der Probe ein und drücken Sie dann die Taste [ENTER], um die Justierung zu starten.

Nach der Justierung wird der Steilheitsfaktor S und der Verschiebungsfaktor Z der Justierung angezeigt. Wählen Sie «Ja», um die neuen Justierungswerte zu speichern. Eine erfolgte Justierung wird im Display bestätigt.

# **6 O<sub>2</sub> Justierung** (PFAD: Cal)

**Einrichtung des Displays, analoge Ausgänge und Sollwerte finden Sie unter «Allgemeines Setup».**

# **O2 Justierung**

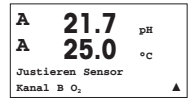

Drücken Sie im Messmodus die Taste [CAL]. Falls das Display Sie zur Eingabe des Sicherheitscodes für die Justierung auffordert, drücken Sie zur Einrichtung dieses Codes auf die Taste  $\blacktriangle$  oder  $\nabla$ . Drücken Sie anschliessend auf die Taste [ENTER] um den Sicherheitscode für die Justierung zu bestätigen.

**Mulikanalgeräte:** Benützen Sie die ▲ und ▼ Taste auf «Kanal A» um den zu justierenden Kanal zu wählen.

Drücken Sie die Taste [ENTER], um die Untermenüs für die Sauerstoffjustierung aufzurufen.

Ein blinkendes «H» (Mulikanalgeräte: wechslend mit «A» oder «B» um anzuzeigen welcher Kanal justiert wird) in der oberen linken Ecke zeigt die laufenden Justierungsprozesse.

<span id="page-22-0"></span>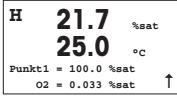

Eine O2-Sensorjustierung ist immer eine Einpunktjustierung aufgrund der langen Reaktionszeit, wenn von der Luftmessung bis zur Messung 0 ppb O2 gegangen wird.

Es kann Steilheit oder Nulljustierung gewählt werden. Eine Einpunktjustierung der Steilheit wird in Luft durchgeführt. Eine Einpunktjustierung der Verschiebung wird bei 0 ppb O2 durchgeführt. Nachdem Sie Steilheit oder Verschiebung aufgerufen haben, auf die Taste [ENTER] drücken.

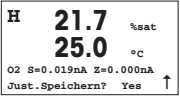

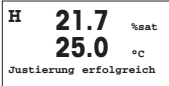

Geben Sie den Wert für Punkt 1 ein (einschliesslich Dezimalzeichen). O<sub>2</sub> ist der durch Transmitter und Sensor gemessene Wert in den durch den Benutzer eingestellten Einheiten. Drücken Sie auf [ENTER], wenn dieser Wert für eine Justierung stabil genug ist.

Nach der Justierung wird der Steilheitsfaktor S und der Verschiebungsfaktor Z der Justierung angezeigt.

Wählen Sie «Ja», um die Justierungswerte zu speichern. Eine erfolgte Justierung wird im Display bestätigt.

Der Benutzer bekommt die Nachricht «Re-install sensor» und «Press [ENTER]» auf dem Display angezeigt. Wenn Sie [ENTER] drücken, kehrt der M200 easy in den Messmodus zurück.

# **7 Leitfähigkeit Justierung** (PFAD: Cal)

**Einrichtung des Displays, analoge Ausgänge und Sollwerte finden Sie unter «Allgemeines Setup».**

### **Cond 1-Punkt-Justierung**

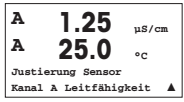

Drücken Sie im Messmodus die Taste [CAL]. Falls das Display Sie zur Eingabe des Sicherheitscodes für die Justierung auffordert, drücken Sie zur Einrichtung dieses Codes auf die Taste  $\blacktriangle$  oder  $\nabla$ . Drücken Sie anschliessend auf die Taste [ENTER] um den Sicherheitscode für die Justierung zu bestätigen.

**Multikanalgeräte:** Benützen Sie die ▲ oder ▼ Taste auf «Kanal A» um den zu justierenden Kanal zu wählen.

Drücken Sie die Taste [ENTER], um die Untermenüs der Leitfähigkeit-Justierung aufzurufen.

Ein blinkendes «H» (Mulikanalgeräte: wechslend mit «A» oder «B» um anzuzeigen welcher Kanal justiert wird) in der oberen linken Ecke zeigt die laufenden Justierungsprozesse.

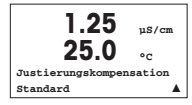

**1.25 µS/cm 25.0 °C LF Justierung**  $T$ vne **=** 1 **Punkt**  $\triangle$  Wählen Sie den Kompensationsmodus mit den Tasten  $\blacktriangle$  oder  $\blacktriangledown$ 

Taste  $\nabla$  einmal und anschliessend die Taste [ENTER] drücken.

Bestätigen Sie den Kompensationsmodus durch Drücken von [ENTER].

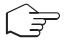

**VORSICHT:** Spülen Sie vor der Justierung die Sensoren mit Reinstwasser, um eine Verschmutzung der Referenzlösungen zu vermeiden.

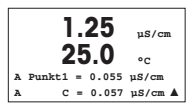

Tauchen Sie den Sensor in die Referenzlösung.

Geben Sie den Wert von Point 1 (Punkt 1) ein und drücken Sie die Taste [ENTER].

Wählen Sie «1-Punkt-Justierung» an Stelle von «2-Punkt-Justierung», indem Sie die

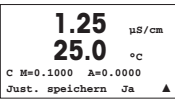

Nach der Justierung wird der Multiplikator oder Steilheitsfaktor «M» d.h. Zellkonstante und der Additionsfaktor bzw. der Verschiebungsfaktor «A» der Justierung angezeigt.

Wählen Sie «Ja», um die neuen Justierungswerte zu speichern. Eine erfolgte Justierung wird im Display bestätigt.

Der Benutzer bekommt die Nachricht «Re-install sensor» und «Press [ENTER]» auf dem Display angezeigt. Wenn Sie [ENTER] drücken, kehrt der M200 easy in den Messmodus zurück.

# <span id="page-24-0"></span>**8 Redox Justierung** (PFAD: Cal)

**Einrichtung des Displays, analoge Ausgänge und Sollwerte finden Sie unter «Allgemeines Setup».**

#### **Redox1-Punkt-Justierung**

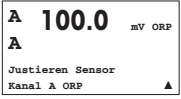

Drücken Sie im Messmodus die Taste [CAL]. Falls das Display Sie zur Eingabe des Sicherheitscodes für die Justierung auffordert, drücken Sie zur Einrichtung dieses Codes auf die Taste  $\blacktriangle$  oder  $\nabla$ . Drücken Sie anschliessend auf die Taste [ENTER], um den Sicherheitscode für die Justierung zu bestätigen.

**Multikanalgeräte:** Benützen Sie die ▲ oder ▼ Taste auf «Kanal A» um den zu justierenden Kanal zu wählen.

Drücken Sie die Taste [ENTER], um die Untermenüs für die Redox-Kalibrierung aufzurufen.

Ein blinkendes «H» (Mulikanalgeräte: wechslend mit «A» oder «B» um anzuzeigen welcher Kanal justiert wird) in der oberen linken Ecke zeigt die laufenden Justierungsprozesse.

Der M200 easy führt automatisch eine 1-Punkt-Justierung für den Parameter Redox durch.

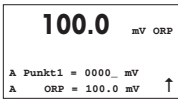

Geben Sie den Wert von Punkt 1 ein und drücken Sie die Taste [ENTER].

**<sup>A</sup> 100.0 mV ORP A mV S=1.00000 Z=–6.0000 Just. speichern? Ja** u

In der Anzeige wird der Steilheitsfaktor S der Kalibrierung angezeigt, der üblicherweise 1,00000 beträgt, sowie der Verschiebungsfaktor Z der Kalibrierung.

Der Benutzer bekommt die Nachricht «Re-install sensor» und «Press [ENTER]» auf dem Display angezeigt. Wenn Sie [ENTER] drücken, kehrt der M200 easy in den Messmodus zurück.

# **Configuration Rapide Transmetteur M200 easy**

<span id="page-26-0"></span>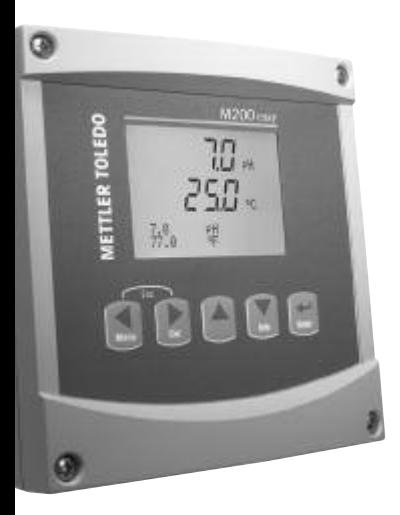

### **Sommaire**

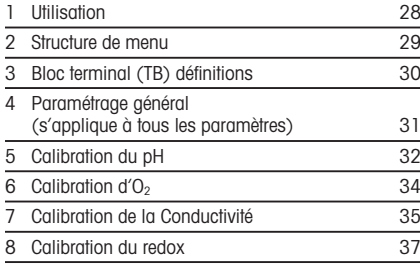

Sous réserve de modifications techniques.

# <span id="page-27-0"></span>**1 Utilisation**

### **Saisie de valeurs, sélection d'options de saisie de données**

Utilisez la touche  $\triangle$  pour augmenter la valeur d'un chiffre ou la touche  $\blacktriangledown$  pour la diminuer. Ces mêmes touches servent également à naviguer parmi une sélection de valeurs ou d'options d'un champ de saisie de données.

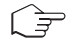

**Remarque:** Certains écrans requièrent des valeurs de configuration multiples via le même champ de données (ex: configuration de seuils multiples). Assurez-vous de bien utiliser les touches ou  $\blacktriangle$  pour retourner au champ principal, et les touches  $\blacktriangle$  ou  $\nabla$  pour faire défiler toutes les options de configuration avant d'accéder à l'écran d'affichage suivant.

### **Navigation sur l'écran à l'aide de**  $\uparrow$

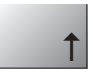

Si une  $\uparrow$  apparaît dans le coin inférieur droit de l'écran, vous pouvez utiliser les touches c ou b pour y accéder. Si vous cliquez sur [ENTER], vous reculerez dans le menu (vous reculerez d'un écran). Cela peut se révéler être une option très utile pour remonter l'arbre du menu sans avoir à quitter et revenir au mode de mesure puis à accéder à nouveau au menu.

#### **Quitter le menu**

**Remarque:** Pour quitter le menu à tout moment, appuyez simultanément sur les touches **ESCAPE/Échap). Le transmetteur retourne au mode de mesure.** 

#### **Boîte de dialogue «Sauver les modifications»**

Trois options sont possibles pour la boîte de dialogue «Enregistrer les modifications»:<br>
- «Enregistrer & Quitter»: Foregistrer les modifications et quitter vers le mode d

- Enregistrer les modifications et quitter vers le mode de mesure
- $-$  «Enregistrer &  $\uparrow$ »: Enregistrer les modifications et reculez d'un écran
- «Ne pas enregistrer & Quitter»: Ne pas enregistrer les modifications et quitter vers le mode de mesure

L'option «Enregistrer & 1» est très utile si vous souhaitez continuer à configurer sans avoir à accéder à nouveau au menu.

<span id="page-28-0"></span>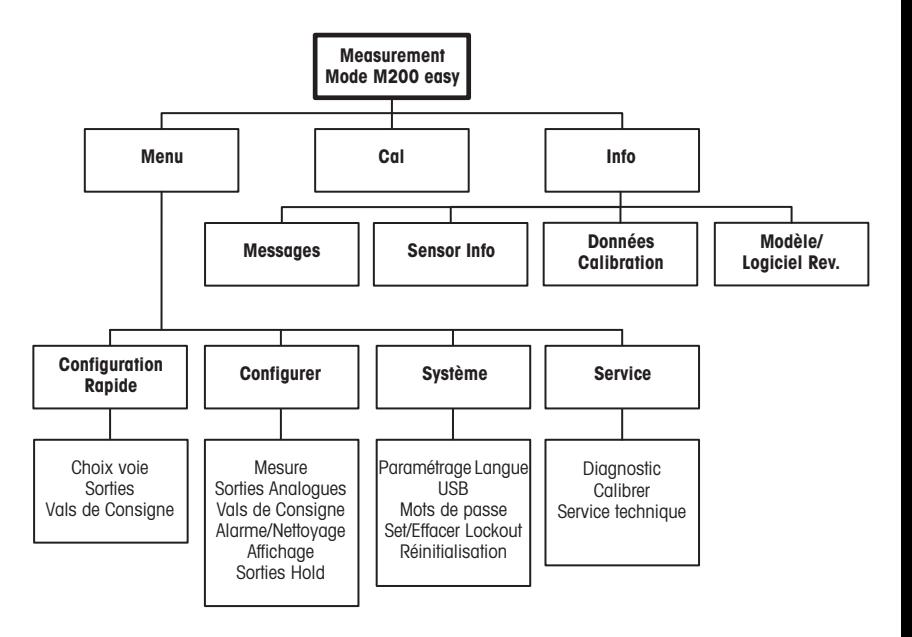

# <span id="page-29-0"></span>**3 Bloc terminal (TB) définitions**

Les connections d'alimentation sont étiquetées

**– N** pour neutre et **+L** pour ligne, pour 100 à 240 VAC ou 20–30 VDC.

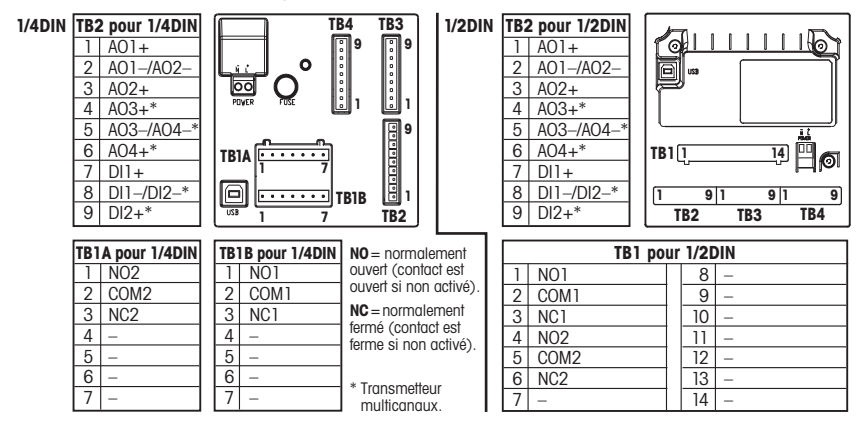

#### **TB3/TB4 pour les versions 1/2DIN et 1/4DIN**

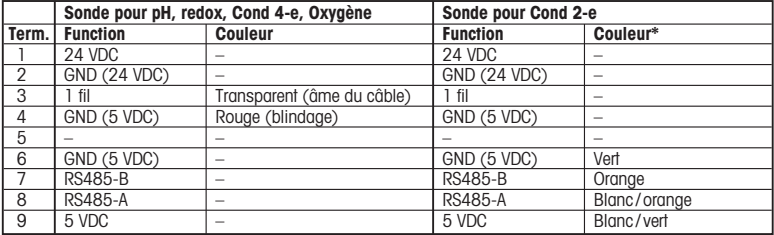

\* Fil nu non raccordé.

# <span id="page-30-0"></span>**4 Paramétrage général (s'applique à tous les paramètres)**

(CHEMIN D'ACCÈS: Menu/Configuration Rapide)

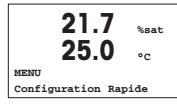

En mode Mesure, appuyez sur la touche [MENU] pour afficher la sélection correspondante. Sélectionnez «Configuration Rapide» et appuyez sur la touche [ENTER].

### **Convention:**

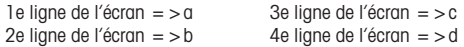

Sélectionner les unités de mesure pour a et b. Seules les lignes a et b peuvent être configurées dans le Paramétrage rapide. Accédez au menu Configuration pour configurer les lignes c et d.

# **Configuration du canal (pour les transmetteurs multicanaux)**

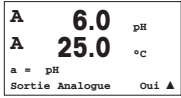

L'utilisateur peut configurer le deuxième canal en changeant de a à c, ou en utilisant  $\overline{\phantom{a}}$  les touches  $\blacktriangle$  et  $\blacktriangledown$ 

Choisissez les unités de mesure pour a et c. Seules les lignes a et c peuvent être configurées dans le guide de paramétrage rapide. Pour la configuration des lignes b et d, voir le menu configuration.

# **Sorties analogiques**

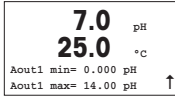

En sélectionnant «Oui», la sortie analogique linéaire Aout1 de 4–20 mA est configurée lorsque la touche [ENTER] est actionnée. La sélection de «Non» signifie qu'aucune sortie analogique n'est configurée.

Aout1 min, Aout1 max sont les mesures minimale et maximale associées respectivement aux valeurs 4 et 20 mA.

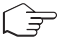

**Note:** pour les transmetteurs multicanaux les sorties Aout1 (premier canal) et Aout3 (deuxième canal) sont utilisées.

# **Seuils**

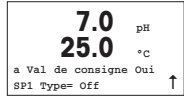

Après avoir configuré la sortie analogique, il est possible de définir un seuil pour cette sortie. Si «Non» est sélectionné et que la touche [ENTER] est actionnée, le Paramétrage rapide est terminé et vous quittez le menu sans paramétrer de seuil.

<span id="page-31-0"></span>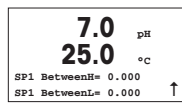

Si vous sélectionnez «Oui» et actionnez la touche [ENTER], vous pourrez configurer un seuil pour le canal a.

Vous pouvez choisir entre les types de seuils suivants:

- Haut (la valeur haute doit être définie)
- Bas (la valeur basse doit être définie)
- Intermédiaire (intermédiaire les valeurs haute et basse doivent être définies)
- Extérieure (extérieure les valeurs haute et basse doivent être définies)

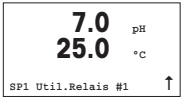

Après avoir réglé la/les valeur(s) de seuil, un relais (aucun, 1, 2) peut être configuré pour ce seuil. La temporisation du relais est réglée sur 10 secondes et l'hystérésis sur 5%. Si un relais est configuré comme NETTOYAGE, il ne peut être sélectionné dans ce menu.

# **5 Calibration du pH** (CHEMIN D'ACCÈS: Cal)

**Pour configurer l'affichage, les sorties analogiques et les seuils, consultez la section «Paramétrage général».**

# **Calibration du pH en deux points**

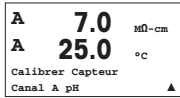

En mode Mesure, appuyez sur la touche [CAL]. Si l'affichage vous invite à saisir le code de sécurité de la calibration, appuyez sur la touche ▲ ou ▼ pour saisir le code de sécurité, puis appuyez sur [ENTER] pour confirmer le code de sécurité de la calibration.

**Pour les transmetteurs multicanaux:** en utilisant les touches  $\triangle$  et  $\nabla$  sur le champ noté «canal A», l'utilisateur peut changer le canal à calibrer.

Appuyez sur la touche [ENTER] pour sélectionner la sous-fonction de calibration du pH.

Un «H» (alternant avec un A» ou «B» pour désigner le canal à calibrer sur les transmetteurs multicanaux) clignote dans l'angle supérieur gauche et indique que le processus de calibration est en cours.

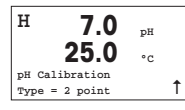

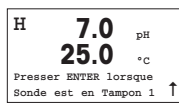

Sélectionnez la calibration en 2 points en appuyant sur la touche [ENTER].

Placez l'électrode dans la première solution tampon et appuyez sur la touche [ENTER].

**H 7.0 pH 25.0 °C Point1= 4.01 pH**  $pH=4.00 pH$  1 Mode automatique: l'affichage indique le tampon reconnu par le transmetteur (Point 1), ainsi que la valeur mesurée. Mode manuel: saisissez la valeur du tampon et appuyez sur [ENTER] pour

**H 7.0 pH 25.0 °C Presser ENTER lorsque Sonde est en Tampon <sup>2</sup>** u Dès que les conditions de dérive sont remplies (ou que la touche [ENTER] est actionnée en mode manuel), l'affichage se modifie et vous invite à placer l'électrode dans la deuxième solution tampon.

lancer la calibration.

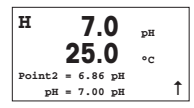

Dès que les conditions de dérive sont remplies (ou que la touche [ENTER] est actionnée en mode manuel) l'affichage se modifie et indique les facteurs de calibration de la pente et le facteur Z de calibration du décalage. Sélectionnez «Oui» pour enregistrer les valeurs de calibration; ce dernier est alors confirmé à l'écran.

L'utilisateur voit s'afficher le message «Re-install sensor» (Réinstallez la sonde) et «Press [ENTER]» (Appuyez sur [ENTER]). Après une pression sur [ENTER], le M200 easy revient au mode de mesure.

# **Calibration de procédé pH**

Procédez d'abord comme décrit au chapitre Calibration en deux points du pH.

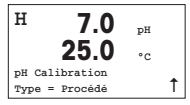

Sélectionnez «Procédé» au lieu de »Calibration en 2 points» en appuyant une fois sur  $a$  la touche  $\blacktriangle$ , puis sur la touche [ENTER]. Pour indiquer que la calibration du procédé est en cours, un «H» est affiché dans l'angle supérieur gauche.

<span id="page-33-0"></span>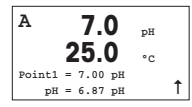

Le «H» se modifie en «A» (ou canal « B » pour les transmetteurs multicanaux) si la calibration du procédé est sélectionnée pour montrer à l'utilisateur la calibration en cours sur le canal «A».

Prélevez un échantillon et appuyez de nouveau sur la touche [ENTER] pour mémoriser la valeur de mesure actuelle.

Après avoir déterminé la valeur pH de l'échantillon, appuyez à nouveau sur la touche [CAL] pour procéder à la calibration. Si l'affichage vous invite à saisir le code de sécurtié de la calibration, appuyez sur la touche  $\blacktriangle$  ou  $\nabla$  pour saisir le code de sécurité, puis appuyez sur [ENTER] pour confirmer le code de sécurité de la calibration.

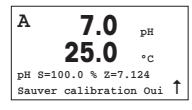

Saisissez la valeur pH de l'échantillon et appuyez sur la touche [ENTER] pour démarrer la calibration.

Une fois la calibration effectuée, le facteur S de calibration de la pente et le facteur Z de calibration du décalage sont affichés. Choisissez «Oui» pour enregistrer les nouvelles valeurs de calibration; cette dernière est alors confirmée à l'écran.

# **6 Calibration d'O**<sub>2</sub> (CHEMIN D'ACCÈS: Cal)

**Pour configurer l'affichage, les sorties analogiques et les seuils, consultez la section «Paramétrage général».**

### **O2 Calibration**

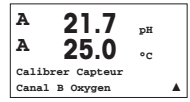

En mode Mesure, appuyez sur la touche [CAL]. Si l'affichage vous invite à saisir le code de sécurité de la calibration, appuyez sur la touche  $\blacktriangle$  ou  $\nabla$  pour saisir le code de sécurité, puis appuyez sur [ENTER] pour confirmer le code de sécurité de la calibration.

**Pour les transmetteurs multicanaux:** en utilisant les touches  $\blacktriangle$  et  $\nabla$  sur le champ noté «canal A», l'utilisateur peut changer le canal à calibrer.

Appuyez sur [ENTER] pour sélectionner la sous-fonction de calibration de l'oxygène.

Un «H» (alternant avec un «A» ou «B» pour désigner le canal à calibrer sur les transmetteurs multicanaux) clignote dans l'angle supérieur gauche et indique que le processus de calibration est en cours.

<span id="page-34-0"></span>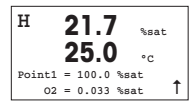

Une calibration de sonde à oxygène dissous est toujours une calibration en un point étant donné le temps de réponse long lorsqu'elle passe d'une mesure d'air à une mesure de 0 partie par milliard d'oxygène dissous.

Vous pouvez choisir entre calibration de la pente ou calibration zéro. Une calibration de la pente en un point est effectuée pour l'air et une calibration du décalage en un point est réalisée à 0 partie par milliard d'oxygène dissous. Appuyez sur[ENTER] après avoir choisi pente ou décalage.

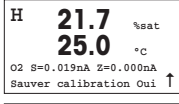

Saisissez la valeur pour le point 1 avec un point décimal. DO (Oxygène dissous) correspond à la valeur en cours de mesure par le transmetteur et la sonde en fonction des unités définies par l'utilisateur. Quand cette valeur est stable, appuyez sur [ENTER] pour effectuer la calibration.

**H 21.7 %sat 25.0 °C Calibration réussi**

Une fois la calibration effectuée, le facteur S de calibration de la pente et le facteur Z de calibration du décalage sont affichés.

Choisissez «Oui» pour enregistrer les valeurs de calibration; cette dernière est alors confirmée à l'écran.

L'utilisateur voit s'afficher le message «Re-install sensor» (Réinstallez la sonde) et «Press [ENTER]» (Appuyez sur [ENTER]). Après une pression sur [ENTER], le M200 easy revient au mode de mesure.

# **7 Calibration de la Conductivité** (CHEMIN D'ACCÈS: Cal)

**Pour configurer l'affichage, les sorties analogiques et les seuils, consultez la section «Paramétrage général».**

#### **Calibration en un point de la cond.**

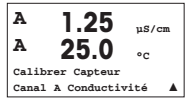

En mode Mesure, appuyez sur la touche [CAL]. Si l'affichage vous invite à saisir le code de sécurité de la calibration, appuyez sur la touche  $\blacktriangle$  ou  $\blacktriangledown$  pour saisir le code de sécurité, puis appuyez sur [ENTER] pour confirmer le code de sécurité de la calibration. **Pour les transmetteurs multicanaux:** en utilisant les touches  $\triangle$  et  $\nabla$  sur le champ noté «canal A», l'utilisateur peut changer le canal à calibrer.

Appuyez sur [ENTER] pour sélectionner la sous-fonction de calibration de la conductivité.

Un «H» (alternant avec un «A» ou «B» pour désigner le canal à calibrer sur les transmetteurs multicanaux) clignote dans l'angle supérieur gauche et indique que le processus de calibration est en cours.

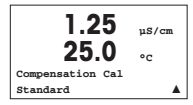

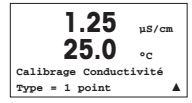

Choisissez le mode de compensation à l'aide des touches  $\blacktriangle$  ou  $\nabla$ 

Appuyez sur [ENTER] pour confirmer le mode de compensation.

Sélectionnez 1 point au lieu de Calibration en 2 points en appuyant une fois sur la touche  $\nabla$ , puis sur la touche [ENTER].

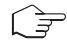

**ATTENTION:** Rincez les sondes avec une solution aqueuse de pureté élevée avant chaque calibration afin d'éviter toute contamination des solutions de référence.

**1.25 µS/cm 25.0 °C A Point1 = 0.055 µS/cm**  $C = 0.057$   $\mu$ S/cm  $\triangle$ 

Placez l'électrode dans la solution de référence.

Saisissez la valeur du point 1 puis appuyez sur la touche [ENTER].

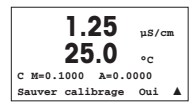

Une fois l'étalonnage de la cellule effectué, le multiplicateur ou facteur «M» d'étalonnage de la pente (c'est-à-dire la constante de cellule) et l'additionneur ou le facteur «A» d'étalonnage du décalage sont affichés.

Choisissez «Oui» pour enregistrer les nouvelles valeurs de calibration; cette dernière est alors confirmée à l'écran

L'utilisateur voit s'afficher le message «Re-install sensor» (Réinstallez la sonde) et «Press [ENTER]» (Appuyez sur [ENTER]). Après une pression sur [ENTER], le M200 easy revient au mode de mesure.
# **8 Calibration du redox** (CHEMIN D'ACCÈS: Cal)

**Pour configurer l'affichage, les sorties analogiques et les seuils, consultez la section «Paramétrage général».**

#### **Calibration en un point du redox**

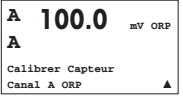

En mode Mesure, appuyez sur la touche [CAL]. Si l'affichage vous invite à saisir le code de sécurité de la calibration, appuyez sur la touche  $\blacktriangle$  ou  $\nabla$  pour saisir le code de sécurité, puis appuyez sur [ENTER] pour confirmer le code de sécurité de la calibration.

**Pour les transmetteurs multicanaux:** en utilisant les touches  $\triangle$  et  $\nabla$  sur le champ noté «canal A», l'utilisateur peut changer le canal à calibrer.

Appuyez sur [ENTER] pour sélectionner la sous-fonction de calibration du redox.

Un «H» (alternant avec un «A» ou «B» pour désigner le canal à calibrer sur les transmetteurs multicanaux) clignote dans l'angle supérieur gauche et indique que le processus de calibration est en cours.

Le M200 easy effectue automatiquement la calibration en un point pour le paramètre redox.

**100.0 mV ORP A Point1 = 0000\_ mV**  $ORP = 100.0$  mV

**<sup>A</sup> 100.0 mV ORP A mV S=1.00000 Z=–6.0000 Sauver calibrage? Oui** 1

Saisissez la valeur du point 1 puis appuyez sur la touche [ENTER].

L'affichage fait apparaître le facteur S de calibration de la pente, qui est toujours de 1,00000, et le facteur Z de calibration du décalage.

L'utilisateur voit s'afficher le message «Re-install sensor» (Réinstallez la sonde) et «Press [ENTER]» (Appuyez sur [ENTER]). Après une pression sur [ENTER], le M200 easy revient au mode de mesure.

# **Quick Setup Guide Trasmettitore M200 easy**

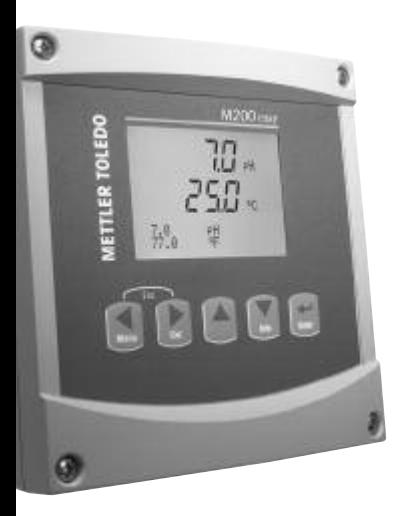

## **Contenuto**

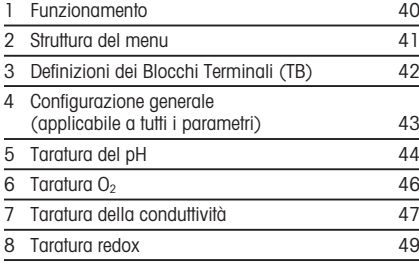

Documento soggetto a modifiche tecniche.

# <span id="page-39-0"></span>**1 Funzionamento**

#### **Inserimento dei dati, selezione delle opzioni di inserimento dei dati**

Usare il tasto  $\triangle$  per aumentare un numero o il tasto  $\nabla$  per ridurlo. Usare gli stessi tasti per navigare in una selezione di valori o opzioni di un campo d'inserimento dati.

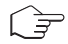

**Nota:** in alcune schermate è necessario configurare molteplici valori attraverso lo stesso campo di dati (p.es.: configurazione di molteplici punti di regolazione). Assicurarsi di usare il tasto  $\blacktriangleright$  o il tasto  $\blacktriangle$  per ritornare al campo primario e il tasto  $\blacktriangle$  o  $\blacktriangledown$  per navigare tra tutte le opzioni di configurazione prima di entrare nella schermata successiva.

#### **Navigazione** con  $\uparrow$  sullo schermo

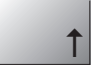

Se si visualizza un  $\uparrow$  nell'angolo inferiore destro dello schermo, si può usare il tasto  $\triangleright$  o il tasto  $\blacktriangle$  per navigare. Facendo clic su [ENTER] si navigherà all'indietro nel menu (ritornando alla schermata precedente). Questa opzione può essere molto utile per retrocedere nell'albero menu senza dover passare alla modalità di misurazione e rientrare quindi nel menu.

#### **Uscita dal menu**

**Nota:** è possibile uscire dal menu in qualsiasi momento premendo il tasto  $\blacktriangleleft$  e il tasto  $\blacktriangleright$ contemporaneamente (ESCAPE). Il trasmettitore ritorna alla modalità Misurazione.

#### **Dialogo «Salva modifiche»**

Sono disponibili tre opzioni per il dialogo «Salva modifiche»:

- «Sì ed Esci»: salva le modifiche e passa alla modalità Misurazione
- $-$  «Sì e  $\uparrow$ »: salva le modifiche e torna indietro di una schermata
- «No ed Esci»: non salva le modifiche e passa alla modalità Misurazione

L'opzione «Sì e  $\uparrow$ » è molto utile se si desidera continuare a configurare senza dover rientrare nel menu.

<span id="page-40-0"></span>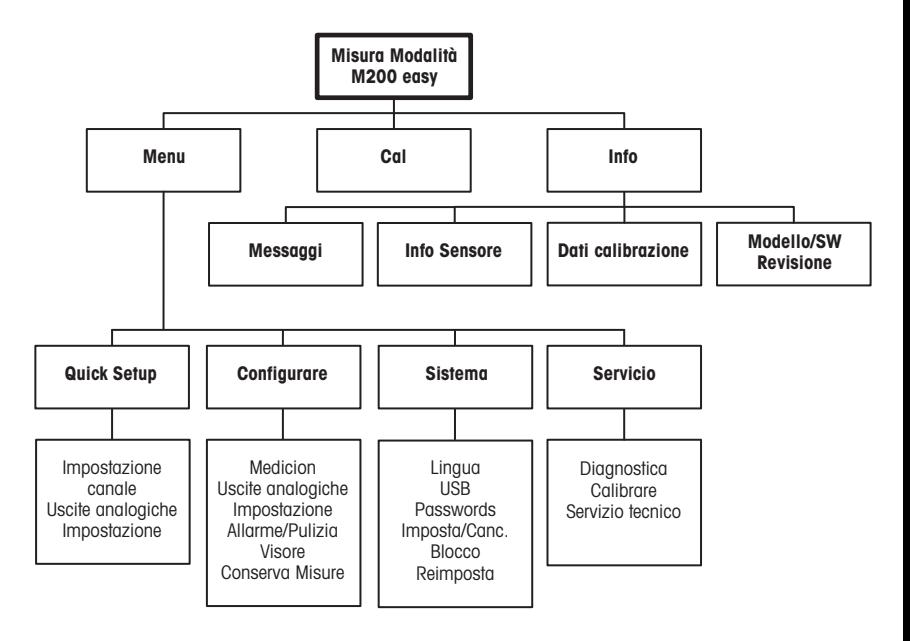

# <span id="page-41-0"></span>**3 Definizioni dei Blocchi Terminali (TB)**

Le connessioni elettriche sono contrassegnate con

**– N**, se sono neutre e con **+L**, se sono di linea, da 100 a 240 V CA o da 20 a 30 V CC.

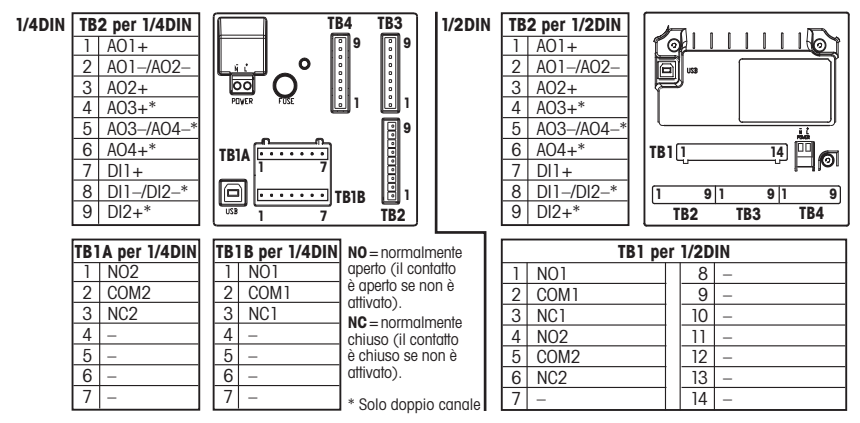

#### **TB3/TB4 per le versioni 1/2DIN e 1/4DIN**

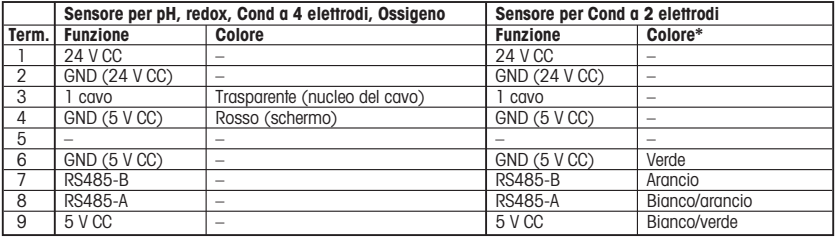

\* Filo nudo non collegato.

## <span id="page-42-0"></span>**4 Configurazione generale (applicabile a tutti i parametri)** (PERCORSO: Menu/Quick Setup)

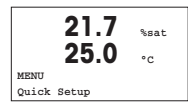

Nella modalità Misurazione premere il tasto [MENU] per richiamare la selezione Menu. Selezionare «Quick Setup» e premere il tasto [ENTER].

#### **Convenzioni usate sullo schermo:**

1<sup>°</sup> linea dello schermo = > a  $3<sup>°</sup>$  linea dello schermo = > c<br>  $2<sup>°</sup>$  linea dello schermo = > b  $4<sup>°</sup>$  linea dello schermo = > d  $2<sup>a</sup>$  linea dello schermo = >h

Selezionare le unità di misura per a e b. In Configurazione rapida è possibile configurare solo le linee a e b. Andare al Menu Configurazione per configurare le linee c e d.

#### **Configurazione del canale (per dispositivi multicanale)**

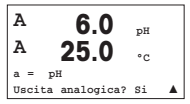

L'utente può configurare il secondo canale sostituendo a con c, usando il tasto  $\blacktriangle$  o  $\blacktriangledown$ 

Selezionare le unità di misura per a e c. In Configurazione rapida è possibile configurare solo le linee a e c. Andare al Menu Configurazione per configurare le linee b e d.

## **Output analogici**

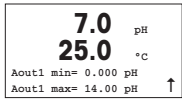

Selezionando «Sì» l'output analogico lineare Aout1 da 4 a 20 mA verrà configurato per la misurazione a al premere [ENTER]. Selezionando «No» si intenderà che nessun output analogico è stato configurato.

Aout1 min, Aout1 max sono i valori di misurazione massimo e minimo per i valori 4 e 20 mA rispettivamente.

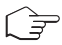

**Nota per dispositivi multicanale:** l'utente può configurare l'output Aout3 con la misurazione c ritornando al menu precedente e selezionando c.

#### **Punti di regolazione**

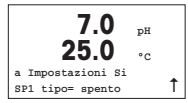

Dopo aver configurato l'output analogico, è possibile configurare un punto di regolazione per quell'output. Selezionando «No» e premendo [ENTER] si conclude la configurazione rapida e si esce dai menu senza configurare alcun punto di regolazione.

<span id="page-43-0"></span>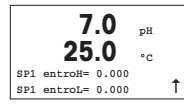

Selezionando «Sì» e premendo [ENTER] sarà possibile configurare un punto di regolazione per il canale a.

È possibile scegliere tra i seguenti tipi di punto di regolazione:

- Alto (bisogna impostare un valore alto)
- Basso (bisogna impostare un valore basso)
- Medio (bisogna impostare un valore alto e uno basso)
- Esterno (bisogna impostare un valore alto e uno basso)

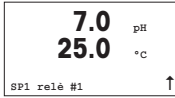

Dopo aver configurato il valore (o i valori) del punto di regolazione, è possibile configurare un relé (nessuno, 1, 2) per quel punto di regolazione. Il ritardo del relé predeterminato è di 10 secondi e l'isteresi è impostata al 5%. Se un relé è configurato come relé PULIZIA, non sarà selezionabile in questo menu.

# **5 Taratura del pH** (PERCORSO: Cal)

**Per configurare lo schermo, gli output analogici e i punti di regolazione vedere la sezione «Configurazione generale».**

#### **Taratura a due punti del pH**

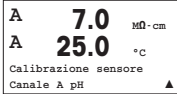

Nella modalità Misurazione, premere il tasto [CAL]. Se lo schermo invita a inserire il codice di sicurezza per la taratura, premere il tasto  $\blacktriangle$  o il tasto  $\blacktriangledown$  per impostare il codice di sicurezza per la taratura, e poi premere il tasto [ENTER] per confermare il codice di sicurezza per la taratura.

**Per dispositivi multicanale:** Il tasto  $\triangle$  o  $\nabla$  sul campo del «Canale A» permette all'utente di cambiare il canale da tarare.

Premere il tasto [ENTER] per selezionare la subfunzione taratura del pH.

Una «H» lampeggiante (alternativamente «A» o «B» per mostrare il canale da tarare nel caso di dispositivi multicanale) nell'angolo superiore sinistro mostra il processo di taratura in corso.

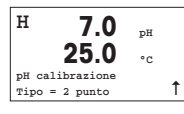

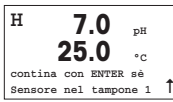

Selezionare la taratura a due punti premendo il tasto [ENTER].

Collocare l'elettrodo nella prima soluzione tampone e poi premere il tasto [ENTER].

**H 7.0 pH 25.0 °C Punto1= 4.01 pH pH= 4.00 pH** 1

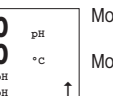

Modalità Auto: Lo schermo mostra il tampone riconosciuto dal trasmettitore (Punto 1) e il valore rilevato.

Modalità Manuale: Inserire il valore del tampone e premere [ENTER] per procedere.

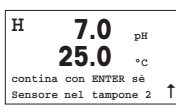

Una volta soddisfatte le condizioni di deriva (o una volta premuto [ENTER] nella modalità manuale), lo schermo cambia e invita a collocare l'elettrodo nella seconda soluzione tampone.

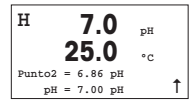

Una volta soddisfatte le condizioni di deriva (o una volta premuto [ENTER] nella modalità manuale), lo schermo cambia e mostra il fattore S di taratura della pendenza e il fattore Z di taratura dell'offset. Selezionare «Sì» per salvare i valori di taratura. La taratura effettuata con successo viene confermata sullo schermo.

L'utente riceve i messaggi «Reinstalla sensore» e «Premi [ENTER]» sul display. Dopo avere premuto [ENTER], l'M200 easy ritorna facilmente in modalità di misurazione.

## **Esecuzione della taratura pH**

Iniziare come descritto nel capitolo relativo alla taratura a due punti del pH.

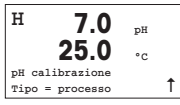

Selezionare Processo anziché Taratura a due punti premendo il tasto  $\triangle$  una volta e quindi il tasto [ENTER]. Per mostrare l'esecuzione della taratura in corso apparirà una «H» nell'angolo superiore sinistro dello schermo.

<span id="page-45-0"></span>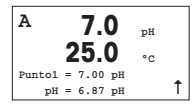

La «H» si trasforma in «A» (o «B» per i dispositivi multicanale) se si seleziona Eseguire taratura per mostrare all'utente la taratura in corso sul canale «A».

Prelevare un campione e premere di nuovo il tasto [ENTER] per memorizzare il valore di misurazione attuale.

Dopo aver determinato il valore del pH del campione, premere di nuovo il tasto [CAL] per procedere con la taratura. Se lo schermo invita a inserire il codice di sicurezza per la taratura, premere il tasto  $\blacktriangle$  o il tasto  $\nabla$  per impostare il codice di sicurezza per la taratura, e poi premere il tasto [ENTER] per confermare il codice di sicurezza per la taratura.

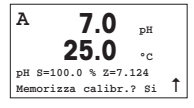

Introdurre il valore del pH del campione e poi premere il tasto [ENTER] per avviare la taratura.

Dopo la taratura, si visualizzano il fattore S di taratura della pendenza e il fattore Z di taratura dell'offset. Selezionare «Sì» per salvare i nuovi valori di taratura. La taratura finalizzata con successo è confermata sullo schermo.

# **6 Taratura O**<sub>2</sub> (PERCORSO: Cal)

**Per configurare lo schermo, gli output analogici e i punti di regolazione vedere la sezione «Configurazione generale».**

## **Taratura**  $0$

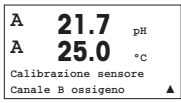

Nella modalità Misurazione, premere il tasto [CAL]. Se lo schermo invita a inserire il codice di sicurezza per la taratura, premere il tasto  $\blacktriangle$  o il tasto  $\nabla$  per impostare il codice di sicurezza per la taratura, e poi premere il tasto [ENTER] per confermare il codice di sicurezza per la taratura.

**Per dispositivi multicanale:** Il tasto  $\triangle$  o  $\nabla$  sul campo del «Canale A» permette all'utente di cambiare il canale da tarare.

Premere [ENTER] per selezionare la subfunzione Taratura dell'ossigeno.

Una «H» lampeggiante (alternativamente «A» o «B» per mostrare il canale da tarare nel caso di dispositivi multicanale) nell'angolo superiore sinistro mostra il processo di taratura in corso.

<span id="page-46-0"></span>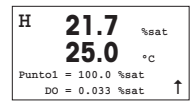

Una taratura con sensore DO è sempre una taratura a un punto, sia per la taratura dell'aria (pendenza) sia per la taratura del punto zero (offset).

È possibile selezionare la taratura della pendenza o del punto zero. Una taratura a un punto della pendenza si esegue nell'aria, mentre una taratura a un punto dell'offset si esegue a 0 ppb DO. Premere il tasto [ENTER] dopo aver selezionato Pendenza od Offset.

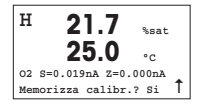

Inserire il valore per il Punto 1 includendo un punto decimale. DO è il valore che il trasmettitore e il sensore stanno misurando nelle unità configurate dall'utente. Premere [ENTER] quando questo valore diventa stabile per eseguire la taratura.

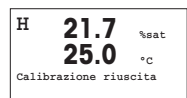

Dopo la taratura, si visualizzano il fattore S di taratura della pendenza e il fattore Z di taratura dell'offset.

Selezionare «Sì» per salvare i valori di taratura. La taratura finalizzata con successo è confermata sullo schermo.

L'utente riceve i messaggi «Reinstalla sensore» e «Premi [ENTER]» sul display. Dopo avere premuto [ENTER], l'M200 ritorna facilmente in modalità di misurazione.

# **7 Taratura della conduttività** (PERCORSO: Cal)

**Per configurare lo schermo, gli output analogici e i punti di regolazione vedere la sezione «Configurazione generale».**

#### **Taratura a un punto cond**

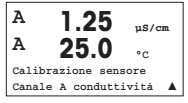

Nella modalità Misurazione, premere il tasto [CAL]. Se lo schermo invita a inserire il codice di sicurezza per la taratura, premere il tasto  $\blacktriangle$  o il tasto  $\nabla$  per impostare il codice di sicurezza per la taratura, e poi premere il tasto [ENTER] per confermare il codice di sicurezza per la taratura.

**Per dispositivi multicanale:** Il tasto  $\blacktriangle$  o  $\nabla$  sul campo del «Canale A» permette all'utente di cambiare il canale da tarare.

Premere [ENTER] per selezionare la subfunzione Taratura della conduttività.

Una «H» lampeggiante (alternativamente «A» o «B» per mostrare il canale da tarare nel caso di dispositivi multicanale) nell'angolo superiore sinistro mostra il processo di taratura in corso.

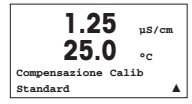

Scealiere la modalità di compensazione utilizzando il tasto  $\blacktriangle$  o  $\nabla$ 

Premere [ENTER] per confermare la modalità di compensazione.

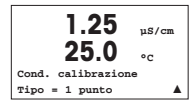

Selezionare la Taratura a un punto anziché la Taratura a due punti premendo il tasto  $\nabla$  una volta e quindi il tasto  $FENTER$ .

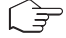

**ATTENZIONE:** sciacquare i sensori con una soluzione acquosa ad alta purezza prima di ogni taratura per evitare la contaminazione delle soluzioni di riferimento.

**1.25 µS/cm 25.0 °C A Punto1 = 0.055 µS/cm**  $C = 0.057$   $\mu$ S/cm  $\triangle$  Collocare l'elettrodo nella soluzione di riferimento.

Inserire il valore del punto 1 e premere il tasto [ENTER].

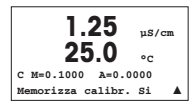

Dopo la taratura della cella, si visualizzano il Moltiplicatore o fattore di taratura della pendenza «M», cioè la costante della cella, e il sommatore o fattore di taratura offset «A» (Adder).

Selezionare «Sì» per salvare i nuovi valori di taratura. La taratura finalizzata con successo è confermata sullo schermo.

L'utente riceve i messaggi «Reinstalla sensore» e «Premi [ENTER]» sul display. Dopo avere premuto [ENTER], l'M200 easy ritorna facilmente in modalità di misurazione.

## <span id="page-48-0"></span>**8 Taratura redox** (PERCORSO: Cal)

**Per configurare lo schermo, gli output analogici e i punti di regolazione vedere la sezione «Configurazione generale».**

#### **Taratura a un punto redox**

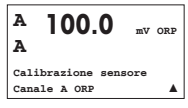

Nella modalità Misurazione, premere il tasto [CAL]. Se lo schermo invita a inserire il codice di sicurezza per la taratura, premere il tasto  $\blacktriangle$  o il tasto  $\blacktriangledown$  per impostare il codice di sicurezza per la taratura, e poi premere il tasto [ENTER] per confermare il codice di sicurezza per la taratura.

**Per dispositivi multicanale:** Il tasto  $\triangle$  o  $\nabla$  sul campo del «Canale A» permette all'utente di cambiare il canale da tarare.

Premere [ENTER] per selezionare la sottofunzione Taratura redox.

Una «H» lampeggiante (alternativamente «A» o «B» per mostrare il canale da tarare nel caso di dispositivi multicanale) nell'angolo superiore sinistro mostra il processo di taratura in corso.

L'M200 easy esegue automaticamente e con semplicità la taratura a un punto per il parametro redox.

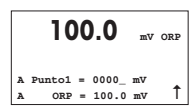

Inserire il valore del punto 1 e premere il tasto [ENTER].

**<sup>A</sup> 100.0 mV ORP A mV S=1.00000 Z=–6.0000 Memorizza calibr.**? **Si**  $\overline{I}$ 

Il display mostra ora il fattore S di taratura della pendenza, che è sempre 1.00000 e il fattore Z di taratura offset.

L'utente riceve i messaggi «Reinstalla sensore» e «Premi [ENTER]» sul display. Dopo avere premuto [ENTER], l'M200 esay ritorna facilmente in modalità di misurazione.

# G M200-**IETTLER TOLEDO**  $70<sub>n</sub>$ 250- $H^0_{0}$ 理 dreac

# **Guía de Ajuste Rapido Transmisor M200 easy**

## **Índice**

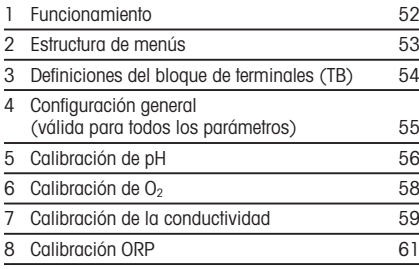

Sujeto a modificaciones técnicas.

# <span id="page-51-0"></span>**1 Funcionamiento**

#### **Introducción de valores de datos, selección de opciones de entrada de datos**

Utilice la tecla  $\blacktriangle$  para aumentar o la tecla  $\nabla$  para disminuir un dígito. Utilice las mismas teclas para navegar dentro de una selección de valores u opciones de un campo de entrada de datos.

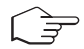

**Nota:** algunas pantallas requieren la configuración de diferentes valores a través del mismo campo de datos (ej.: la configuración de diferentes puntos de referencia). Asegúrese de utilizar las teclas  $\triangleright$  o  $\triangle$  para regresar al campo principal y las teclas  $\triangle$  o  $\nabla$  para cambiar entre todas las opciones de configuración antes de entrar en la siguiente pantalla.

## **Navegación con**  $\uparrow$  en la pantalla

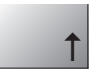

Si aparece la flecha  $\uparrow$  en la esquina inferior derecha de la pantalla, puede utilizar las teclas  $\triangleright$  o  $\blacktriangleleft$  para navegar hacia ella. Si hace clic en [ENTER], podrá navegar hacia atrás por el menú (ir atrás una pantalla). Esto puede resultar muy útil para desplazarse hacia atrás por el árbol de menús sin tener que salir al modo de medición y volver a entrar en el menú.

## **Salida del menú**

**Nota:** puede salir del menú en cualquier momento pulsando las teclêas  $\blacktriangleleft$  y  $\blacktriangleright$  simultáneamente (ESCAPE). El transmisor vuelve al modo de medición.

## **Cuadro de diálogo «Guardar los cambios»**

Hay tres opciones posibles para el cuadro de diálogo «Guardar los cambios»:

– «Sí y salir»: guardar los cambios y salir al modo de medición

 $-\kappa$ Sí y  $\uparrow$ »: guardar los cambios e ir hacia atrás una pantalla

– «No y salir»: no guardar los cambios y salir al modo de medición

La opción «Sí y  $\uparrow$ » es muy útil si desea seguir configurando sin tener que volver a entrar en el menú.

<span id="page-52-0"></span>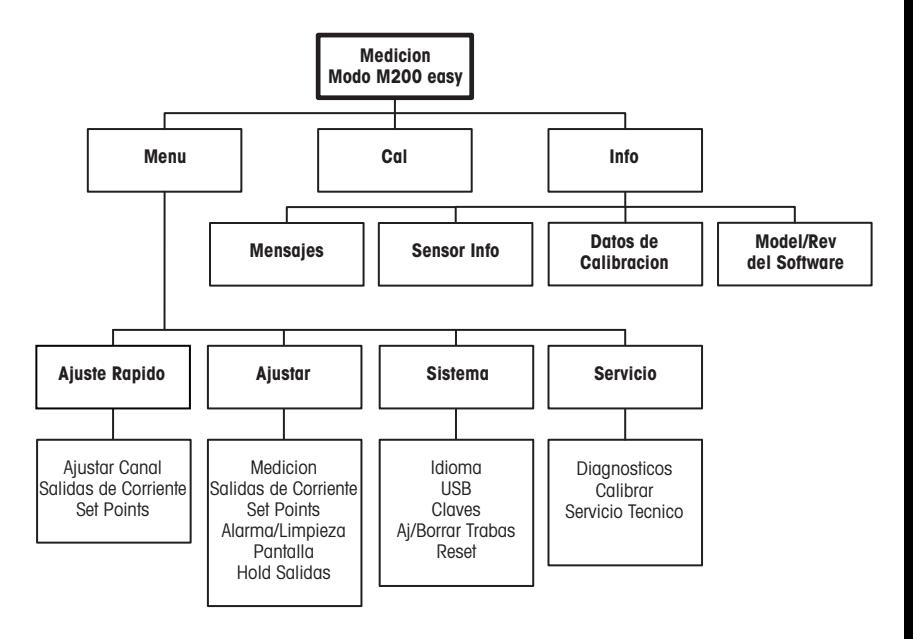

# <span id="page-53-0"></span>**3 Definiciones del bloque de terminales (TB)**

Las conexiones de alimentación tienen las etiquetas

**– N** para el cable neutro y **+L** para el cable de línea, para 100–240 V CA o 20–30 V CC.

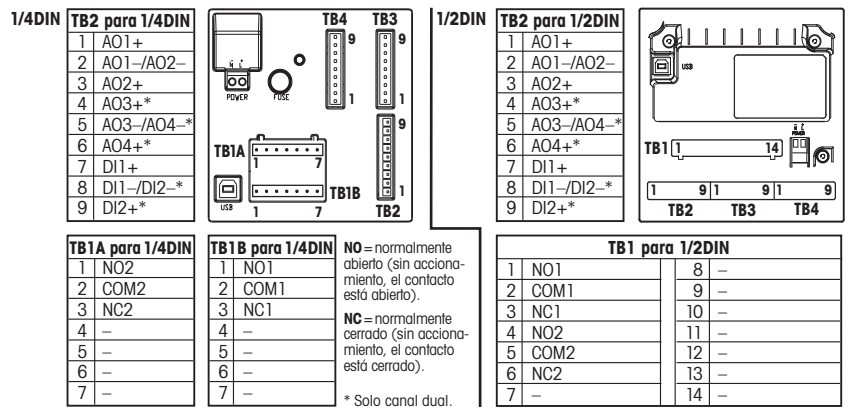

#### **TB3/ TB4 para las versiones 1/2DIN y 1/4DIN**

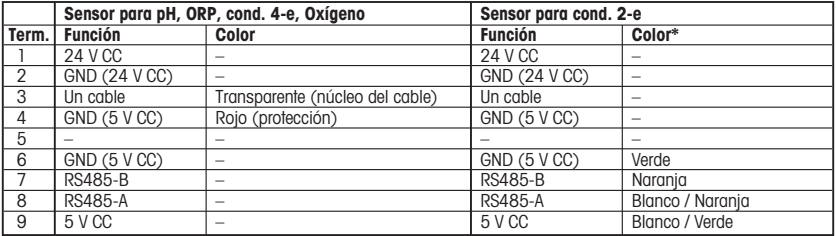

\* Cable sin protección no conectado.

# <span id="page-54-0"></span>**4 Configuración general (válida para todos los parámetros)** (RUTA: Menu/Ajuste Rapido)

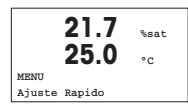

En el modo de medición, pulse la tecla [MENÚ] para que aparezca la selección Menú. Seleccione «Ajuste Rapido» y pulse la tecla [ENTER].

**Distribución de la pantalla:**

1ª línea de la pantalla = > a  $3<sup>a</sup>$  línea de la pantalla = > c<br>2ª línea de la pantalla = > b  $4<sup>a</sup>$  línea de la pantalla = > d  $2<sup>a</sup>$  línea de la pantalla = >b

Seleccione las unidades de medición para a y b. Solo las líneas a y b pueden configurarse en Configuración rápida. Vaya al Menú de configuración para configurar las líneas c y d.

## **Configuración de canal (para dispositivos multicanal)**

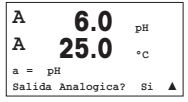

El usuario puede configurar el segundo canal cambiando de a a c mediante las teclas  $\blacktriangle$  o  $\blacktriangledown$ 

Seleccione las unidades de medición para a y c. Solo las líneas a y c pueden configurarse en Configuración rápida. Vaya al Menú de configuración para configurar las líneas b y d.

## **Salidas analógicas**

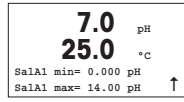

Al seleccionar «Sí», la salida analógica lineal 4–20 mA Aout1 quedará ajustada al pulsar [ENTER]. Si selecciona «No», no se configurará ninguna salida analógica.

Aout1 min y Aout1 max son los valores de medición mínimo y máximo para los valores 4 y 20 mA, respectivamente.

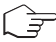

**Nota para los dispositivos multicanal:** el usuario puede configurar la salida Aout3 para la medición de c volviendo al menú anterior y seleccionando «c».

#### **Puntos de referencia**

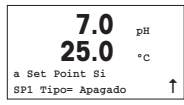

Después de configurar la salida analógica, se puede configurar un punto de referencia para esa salida. Si se selecciona «No» y se pulsa [ENTER], la configuración rápida finaliza y se sale de los menús sin configurar ningún punto de referencia.

<span id="page-55-0"></span>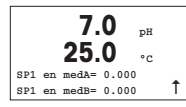

Si se selecciona «Sí» y se pulsa [ENTER], se puede configurar un punto de referencia para el canal A.

Pueden seleccionarse los siguientes tipos de puntos de referencia:

- Alto (debe configurarse un valor alto)
- Bajo (debe configurarse un valor bajo)
- Entre (deben configurarse los valores alto y bajo)
- Fuera de (deben configurarse los valores alto y bajo)

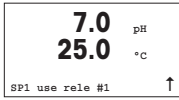

Después de configurar los valores de punto de referencia, se puede configurar un relé (ninguno, 1, 2) para ese punto de referencia. El retardo de relé está configurado en 10 segundos y la histéresis está configurada al 5%. Si se configura un relé como relé LIMPIEZA, no podrá seleccionarse en este menú.

# **5 Calibración de pH** (RUTA: Cal)

**Para obtener información acerca de la configuración de la pantalla, las salidas analógicas y los puntos de referencia, véase la sección «Configuración general».**

#### **Calibración de pH de dos puntos**

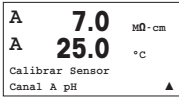

En el modo de medición, pulse la tecla [CAL]. Si se le pide que introduzca el código de seguridad para la calibración, pulse la tecla  $\blacktriangle$  o  $\blacktriangledown$  para configurarlo y luego pulse la tecla [ENTER] para confirmarlo.

**Nota para los dispositivos multicanal:** con las teclas  $\blacktriangle$  o  $\nabla$  del campo «Canal A», el usuario puede cambiar el canal por calibrar.

Pulse la tecla [ENTER] para seleccionar la subfunción de calibración de pH.

El mensaje «H» (alternando con «A» o «B» para mostrar el canal que se está calibrando, en el caso de dispositivos multicanal) parpadeará en la esquina superior izquierda de la pantalla para indicar que el proceso de calibración está activo.

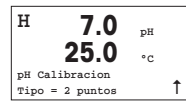

**H 7.0 pH 25.0 °C Apriete ENTER cuando el Sensor este en buffer <sup>1</sup>**u Seleccione «Calibración de 2 puntos» pulsando la tecla [ENTER].

Coloque el electrodo en la solución del primer tampón y pulse la tecla [ENTER].

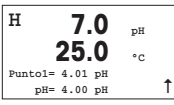

Modo automático: la pantalla muestra el tampón que ha reconocido el transmisor (punto 1) y el valor obtenido.

Modo manual: introduzca el valor del tampón y pulse [ENTER] para continuar.

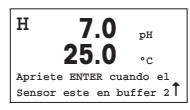

En cuanto se den las condiciones de desviación (o se haya pulsado [ENTER] en el modo manual), la pantalla cambia y le indica que debe colocar el electrodo en la solución del segundo tampón.

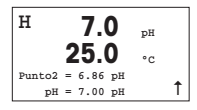

En cuanto se den las condiciones de desviación (o se haya pulsado [ENTER] en el modo manual), la pantalla cambia para mostrar el factor S de calibración de pendiente y el factor Z de calibración de desviación. Seleccione «Sí» para guardar los valores de calibración, y en la pantalla se confirmará que la operación se ha realizado correctamente.

En la pantalla aparecerá el mensaje «Re-install sensor» (volver a instalar el sensor) y «Press [ENTER]» (pulsar Enter). Después de pulsar [ENTER], el M200 easy vuelve al modo de medición.

## **Calibración de proceso del pH**

Start as in chapter pH Two point Calibration described.

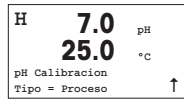

Seleccione «Process» (proceso) en lugar de «2 point Calibration» (calibración de dos puntos) pulsando la tecla  $\triangle$  una vez, seguida de la tecla [ENTER]. Para indicar que el proceso de calibración está activo, el mensaje «H» aparece en la esquina superior izquierda de la pantalla.

<span id="page-57-0"></span>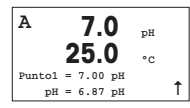

El mensaje «H» cambia a «A» (o a «B», en el caso de dispositivos multicanal), si se selecciona «Calibración de proceso», y se muestra al usuario la calibración actual en el canal «A».

Obtenga una muestra y pulse la tecla [ENTER] de nuevo para guardar el valor de medición actual.

Después de determinar el valor de pH de la muestra, pulse la tecla [CAL] de nuevo para continuar con la calibración. Si se le pide que introduzca el código de seguridad para la calibración, pulse la tecla  $\blacktriangle$  o  $\blacktriangledown$  para configurarlo y luego pulse la tecla [EN-TER] para confirmarlo.

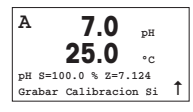

Introduzca el valor de pH de la muestra y a continuación pulse la tecla [ENTER] para iniciar la calibración.

Después de la calibración, se visualizará el factor S de calibración de pendiente y el factor Z de calibración de desviación. Seleccione «Sí» para guardar los valores de la nueva calibración y en la pantalla se confirmará el éxito de la misma.

# **6 Calibración de O**<sub>2</sub> (RUTA: Cal)

**Para obtener información acerca de la configuración de la pantalla, las salidas analógicas y los puntos de referencia, véase la sección «Configuración general».**

## Calibración de O<sub>2</sub>

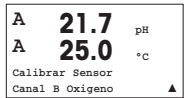

En el modo de medición, pulse la tecla [CAL]. Si se le pide que introduzca el código de seguridad para la calibración, pulse la tecla  $\blacktriangle$  o  $\blacktriangledown$  para configurarlo y luego pulse la tecla [ENTER] para confirmarlo.

**Nota para los dispositivos multicanal:** con las teclas  $\triangle$  o  $\nabla$  del campo «Canal A», el usuario puede cambiar el canal por calibrar

Pulse [ENTER] para seleccionar la subfunción «Oxygen calibration» (calibración de oxígeno).

El mensaje «H» (alternando con «A» o «B» para mostrar el canal que se está calibrando, en el caso de dispositivos multicanal) parpadeará en la esquina superior izquierda de la pantalla para indicar que el proceso de calibración está activo.

<span id="page-58-0"></span>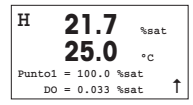

La calibración de un sensor de oxígeno disuelto siempre es de un punto, ya sea una calibración de aire (pendiente) o una calibración cero (desviación).

Es posible seleccionar una calibración de pendiente o una calibración cero. La calibración de pendiente de un punto se lleva a cabo en aire y la calibración de desviación de un punto se lleva a cabo en oxígeno disuelto de 0 ppb. Después de seleccionar «Pendiente» o «Desviación», pulse la tecla [ENTER].

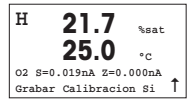

Introduzca el valor para el punto 1, incluido un decimal. El oxígeno disuelto es el valor que miden el transmisor y el sensor con las unidades configuradas por el usuario. Cuando este valor se haya estabilizado y se pueda llevar a cabo la calibración, pulse [ENTER].

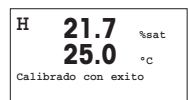

Después de la calibración, se visualizará el factor S de calibración de pendiente y el factor Z de calibración de desviación.

Seleccione «Sí» para guardar los valores de la calibración y en la pantalla se confirmará el éxito de la misma.

En la pantalla aparecerá el mensaje «Re-install sensor» (volver a instalar el sensor) y «Press [ENTER]» (pulsar Enter). Después de pulsar [ENTER], el M200 easy vuelve al modo de medición.

# **7 Calibración de la conductividad** (RUTA: Cal)

**Para obtener información acerca de la configuración de la pantalla, las salidas analógicas y los puntos de referencia, véase la sección «Configuración general».**

## **Calibración de un punto de la conductividad**

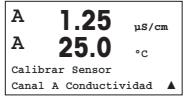

En el modo de medición, pulse la tecla [CAL]. Si se le pide que introduzca el código de seguridad para la calibración, pulse la tecla  $\blacktriangle$  o  $\blacktriangledown$  para configurarlo y luego pulse la tecla [ENTER] para confirmarlo.

**Nota para los dispositivos multicanal:** con las teclas  $\triangle$  o  $\nabla$  del campo «Canal A», el usuario puede cambiar el canal por calibrar.

Pulse [ENTER] para seleccionar la subfunción «Conductivity calibration» (calibración de la conductividad).

El mensaje «H» (alternando con «A» o «B» para mostrar el canal que se está calibrando, en el caso de dispositivos multicanal) parpadeará en la esquina superior izquierda de la pantalla para indicar que el proceso de calibración está activo.

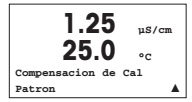

Seleccione el modo de compensación con la tecla  $\blacktriangle$  o  $\blacktriangledown$ 

Pulse la tecla [ENTER] para confirmar el modo de compensación.

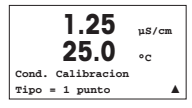

Seleccione «1 point Calibration » (calibración de un punto) en lugar de «2 point Calibration» (calibración de dos puntos) pulsando la tecla  $\blacktriangledown$  una vez, seguida de la tecla [ENTER].

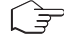

**PRECAUCIÓN:** enjuague los sensores con una solución acuosa de alta pureza antes de cada calibración para evitar la contaminación de las soluciones de referencia.

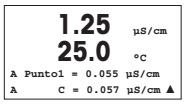

Coloque el electrodo en la solución de referencia.

Introduzca el valor del punto 1 y pulse la tecla [ENTER].

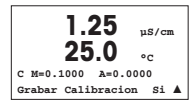

Después de la calibración de la celda, se visualizan el multiplicador o factor «M» de calibración de pendiente, es decir, la constante de celda, y el sumador o factor «A» de calibración de desviación.

Seleccione «Sí» para guardar los valores de la nueva calibración y en la pantalla se confirmará el éxito de la misma.

En la pantalla aparecerá el mensaje «Re-install sensor» (volver a instalar el sensor) y «Press [ENTER]» (pulsar Enter). Después de pulsar [ENTER], el M200 easy vuelve al modo de medición.

# <span id="page-60-0"></span>**8 Calibración ORP** (RUTA: Cal)

**Para obtener información acerca de la configuración de la pantalla, las salidas analógicas y los puntos de referencia, véase la sección «Configuración general».**

#### **Calibración de un punto ORP**

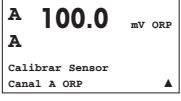

En el modo de medición, pulse la tecla [CAL]. Si se le pide que introduzca el código de seguridad para la calibración, pulse la tecla  $\blacktriangle$  o  $\blacktriangledown$  para configurarlo y luego pulse la tecla [ENTER] para confirmarlo.

**Nota para los dispositivos multicanal:** con las teclas  $\triangle$  o  $\nabla$  del campo «Canal A», el usuario puede cambiar el canal por calibrar.

Pulse [ENTER] para seleccionar la subfunción «ORP calibration» (calibración ORP).

El mensaje «H» (alternando con «A» o «B» para mostrar el canal que se está calibrando, en el caso de dispositivos multicanal) parpadeará en la esquina superior izquierda de la pantalla para indicar que el proceso de calibración está activo.

El M200 easy realiza automáticamente la calibración de un punto para el parámetro ORP.

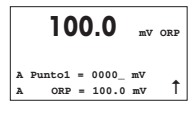

Introduzca el valor del punto 1 y pulse la tecla [ENTER].

**<sup>A</sup> 100.0 mV ORP A mV S=1.00000 Z=–6.0000 Grabar Calibracion? Si**  $\overline{I}$  La pantalla cambia para mostrar el factor S de calibración de pendiente, que siempre es 1.00000, y el factor Z de calibración de desviación.

En la pantalla aparecerá el mensaje «Re-install sensor» (volver a instalar el sensor) y «Press [ENTER]» (pulsar Enter). Después de pulsar [ENTER], el M200 easy vuelve al modo de medición.

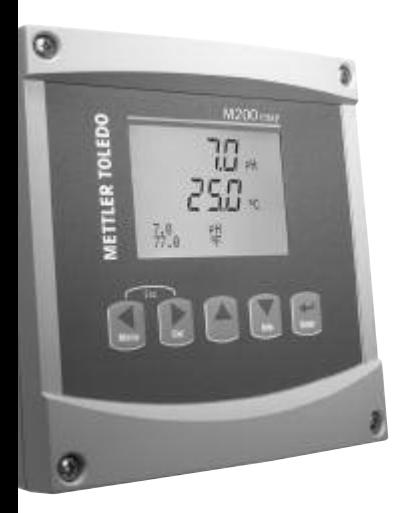

# **Guia para Configurações Rápidas Transmissor M200 easy**

## **Índice**

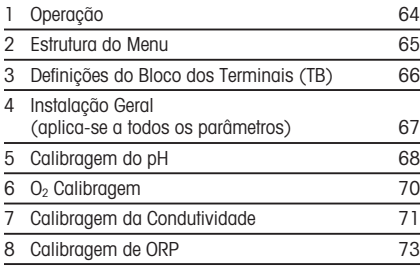

Sujeito a alterações técnicas.

# <span id="page-63-0"></span>**1 Operação**

#### **Entrada de valores dos dados, seleção das opções de entrada de dados**

Utilize a  $\triangle$  tecla para aumentar ou a  $\blacktriangledown$  tecla para diminuir um dígito. Utilize as mesmas teclas para navegar em uma seleção de valores ou opções de um campo de entrada de dados.

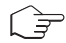

**Nota:** Algumas telas necessitam que os valores múltiplos sejam configurados por meio do mesmo campo de dados (ex: configurando pontos de definição múltiplos). Assegure-se de utilizar  $\alpha$  tecla  $\blacktriangleright$  ou  $\blacktriangleleft$  para voltar ao campo primário e a  $\blacktriangleleft$  tecla ou  $\blacktriangleright$  para alternar entre todas as opções de configuração, antes de mudar para a tela seguinte do visor.

## **Navegação** com  $\uparrow$  no Visor

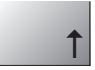

Se um  $\uparrow$  for exibido no canto direito inferior do visor, você pode utilizar a  $\blacktriangleright$  tecla ou  $\blacktriangleleft$  para navegar. Se clicar em [ENTER] você navegará de volta ao menu (volte uma tela). Esta pode ser uma opção útil para voltar à arvore do menu sem precisar voltar para o modo medição e entrar novamente no menu.

#### **Sair do menu**

**Nota:** Sair do menu no momento certo pressionando a tecla  $\blacktriangleleft$  e  $\blacktriangleright$  simultaneamente (ESCA-PE). O transmissor retorna ao modo Medição.

## **Diálogo «Salvar alterações»**

Três opções são possíveis para o diálogo «Salvar alterações»:

- «Sim & Sair»: Salvar as alterações e sair para o modo medição
- $-$  «Sim &  $\uparrow$ » Salvar as alterações e voltar uma tela
- «Sim & Sair»: Não salvar as alterações e sair para o modo medição

A opção «Sim & 1» é muito útil se você deseja continuar configurando sem entrar novamente no menu.

<span id="page-64-0"></span>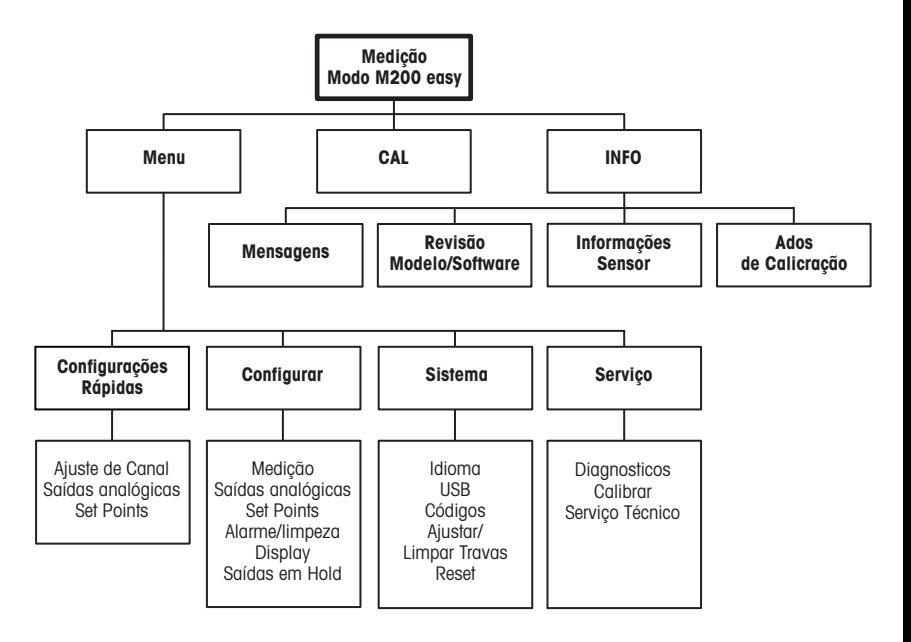

# <span id="page-65-0"></span>**3 Definições do Bloco dos Terminais (TB)**

As conexões de energia estão rotuladas **–N** para o Neutro e **+L** para Linha, para 100 até 240 VCA ou 20–30 VCC.

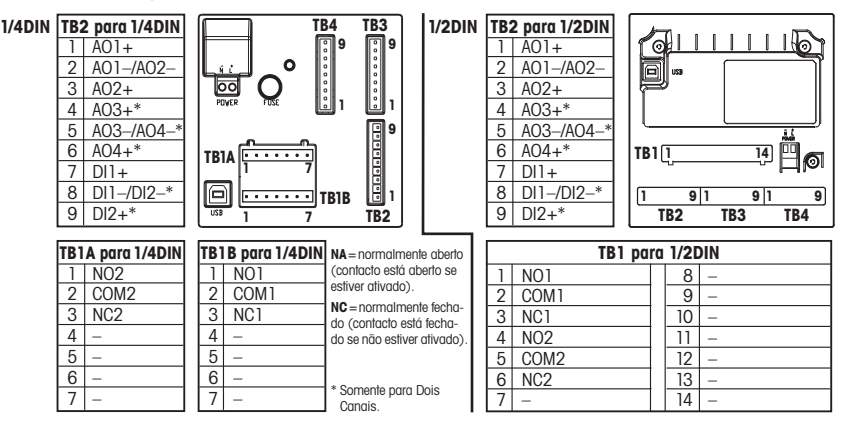

#### **TB3/TB4 para 1/2DIN e 1/4 versões do DIN**

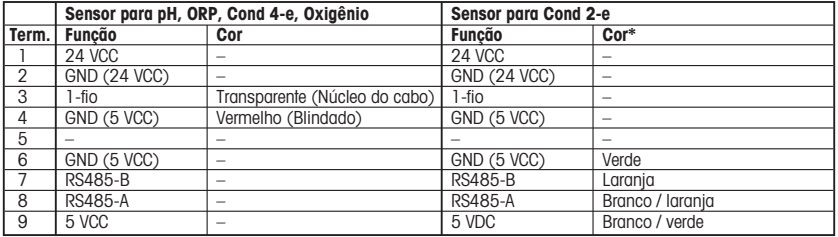

\* Fio sem capa não é conectado.

# <span id="page-66-0"></span>**4 Instalação Geral (aplica-se a todos os parâmetros)** (CAMINHO: Menu/Config.Rápidas)

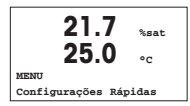

Enquanto no modo Medição pressione a tecla [MENU], para trazer a seleção do Menu. Selecione Quick Setup (Configurações Rápidas) e pressione a tecla [ENTER].

**Convenção do Visor:**

1a. linha do visor  $=$  > a 3a. linha do visor  $=$  > c 3a. linha do visor  $=$  > d 4a. linha do visor  $=$  > d 2a. linha do visor  $=$  >b.

Selecione as unidades de medida para a e b. Somente as linhas a e b pode ser configurada em Quick setup (Setup rápido). Ir para o Menu de Configuração para configurar as linhas c e d.

## **Configuração do canal (para dispositivos multicanal)**

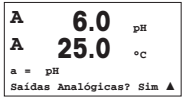

O usuário pode configurar o segundo canal mudando a para c, usando a tecla  $\blacktriangle$  $\overline{\mathbf{v}}$ 

Selecione as unidades de medida para a e c. Somente as linhas a e c podem ser configuradas em Quick setup (Setup rápido). Ir para o Menu de Configuração para configurar as linhas b e d.

## **Saídas analógicas**

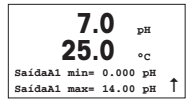

Selecionando «Sim», a saída analógica Aout1 linear 4–20 mA será instalada para medição a quando a tecla [ENTER] for pressionada. Selecionando «Não», significa que nenhuma saída analógica está instalada.

Aout1 mín, Aout1 máx são os valores de medida mínimo e máximo para os valores 4 e 20 mA, respectivamente.

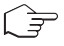

**Nota para dispositivos multicanal:** O usuário pode configurar a saída Aout3 para a medida c voltando para o menu prévio e selecionando c.

## **Pontos de Definição**

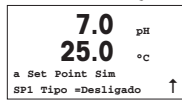

Após configurar a Saída Analógica pode-se configurar um ponto de definição para essa saída. Se for selecionado «Não» e a tecla [ENTER] for pressionada, então, o quick setup (setup rápido) ocorre e os menus são contornados sem que haja regulação de qualquer ponto de definição.

<span id="page-67-0"></span>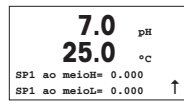

Selecionando «Sim» e pressionando a tecla [ENTER], um ponto de definição pode ser configurado para o canal a.

Os seguintes Tipos de ponto de definição podem ser selecionados:

- Alto (Valor Alto deve ser definido)
- Baixo (Valor Baixo deve ser definido)
- Entre (Valor Alto e Baixo devem ser definidos)
- Fora (Valor Alto e Baixo devem ser definidos)

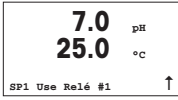

Depois de regular o(s) valor(es) do ponto de definição, um Relé (nenhum, 1, 2) pode ser configurado para aquele ponto de definição. O atraso do relé é configurado para 10 segundos e a Histerese é configurada para 5%. Se um relé for configurado como relé LIMPO, ele não será selecionável neste menu.

# **5 Calibragem do pH** (CAMINHO: Cal)

**Para instalação do Visor, as saídas analógicas e os pontos de definição, consulte a seção «Instalação Geral».**

## **Callibração do pH de Dois pontos**

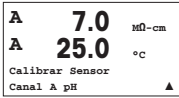

Enquanto estiver no modo Medição, pressione a tecla [CAL]. Se o visor habilitá-lo para digitar o código de segurança da calibragem, pressione a tecla  $\blacktriangle$  ou  $\nabla$  para definir o código de segurança da calibragem, em seguida, pressione a tecla [ENTER] para confirmar o código.

**Para dispositivos multicanal:** Usando a tecla  $\triangle$  ou  $\nabla$  no campo «Canal A», permite ao usuário alterar o canal a ser calibrado.

Pressione a tecla [ENTER] ou selecione a subfunção de calibragem do pH.

Um «H» piscando (alternando como «A» ou «B» para exibir o canal que está sendo calibrado para dispositivos multicanal) no canto superior esquerdo exibe o processo de calibragem em curso.

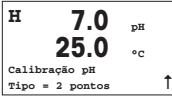

Selecione Calibragem em 2 pontos, pressionando a tecla [ENTER].

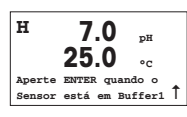

Coloque o eletrodo na solução do primeiro buffer e, em seguida, pressione a tecla [EN-TER].

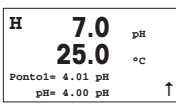

Modo Automático: O visor mostra o buffer que o transmissor reconheceu (Ponto 1) e o valor medido.

Modo Manual: Digite o valor do buffer e pressione e pressione [ENTER] para continuar.

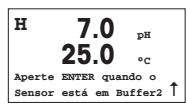

Assim que as condições de perturbação forem preenchidas (ou [ENTER] foi pressionada no modo manual) o visor muda e o habilita a colocar o eletrodo na solução do segundo buffer.

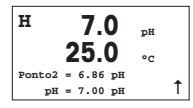

Assim que as condições de perturbação forem preenchidas (ou [ENTER] foi pressionada no modo manual) o visor muda para exibir o fator S do declive da calibragem e o ajuste do fator de calibragem Z. Selecione «Sim» para salvar os valores de calibragem e a Calibragem bem sucedida é confirmada no visor.

O usuário recebe a mensagem «Reinstale o sensor» e «Pressione [ENTER]» na tela. Depois de pressionar [ENTER] o M200 easy retorna ao modo de medição.

## **Processo de Calibragem do pH**

Inicie como descrito no capítulo Calibragem do pH de Dois Pontos.

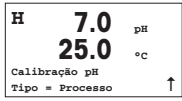

Selecione «Processo» em vez de «Calibragem de Dois Pontos» pressionando a tecla m uma vez, seguida da tecla [ENTER]. Para exibir o progresso da Calibragem do Processo um «H» é exibido no canto superior esquerdo.

<span id="page-69-0"></span>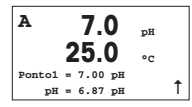

O «H» muda para «A» (ou canal «B» para dispositivos multicanal), se a Calibragem do Processo estiver selecionada, para mostrar ao usuário o progresso da calibragem no Canal «A».

Colha uma amostra e pressione a tecla [ENTER] novamente para gravar o Valor da medição atual.

Após determinar o Valor do pH da Amostra, pressione a tecla [CAL] novamente para continuar com a calibragem. Se o visor habilitá-lo para digitar o código de seguranca da calibragem, pressione a tecla  $\triangle$  ou  $\blacktriangledown$  para definir o código de segurança da calibragem, em seguida, pressione a tecla [ENTER] para confirmar o código.

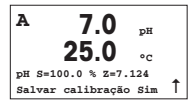

Digite o valor do pH da amostra, em seguida aperte a tecla [ENTER] para iniciar a calibragem.

Após a calibragem, o fator S de declive da calibragem e o fator Z de ajuste da calibragem são exibidos. Selecione «Sim» para salvar os novos valores da calibragem e a Calibragem bem sucedida é confirmada no visor.

# **6 O2 Calibragem** (CAMINHO: Cal)

**Para instalação do Visor, as saídas analógicas e os pontos de definição, consulte a seção «Instalação Geral».**

## **O2 Calibragem**

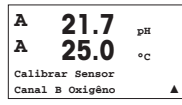

Enquanto estiver no modo Medição, pressione a tecla [CAL]. Se o visor habilitá-lo para digitar o código de segurança da calibragem, pressione a tecla  $\blacktriangle$  ou  $\nabla$  para definir o código de segurança da calibragem, em seguida, pressione a tecla [ENTER] para confirmar o código.

**Para dispositivos multicanal:** Usando a tecla  $\triangle$  ou  $\nabla$  no campo «Canal A», o usuário pode alterar o canal a ser calibrado.

Pressione [ENTER] para selecionar a subfunção Calibragem de oxigênio.

Um «H» piscando (alternando como «A» ou «B» para exibir o canal que está sendo calibrado, para dispositivos multicanal), no canto superior esquerdo, exibe o processo de calibragem em curso.

<span id="page-70-0"></span>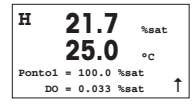

Uma calibragem do sensor DO sempre é uma calibragem de um ponto, ou de uma calibragem de Ar (Declive) ou uma calibragem de zero (Ajuste).

É possível selecionar uma Calibragem de Declive ou de Zero. Uma calibragem de declive de um ponto é feita no ar e uma calibragem de ajuste de um ponto é efetuada no 0 ppb DO. Pressione a tecla [ENTER] após selecionar Declive ou Ajuste.

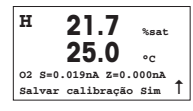

Entre com o valor do Ponto 1, inclusive com um ponto decimal. DO é o valor que está sendo medido pelo transmissor e o sensor na unidade de medida definida pelo usuário. Pressione [ENTER] quando este valor estabilizar, para executar a calibragem.

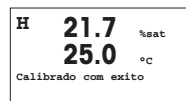

Após a calibragem, o fator S de declive da calibragem e o fator Z de ajuste da calibragem são exibidos.

Selecione «Sim» para salvar os valores da calibragem e a Calibragem bem sucedida é confirmada no visor.

O usuário recebe a mensagem «Reinstale o sensor» e «Pressione [ENTER]» na tela. Depois de pressionar [ENTER] o M200 easy retorna ao modo de medição.

# **7 Calibragem da Condutividade** (CAMINHO: Cal)

**Para instalação do Visor, as saídas analógicas e os pontos de definição, consulte a seção «Instalação Geral».**

## **Calibragem de Um Ponto Cond**

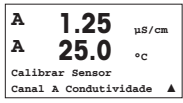

Enquanto estiver no modo Medição, pressione a tecla [CAL]. Se o visor habilitá-lo para digitar o código de segurança da calibragem, pressione a tecla  $\blacktriangle$  ou  $\nabla$  para definir o código de segurança da calibragem, em seguida, pressione a tecla [ENTER] para confirmar o código.

**Para dispositivos multicanal:** Usando a tecla  $\blacktriangle$  ou  $\nabla$  no.

campo «Canal A», permite ao usuário alterar o canal a ser calibrado.

Pressione [ENTER] para selecionar a subfunção Calibragem da condutividade.

Um «H» piscando (alternando como «A» ou «B» para exibir o canal que está sendo calibrado para dispositivos multicanal) no canto superior esquerdo exibe o processo de calibragem em curso.

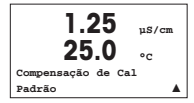

Escolha o modo de compensação usando a tecla  $\blacktriangle$  ou  $\nabla$ .

Pressione [ENTER] para confirmar o modo de compensação.

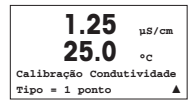

Selecione Um Ponto em vez de Calibragem de Dois Pontos pressionando a tecla ▼ uma vez, seguida da tecla [ENTER].

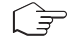

**CUIDADO:** Enxágüe os sensores com solução de água de alta pureza antes de cada calibragem para impedir contaminação das soluções de referência.

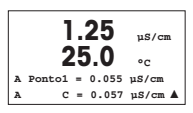

Coloque o eletrodo na solução de referência.

Insira o Valor do Ponto 1 e pressione a tecla [ENTER].

**1.25 µS/cm 25.0 °C C M=0.1000 A=0.0000 Salvar calibração Sim** m

Após a calibração do multiplicador de células ou fator de calibração de inclinação «M», ou seja, constante celular e o Adicionador ou fator de calibração de deslocamento «A» são exibidos.

Selecione «Sim» para salvar os novos valores da calibragem e a Calibragem bem sucedida é confirmada no visor.

O usuário recebe a mensagem «Reinstale o sensor» e «Pressione [ENTER]» na tela. Depois de pressionar [ENTER] o M200 easy retorna ao modo de medição.
### **8 Calibragem de ORP** (CAMINHO: Cal)

**Para instalação do Visor, as saídas analógicas e os pontos de definição, consulte a seção «Instalação Geral».**

#### **Calibragem de Um Ponto ORP**

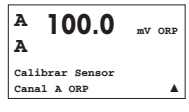

Enquanto estiver no modo Medição, pressione a tecla [CAL]. Se o visor habilitá-lo para digitar o código de segurança da calibragem, pressione a tecla  $\blacktriangle$  ou  $\nabla$  para definir o código de segurança da calibragem, em seguida, pressione a tecla [ENTER] para confirmar o código.

**Para dispositivos multicanal:** Usando a tecla  $\blacktriangle$  ou  $\nabla$  no campo «Canal A», permite ao usuário alterar o canal a ser calibrado.

Pressione [ENTER] para selecionar a subfunção Calibragem de ORP.

Um «H» piscando (alternando como «A» ou «B» para exibir o canal que está sendo calibrado para dispositivos multicanal) no canto superior esquerdo exibe o processo de calibragem em curso.

O M200 easy easy automaticamente executa calibragem de 1 ponto para o parâmetro ORP.

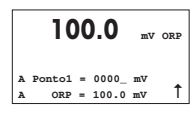

Insira o Valor do Ponto 1 e pressione a tecla [ENTER].

**<sup>A</sup> 100.0 mV ORP A mV S=1.00000 Z=–6.0000 Salvar calibração?** Sim I

Agora o visor mostra o fator de calibragem de inclinação S, o qual sempre será 1.00000 e o fator de calibragem de deslocamento Z.

O usuário recebe a mensagem «Reinstale o sensor» e «Pressione [ENTER]» na tela. Depois de pressionar [ENTER] o M200 easy retorna ao modo de medição.

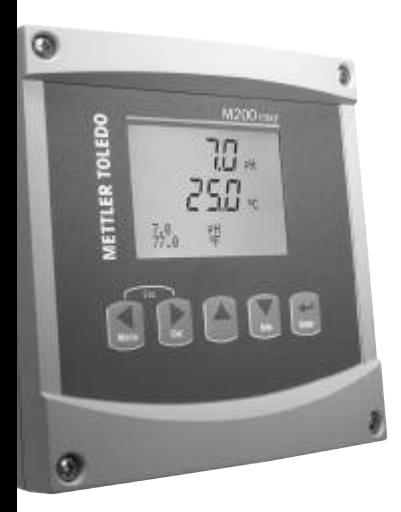

# Руководство по быстрой настройке Трансмиттер M200 easy

#### Указатель

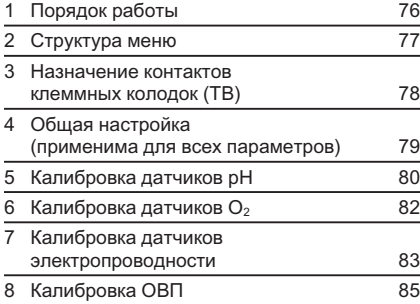

Возможны технические изменения.

## <span id="page-75-0"></span>1 Порядок работы

### Ввод значений и выбор вариантов установки параметров

Для изменения цифры в позиции редактирования используйте клавиши со стрелками вверх  $\blacktriangle$  и вниз  $\blacktriangledown$ . Эти же клавиши используются для выбора вариантов установки параметров.

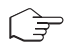

Примечание. На некоторых страницах меню в одном и том же поле ввода необходимо установить значения нескольких параметров (например, при конфигурировании нескольких точек установки). В таких случаях после установки значения параметра следует вернуться <sup>в</sup> основное поле ввода <sup>с</sup> помощью клавиши со стрелкой вправо c или влево  $\blacktriangle$  и выбрать следующий параметр с помощью клавиши со стрелкой вверх  $\blacktriangle$ или вниз  $\nabla$ , прежде чем перейти на следующую экранную страницу.

#### Навигация со значком ↑ на экране

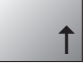

Если справа в нижней части экрана отображается значок ↑, его можно выбрать с помощью клавиши со стрелкой влево  $\blacktriangleleft$  или вправо  $\blacktriangleright$ . После этого, нажав клавишу [ENTER], можно вернуться на предыдущий уровень меню (на предыдущую экранную страницу). Эту функцию удобно использовать для перемещения вверх по дереву меню, т.к. она позволяет сделать это без возврата в режим измерения и повторного вызова меню.

#### Выход из меню

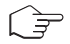

Примечание. Для выхода из меню в любое время нужно одновременно нажать клавиши  $\overline{\text{co}}$  стрелками влево  $\blacktriangleleft$  и вправо  $\blacktriangleright$  Трансмиттер вернется в режим измерения.

#### Диалоговое окно Save changes (Сохранение изменений)

Диалоговое окно Save changes позволяет выбрать один из трех вариантов сохранения:

- Yes & Exit (Да с выходом): Сохраняет изменения и переходит в режим измерения.
- Yes &  $\uparrow$  (Да с возвратом на предыдущий уровень): Сохраняет изменения и возвращается на предыдущий уровень меню.
- No & Exit (Нет с выходом): Не сохраняет изменения и переходит в режим измерения.

Вариант Yes & 1 позволяет продолжить редактирование параметров без необходимости повторного вызова меню.

#### <span id="page-76-0"></span> $\overline{2}$ Структура меню

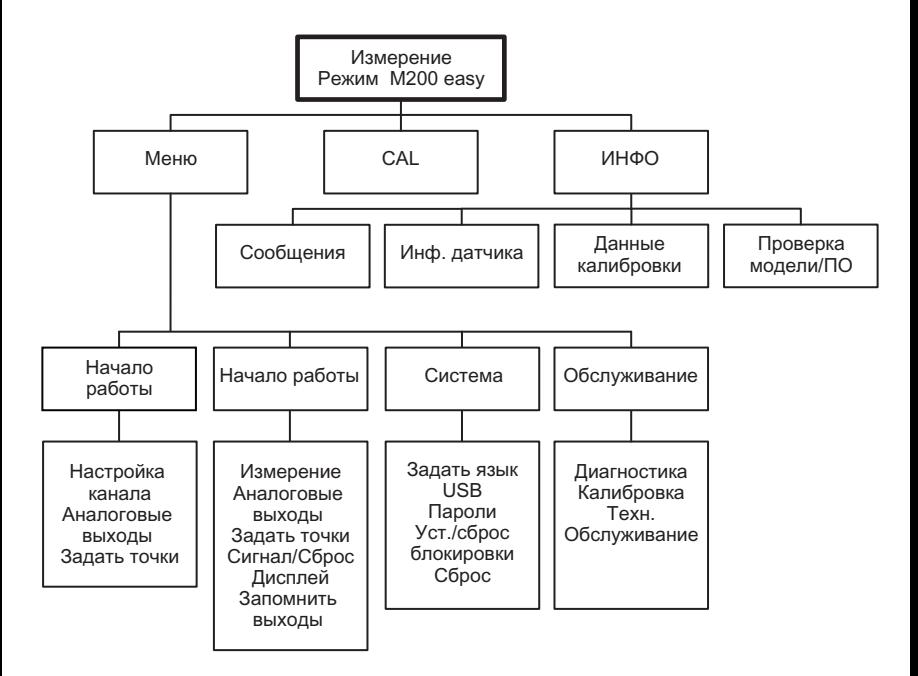

### <span id="page-77-0"></span>Назначение контактов клеммных колодок (TB)

Подключения цепи питания маркируются следующим образом:–N - нейтральный провод,  $+$ L фазный провод, переменное напряжение 100-240 В или постоянное напряжение 20-30 В.

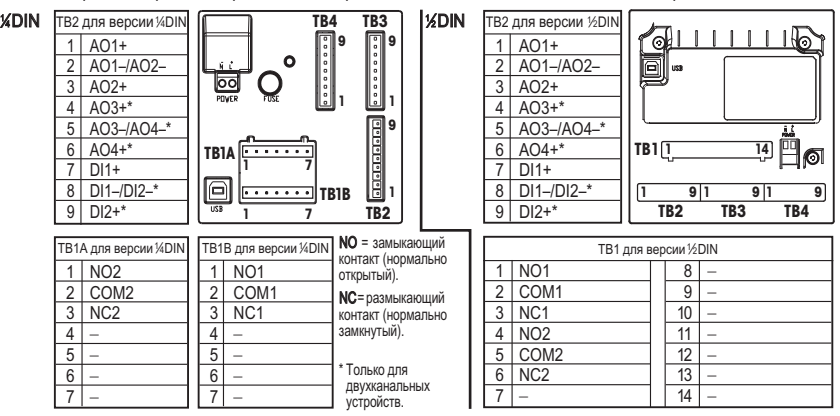

#### ТВЗ/ТВ4 для версий ½DIN и ¼DIN

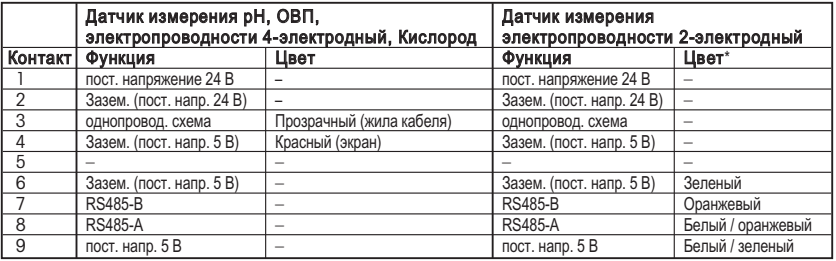

\* Оголенный провод не присоединен.

### <span id="page-78-0"></span>4 Общая настройка (применима для всех параметров) (путь: Меню/Начало работы)

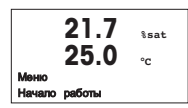

В режиме измерения нажмите клавишу [MENU], чтобы вызвать на экран меню. Выберите Начало работы и нажмите клавишу [ENTER].

#### Обозначение строк экрана:

Первая строка на экране = > a Tретья строка на экране = > c<br>Вторая строка на экране = > b Четвертая строка на экране = > d Четвертая строка на экране = > d

Выберите единицы измерения для "a" и "b". В режиме быстрой настройки для конфигурирования доступны только строки "a" и "b". Конфигурирование строк "c" и "d" выполняется в меню Configuration.

#### Конфигурация каналов (для многоканальных устройств)

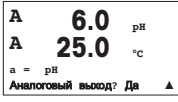

Можно настроить второй канал, изменив "a" на "c" при помощи клавиш m и $\blacktriangledown$ 

Выберите единицы измерения для "a" и "c". В режиме упрощенной настройки для конфигурирования доступны только строки "a" и "c". Конфигурирование строк "b" и "d" выполняется в меню Configuration.

### Аналоговые выходы

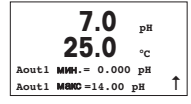

Для того чтобы привязать линейный аналоговый выход 4–20 мА (Aout1) к измеряемой переменной и настроить его параметры, выберите "Yes" и нажмите клавишу [Enter]. Для того чтобы отказаться от настройки параметров аналоговых выходов, выберите "No".

Параметры Aout1 min и Aout1 max определяют минимальное и максимальное значения измеряемой величины, соответствующие границам шкалы выходного тока 4 и 20 мА.

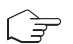

Примечание для многоканальных устройств. Можно настроить выход Aout3 на измерение "c", вернувшись в предыдущее меню и выбрав "c".

#### Уставки

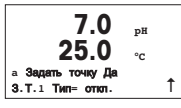

После настройки аналогового выхода можно задать параметры уставки для данного выхода. Если выбрать "No" и нажать клавишу [ENTER], трансмиттер выйдет из режима упрощенной настройки без задания параметров уставки.

<span id="page-79-0"></span>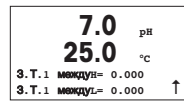

Выбор Yes и нажатие клавиши [ENTER] означает, что для канала a была настроена уставка.

Можно выбрать один из следующих типов уставки:

- High (верхняя граница, необходимо задать значение параметра High)
- Low (нижняя граница, необходимо задать значение параметра Low)
- Between (внутри границ, необходимо задать значения параметров High и Low)
- Outside (вне границ, необходимо задать значения параметров High и Low)

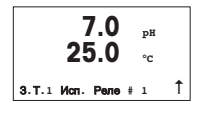

После установки значения уставки (уставок) можно настроить реле (Relay) сигнализации для этой уставки (возможные варианты: none – реле не используется, 1, 2). Для задержки срабатывания реле и гистерезиса по умолчанию установлены значения 10 сек и 5% соответственно. Если реле настроено как реле CLEAN (реле очистки), оно не доступно из этого меню.

## 5 Калибровка датчиков pH (путь: Cal)

Настройка экрана, аналоговых выходов и уставок приведена в разделе "Общая настройка".

### Калибровка датчика pH по двум точкам

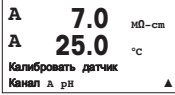

В режиме измерения нажмите клавишу [CAL]. Если на экране появится запрос на ввод пароля для калибровки, нажмите клавишу со стрелкой вверх  $\blacktriangle$  или вниз  $\blacktriangledown$  для задания пароля, а затем нажмите клавишу [ENTER] для подтверждения ввода.

Для многоканальных устройств: При помощи клавиш  $\blacktriangle$  и  $\nabla$  в поле Channel A можно изменить канал, выбранный для калибровки.

Нажмите клавишу [ENTER] для выбора функции калибровки датчиков pH.

В верхнем левом углу экрана отображается мигающий символ "H" (перемежающийся с символом "A" или "B", определяющим какой из каналов будет калиброваться, в случае работы с многоканальным устройством), который выполняет функцию индикатора выполнения процесса калибровки.

**H 7.0 pH 25.0 °C** Калибровка pH  $Tun = 2$  точки

**H 7.0 pH 25.0 °C** Нажмите **ENTER,** если Датчик <sup>в</sup> буфере **<sup>1</sup>** u

Погрузите электрод в первый буферный раствор и нажмите клавишу [ENTER].

Выберите (2 point) калибровку по двум точкам и нажмите клавишу [ENTER].

$$
\begin{array}{cc}\nH & \textbf{7.0} & \textbf{pH} \\
& \textbf{25.0} & \textbf{pH} \\
& \textbf{10-11} & \textbf{10-11} & \textbf{pH} \\
& \textbf{pH} = 4.00 & \textbf{pH} & \textbf{1}\n\end{array}
$$

Автоматический режим: На экране отображается буфер, распознанный трансмиттером (Point 1), и фактическое измеренное значение.

Ручной режим: Введите параметр буфера и нажмите клавишу [ENTER].

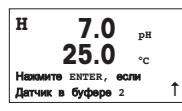

После установления показаний (или нажатия клавиши [ENTER] в ручном режиме) система предложит погрузить электрод во второй буферный раствор.

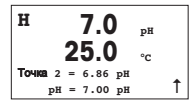

После установления показаний (или нажатия клавиши [ENTER] в ручном режиме) на экран выводятся значение наклона калибровочной характеристики S и величина сдвига калибровочной характеристики Z. Выберите "Yes", чтобы сохранить новые данные калибровки; на экране появится подтверждение успешной калибровки (Successful Calibration).

На экран для пользователя будет выведено сообщение "Re-install sensor" (Переустановите датчик) и "Press [ENTER]" (Нажмите [ENTER]). После нажатия клавиши [ENTER] M200 easy возвращается в режим измерений.

#### Калибровка pH по технологической среде

Запустите калибровку, как описано в разделе "Калибровка датчика pH по двум точкам".

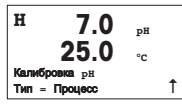

Выберите калибровку по технологической среде вместо калибровки по 2 точкам, нажав клавишу  $\blacktriangle$ , а потом клавишу [ENTER]. Для индикации незавершенного процесса калибровки в левом верхнем углу экрана отображается символ "H".

<span id="page-81-0"></span>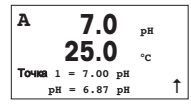

Символ "H" изменяется на символ "A" (или "B", в случае работы с многоканальным устройством) если выбрана калибровка по технологической среде, что выполняет функцию индикатора выполнения процесса калибровки для канала "А".

Выполните отбор пробы и нажмите клавишу [ENTER], чтобы сохранить в памяти текущее измеряемое значение.

После определения величины pH пробы нажмите клавишу со стрелкой вправо [CAL], чтобы продолжить процедуру калибровки. Если на экране появится запрос на ввод пароля для калибровки, нажмите клавишу  $\blacktriangle$  или  $\nabla$  для задания пароля, а затем нажмите клавишу [ENTER] для подтверждения ввода.

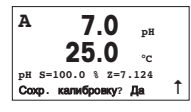

Введите значение pH образца и нажмите клавишу [ENTER].

После завершения калибровки на экран выводятся значение наклона калибровочной характеристики S и величина сдвига калибровочной характеристики Z. Выберите "Yes", чтобы сохранить новые данные калибровки; на экране появится подтверждение успешной калибровки (Successful Calibration).

### 6 Калибровка датчиков O<sub>2</sub> (путь: Cal)

Настройка экрана, аналоговых выходов и уставок приведена в разделе "Общая настройка".

### Калибровка датчиков О<sub>2</sub>

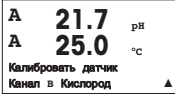

В режиме измерения нажмите клавишу [CAL]. Если на экране появится запрос на ввод пароля для калибровки, нажмите клавишу со стрелкой вверх  $\blacktriangle$  или вниз . для задания пароля, <sup>а</sup> затем нажмите клавишу [ENTER] для подтверждения ввода.

Для многоканальных устройств: При помощи клавиш  $\blacktriangle$  и  $\nabla$  в поле Channel A можно изменить канал, выбранный для калибровки.

Нажмите клавишу [ENTER] для выбора функции калибровки датчиков кислорода.

В верхнем левом углу экрана отображается мигающий символ "H" (перемежающийся с символом "A" или "B", определяющим какой из каналов будет калиброваться, в случае работы с многоканальным устройством), который выполняет функцию индикатора выполнения процесса калибровки.

<span id="page-82-0"></span>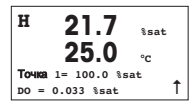

Для датчиков растворенного кислорода всегда используется одноточечная калибровка наклона характеристики в воздухе (Slope) или калибровка нуля характеристики (Offset).

Выберите тип калибровки (Slope или Zero). Одноточечная калибровка наклона характеристики выполняется в воздухе, а одноточечная калибровка смещения – в среде с нулевым содержанием растворенного кислорода. После выбора калибровки Slope или Offset нажмите клавишу [ENTER].

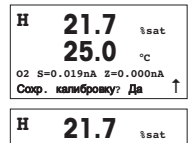

**25.0 °C** Калибр**.** провед**.**Успешно Введите значение, соответствующее калибровочной точке 1, включая десятичную точку. DO - это значение, измеренное трансмиттером и датчиком в текущих выбранных пользователем единицах измерения. После установления этого значения нажмите клавишу [ENTER], чтобы выполнить калибровку.

После завершения калибровки на экран выводятся значение наклона калибровочной характеристики S и величина сдвига калибровочной характеристики Z.

Выберите "Yes", чтобы сохранить данные калибровки; на экране появится подтверждение успешной калибровки (Successful Calibration).

На экран для пользователя будет выведено сообщение "Re-install sensor" (Переустановите датчик) и "Press [ENTER]" (Нажмите [ENTER]). После нажатия клавиши [ENTER] M200 easy возвращается в режим измерений.

### 7 Калибровка датчиков электропроводности (путь: Cal)

#### Настройка экрана, аналоговых выходов и уставок приведена в разделе "Общая настройка".

#### Калибровка датчика электропроводности по одной точке

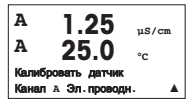

В режиме измерения нажмите клавишу со стрелкой вправо [CAL]. Если на экране появится запрос на ввод пароля для калибровки, нажмите клавишу со стрелкой вверх  $\blacktriangle$  или вниз  $\nabla$  для задания пароля, а затем нажмите клавишу [ENTER] для подтверждения ввода.

Для многоканальных устройств: При помощи клавиш  $\blacktriangle$  и  $\blacktriangledown$  в поле Channel A можно изменить канал, выбранный для калибровки.

Нажмите клавишу [ENTER] для выбора функции калибровки датчиков электропроводности.

В верхнем левом углу экрана отображается мигающий символ "H" (перемежающийся с символом "A" или "B", определяющим какой из каналов будет калиброваться, в случае работы с многоканальным устройством), который выполняет функцию индикатора выполнения процесса калибровки.

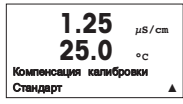

Выберите режим компенсации с помощью клавиш  $\blacktriangle$  или  $\nabla$ .

Для подтверждения выбора режима компенсации нажмите клавишу [ENTER].

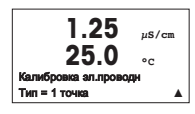

Выберите калибровку по 1 точке вместо калибровки по 2 точкам, нажав один раз клавишу  $\nabla$ , а потом клавишу [ENTER].

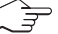

ВНИМАНИЕ! Перед каждой калибровкой промывайте датчики водным раствором высокой очистки для предотвращения загрязнения стандартных растворов.

**1.25 µS/cm 25.0 °C A** Точка**1 = 0.055 µS/cm**  $C = 0.057$   $\mu$ S/cm

Поместите электрод в стандартный раствор.

Введите значение Точки 1 и нажмите клавишу [ENTER].

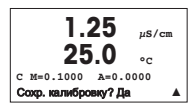

После завершения калибровки ячейки на экран выводятся значение множителя или наклона калибровочной характеристики "M", т.е. константа ячейки, и значение слагаемого или сдвига калибровочной характеристики "A".

Выберите "Yes", чтобы сохранить новые данные калибровки; на экране появится подтверждение успешной калибровки (Successful Calibration).

На экран для пользователя будет выведено сообщение "Re-install sensor" (Переустановите датчик) и "Press [ENTER]" (Нажмите [ENTER]). После нажатия клавиши [ENTER] M200 easy возвращается в режим измерений.

## <span id="page-84-0"></span>8 Калибровка ОВП (путь: Cal)

Настройка экрана, аналоговых выходов и уставок приведена в разделе "Общая настройка".

#### Калибровка ОВП по одной точке.

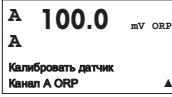

В режиме измерения нажмите клавишу со стрелкой вправо [CAL]. Если на экране появится запрос на ввод пароля для калибровки, нажмите клавишу со стрелкой вверх  $\blacktriangle$  или вниз  $\nabla$  для задания пароля, а затем нажмите клавишу [ENTER] для подтверждения ввода.

Для многоканальных устройств: При помощи клавиш  $\blacktriangle$  и  $\blacktriangledown$  в поле Channel A можно изменить канал, выбранный для калибровки.

Нажмите клавишу [ENTER] для выбора функции калибровки датчиков ОВП.

В верхнем левом углу экрана отображается мигающий символ "H" (перемежающийся с символом "A" или "B", определяющим какой из каналов будет калиброваться, в случае работы с многоканальным устройством), который выполняет функцию индикатора выполнения процесса калибровки.

M200 easy легко автоматически производит калибровку параметра ОВП по одной точке.

**100.0 mV ORP**

A Точка1 = 0000\_ mV  $ORP = 100.0$  mV Введите значение Точки 1 и нажмите клавишу [ENTER].

**<sup>A</sup> 100.0 mV ORP A** mV S=1.00000 Z=–6.0000 Сохр. калибровку? Да 1

На дисплей будет выведено значение наклона калибровочной характеристики S, которое всегда равно 1.00000, и величина сдвига калибровочной характеристики Z.

На экран для пользователя будет выведено сообщение "Re-install sensor" (Переустановите датчик) и "Press [ENTER]" (Нажмите [ENTER]). После нажатия клавиши [ENTER] M200 easy возвращается в режим измерений.

# クイック セットアップ ガイド 変換器 **M200 easy**

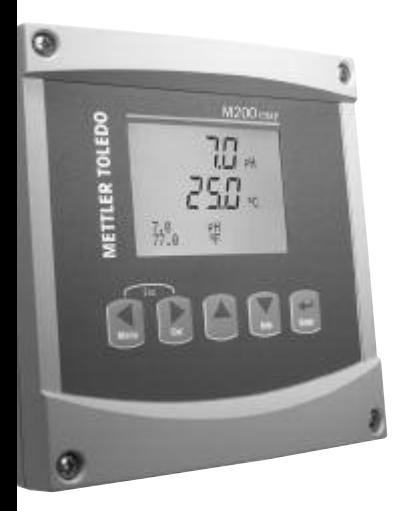

### インデックス

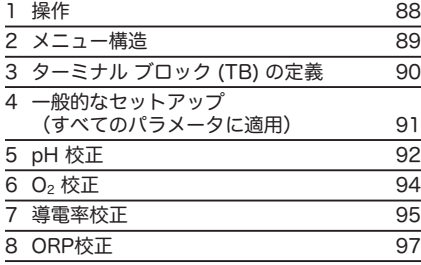

製品の仕様、価格は予告なく変更することがあります。 予めご了承下さい。 1

#### <span id="page-87-0"></span>データ値の入力、データ 入力 オプションの選択

▲ キーや ▼ キーを使用して、数を増やしたり減らしたりします。同じキーを使用して、選択 できる値またはデータ 入力 フィールドのオプション中を移動します。

注: 同一画面データフィールド上で複数の値を設定する場合もあります。(複数のセットポイント を設定)。次のディスプレイ画面に移動する前に、▶ または ◀ キーを使用して最初のフィ ールドに戻り、▲ または ▼ キーを使用してすべての設定オプションを切り替えます。

#### 画面に↑が表示される

ディスプレイの右下の端に ↑ が表示されたら、▶ または ◀ キーを使用して、それに進みま す。[ENTER] をクリックすると、メニューに戻ります(1 画面戻る)。これは一度終了して測 定モードに入ってから再度メニューに入ることなくメニューツリーに戻る、とても役に立つオプ ションです。

#### **[Exit]** メニュー

注: ◀ と ▶ キーを同時に押すると、いつでもメニューを終了できます(エスケープ)。変換器 測定モードに戻ります。

#### **[Save changes]** ダイアログ

[Save changes] ダイアログでは、3 つのオプションが使用できます。 – [Yes & Exit]: 変更を保存して、測定モードを終了する – FYes & 11: 変更を保存して、1 つ前の画面に戻る – [No & Exit]: 変更を保存せず、測定モードを終了する

[Yes & 1] オプションは、再度メニューに入らずに設定を続行するにはとても便利です。

<span id="page-88-0"></span>**2** メニュー構造

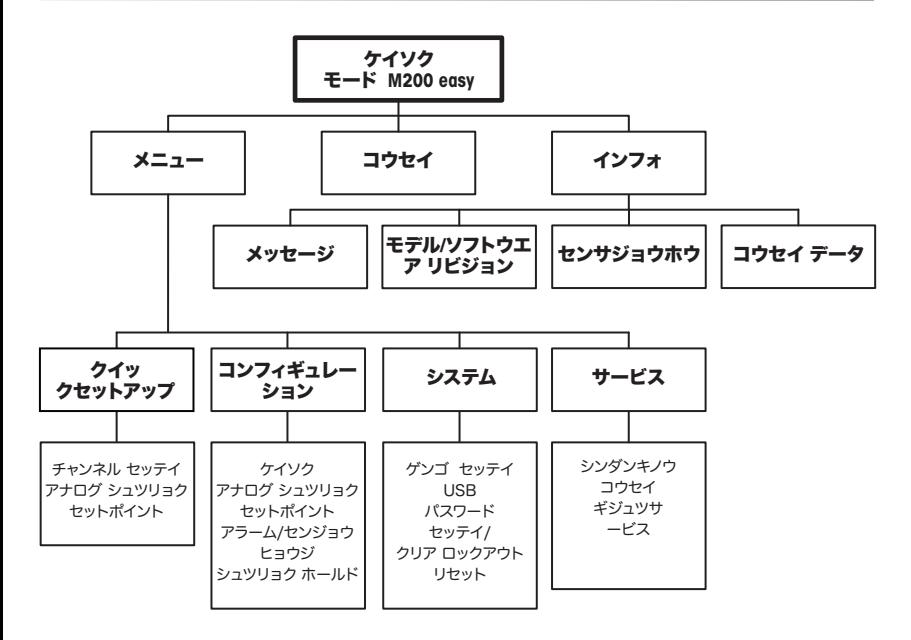

### <span id="page-89-0"></span>**3** ターミナル ブロック **(TB)** の定義

電源接続は、100 ~ 240 VAC または 20 ~ 30 VDC で、ニュートラル接続には **– N** のラベルが付けられ、 ライン接続には **+L** のラベルが付けられています。

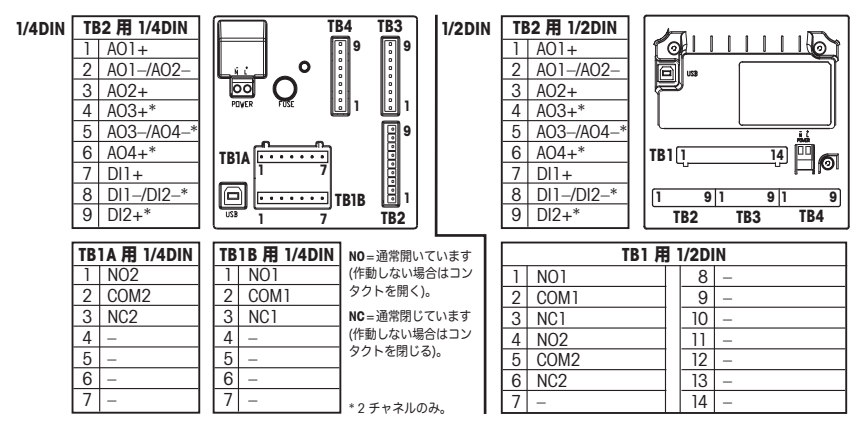

#### **1/2DIN** および **1/4DIN** バージョン用 **TB3/TB4**

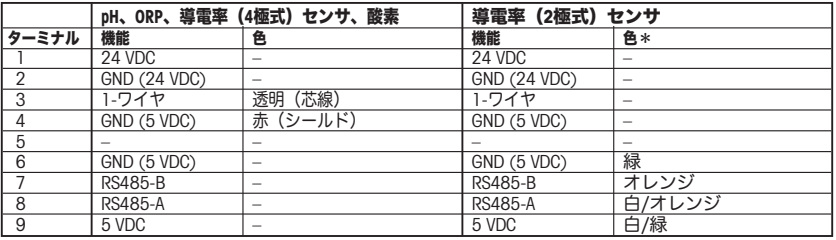

\*裸線は使用せず

### <span id="page-90-0"></span>**4** 一般的なセットアップ(すべてのパラメータに適用)

(パス:メニュー/クイックセットアップ

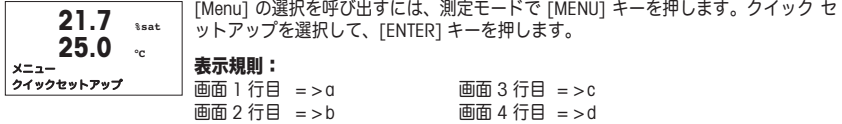

a および b の測定単位を選択します。a および b 行のみ、クイック セットアップで 設定できます。c および d 行を設定するには、[Configuration] メニューに進みます。

#### チャネル設定(複数チャネル デバイス用)

ユーザーは ▲ または ▼ キーを使用して a を c に変更することにより、2 番日のチ ャネルを設定できます。a および c の測定単位を選択します。a および c 行のみ、ク イック セットアップで設定できます。b および d 行を設定するには、[Configuration] メニューに進みます。 **A 6.0 pH**  $25.0$ **a = pH** アナログ シュツリョク**? Yes** m

#### アナログ出力

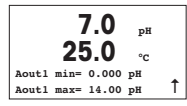

[Yes] を選択すると、[ENTER] を押したときに、4 ~ 20 mA アナログ出力 Aout1 が測 定用にセットアップされます。[No] を選択すると、アナログ出力はセットアップされ ません。

「Aout1 min」、「Aout1 max」はそれぞれ 4-20 mA 範囲における最小測定値、 最大測定値です。

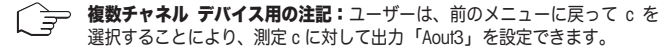

セットポイント

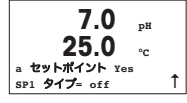

アナログ出力の設定後、その出力に対してセットポイントを設定することができま す。[No] を選択して [ENTER] を押すと、クイック セットアップが完了し、セット ポイントをセットアップせずにメニューが終了します。

[Yes] を選択して [ENTER] を押すと、チャネル a にセットポイントを設定すること ができます。

<span id="page-91-0"></span>**7.0 pH 25.0 • SP1 BetweenH= 0.000 SP1 BetweenL= 0.000** u

次の種類のセットポイントを選択することができます。

- High (上限値を設定する必要があります)<br>– Low (下限値を設定する必要があります)
	- Low (下限値を設定する必要があります)
- Between (上限値と下限値を設定する必要があります)
- Outside (上限値と下限値を設定する必要があります)

セットポイントの値を設定した後で、そのセットポイントに対してリレー(なし、 1、2)を設定できます。リレー遅延は 10 秒、ヒステリシスは 5% に設定 されています。リレーをクリーン リレーとして設定している場合、このメニューで は選択できません。 **7.0 pH 25.0 °C SP1** リレー **#1** u

**5 pH 校正** (パス:コウセイ)

#### ディスプレイのセットアップ、アナログ出力、セットポイントについては、「一般的なセットアップ」 の章を参照してください。

**pH 2** ポイント校正

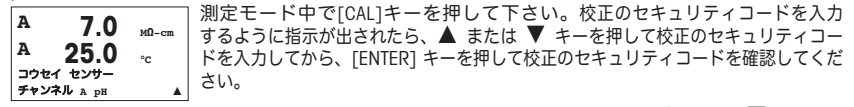

複数チャネル デバイスの場合: 「Channel A1 フィールドで ▲ または ▼ キーを使 用することにより、ユーザーは校正対象のチャネルを選択できます。

[ENTER]キーを押してpH校正サブ機能を選択します。

左上隅に「H」が点滅(複数チャネル デバイスの場合、校正中のチャネルを示す「A」 または「B」)され、実行中の校正プロセスを示します。

[ENTER] を押して 2 点校正を選択します。

値が表示されます。

最初の標準液に電極を浸して [ENTER] キーを押します。

手動モード: 標準液の値を入力して [ENTER] を押すと実行します。

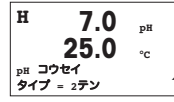

**H 7.0 pH 25.0 °C** ノトキニ **ENTER** ヲ オス **タダイマヒョウジュンエキ** 1 1

**H 7.0 pH 25.0 °C** ポイント**1 = 4.01 pH pH= 4.00 pH** u

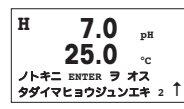

ドリフト状態が安定する(または手動モードで [ENTER] を押す)とすぐに、ディスプ レイが変わり、2 番目の標準液に電極を浸すように指示が出されます。

自動モード: ディスプレイには、変換器(1 点目)によって識別された標準液と測定

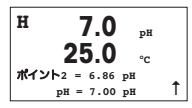

ドリフト状態が安定するとすぐに、スロープ校正ファクタ S とオフセット校正ファ クタ Z の表示にディスプレイが変わります。[Yes] を選択すると校正値が保存され、 ディスプレイには校正が正常に実行されたことが通知されます。

ディスプレイ上に、"センサを再インストール"(Re-install sensor)、 及び"[ENTER]を押して下さい"Press[ENTER]、のメッセージが表示されます。 [ENTER]キーを押すとM200easyは測定モードに戻ります。

#### **pH**プロセス校正

始めにpH 点校正の章を参照して2点校正として校正を開始して下さい。

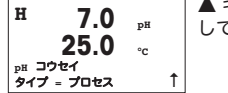

m キーを1回押して2点校正の代わりにプロセスを選択して[ENTER]キーを押 して下さい。実行中の校正プロセスを表示する「H」が、左上隅に表示されます。 **<sup>H</sup> 7.0 pH**

<span id="page-93-0"></span>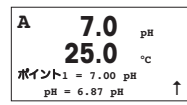

**A 7.0 pH 25.0 °C pH S=100.0 % Z=7.124** コウセイ <sup>ヲ</sup> ホゾン **Yes** u プロセス校正を選択すると、チャネル「A」で校正が実行中であることをユーザー に 示 す た め に 、 「 H 」 が 「 A 」 に 変 わ り ま す ( あ る い は 、 複 数 チ ャ ネ ル デバイスの場合はチャネル「B」)

サンプルを取得し、[ENTER] キーをもう一度押して、電流の測定値を保存します。

サンプルの pH 値を測定した後で、校正を行うために [CAL] キーをもう一度押し ます。校正のセキュリティ コードを入力するように指示が出されたら、▲ または ▼ キーを押して校正のセキュリティ コードを入力してから、[ENTER]キーを押 して校正のセキュリティ コードを確認してください。

サンプルの pH 値を入力し、[ENTER] キーを押して校正を開始します。

校正後に、スロープ校正ファクタ S とオフセット校正ファクタ Z が表示されます。 [Yes] を選択すると、新しい校正値が保存されて、校正が完了したことがディスプレ イに通知されます。

### **6 02校正**(パス:コウセイ)

#### ディスプレイのセットアップ、アナログ出力、セットポイントについては、「一般的なセットアップ」 の章を参照してください。

**O2** 校正

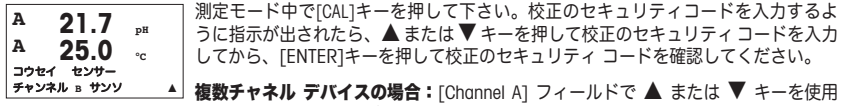

することにより、ユーザーは校正対象のチャネルを選択できます。

[ENTER]キーを押してO2校正サブ機能を選択します。

左上隅に「H」が点滅(複数チャネル デバイスの場合、校正中のチャネルを示す「A」 または「B」)され、実行中の校正プロセスを示します。

<span id="page-94-0"></span>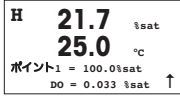

DO センサー校正は常に、空気 (スロープ) またはゼロ (オフセット) 校正の 1 点校 正です。

スロープ校正またはゼロ校正を選択することができます。1 点 スロープ校正は空気中 で行われ、1 点 オフセット校正は 0 ppb DO で行われます。スロープまたはオフセッ トを選択してから、[ENTER] キーを押します。

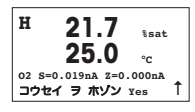

**H 21.7 %sat 25.0 °C** コウセイ シュウリョウ

小数点と単位も含めて 1 点の値を入力します。DO とは、ユーザーが設定した単位で 変換器とセンサーが測定している値です。この値が安定しており、校正を実行できる ときは、[ENTER] を押します。

校正後に、スロープ校正ファクタ S とオフセット校正ファクタ Z が表示されます。

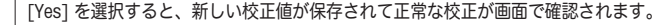

ディスプレイ上に、"センサを再インストール"(Re-install sensor)、 及び"[ENTER]を押して下さい"Press[ENTER]、のメッセージが表示されます。 [ENTER]キーを押すとM200easyは測定モードに戻ります。

### **7** 導電率校正(パス:コウセイ)

#### ディスプレイのセットアップ、アナログ出力、セットポイントについては、「一般的なセットアップ」 の章を参照してください。

#### 導電率 **1**点校正

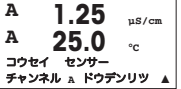

測定モード中で[CAL]キーを押して下さい。校正のセキュリティ コードを入力するよ うに指示が出されたら ▲ または ▼ キーを押して校正のセキュリティ コードを入 力してから、[ENTER] キーを押して校正のセキュリティ コードを確認してください。

複数チャネル デバイスの場合: [Channel A] フィールドで ▲ または ▼ キーを使用 することにより、ユーザーは校正対象のチャネルを選択できます。

[ENTER]キーを押して導電率校正サブ機能を選択します。

左上隅に「H」が点滅(複数チャネル デバイスの場合、校正中のチャネルを示す「A」 または「B」)され、実行中の校正プロセスを示します。

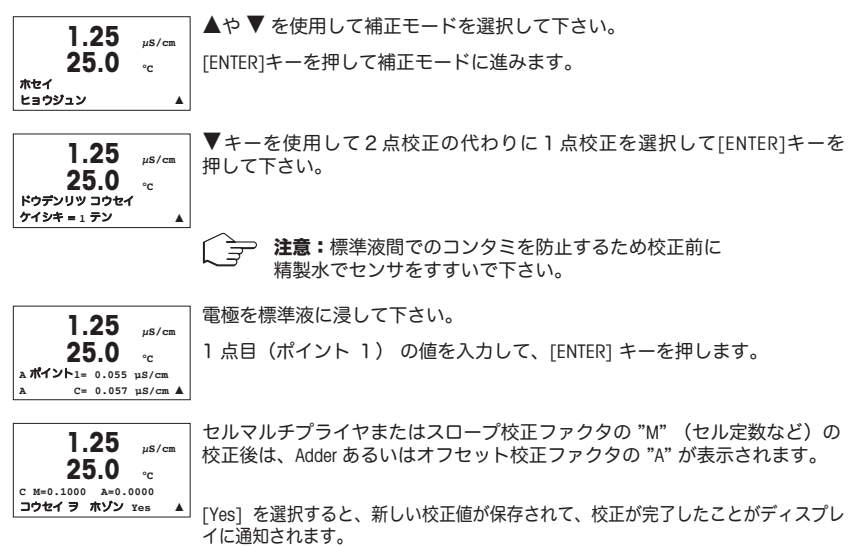

ディスプレイ上に、"センサを再インストール"(Re-install sensor)、 及び"[ENTER]を押して下さい"Press[ENTER]、のメッセージが表示されます。 [ENTER]キーを押すとM200easyは測定モードに戻ります。

### <span id="page-96-0"></span>**8 ORP校正**(パス:コウセイ)

#### ディスプレイのセットアップ、アナログ出力、セットポイントについては、「一般的なセットアップ」 の章を参照してください。

**ORP1**点校正

チャンネル A ORP

- 測定モード中で[CAL]キーを押して下さい。校正のセキュリティ コードを入力するよ うに指示が出されたら、▲ または ▼ キーを押して校正のセキュリティ コードを入 力してから、[ENTER] キーを押して校正のセキュリティ コードを確認してください。 **<sup>A</sup> 100.0 mV ORP A** コウセイ センサー
	- ▲ 複数チャネル デバイスの場合:[Channel A] フィールドで ▲ または ▼ キーを使用 することにより、ユーザーは校正対象のチャネルを選択できます。

[ENTER]キーを押してORP校正サブ機能を選択します。

左上隅に「H」が点滅(複数チャネル デバイスの場合、校正中のチャネルを示す「A」 または「B」)され、実行中の校正プロセスを示します。

M200 easyは自動的にORP1点校正を実施します。

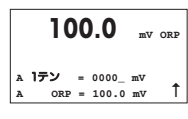

**<sup>A</sup> 100.0 mV ORP**

mV S=1.00000 Z=–6.0000<br>**コウセイ ヲ ホゾン Yes** ( コウセイ ヲ ホゾン Yes

**A**

1点校正の値を入力して[ENTER]キーを押して下さい。

ディスプレイ上にスロープ校正ファクターS (常に1,00000)及びオフセッ ト校正ファクターZが表示されます。

ディスプレイ上に、"センサを再インストール"(Re-install sensor)、 及び"[ENTER]を押して下さい"Press[ENTER]、のメッセージが表示されます。 [ENTER]キーを押すとM200easyは測定モードに戻ります。

# 빠른 설정 가이드 트랜스미터 M200 easy

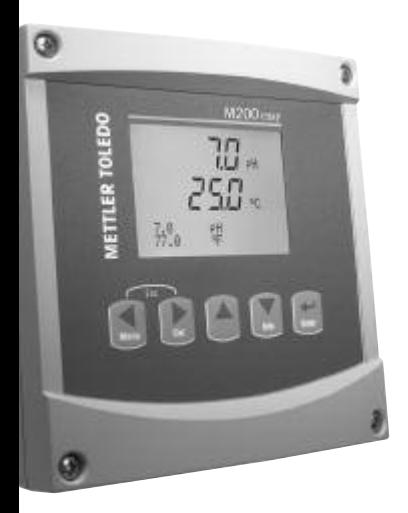

## 목차

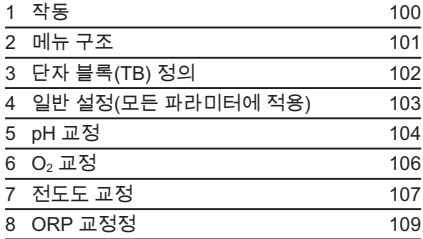

기술 변경에 따라 내용 변경 가능.

<span id="page-99-0"></span>작동 I.

#### 데이터 값 입력, 데이터 입력 옵션 선택

▲ 키름 이용하여 수자를 높이거나 ▼ 키로 수자를 줄입니다. 같은 키를 이용하여 데이터 입력 필드 옵션이나 값 선택 내에서 탐색합니다.

**참고:** 일부 화면의 경우 같은 데이터 필드를 통해 여러 개의 값을 구성해야 합니다 (예: 여러 개의 설정점 구성). ▶ 또는 ◀ 키를 이용하여 주요 장으로 돌아가거나 ▲ 또는 ▼ 키를 이용하여 다음 표시 화면으로 들어가기 전에 모든 구성 옵션을 전환해야 합니다.

#### 화면에서 1 로 탐색

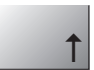

하면의 하단 우측 모서리에 ↑가 표시되면 ▶ 또는 ◀ 키를 이용하여 탐색할 수 있습니다. [ENTER]를 클릭하면 메뉴를 통해 뒤로 탐색하게 됩니다(한 화면 뒤로). 이 옵션은 측정 모드로 나가서 메뉴에 다시 들어갈 필요 없이 메뉴로 돌아갈 수 있는 유용한 옵션이 될 수 있습니다.

#### 나가기 메뉴

참고: ◀ 및 ▶ 키를 동시에 눌러 언제라도 메뉴를 나갈 수 있습니다(취소). 트래스마터는 측정 모드로 돌아갑니다.

#### "Save changes" 대화상자

"Save changes" 대화상자에 대한 세 가지 옵션이 가능합니다. - "Yes & Exif": 변경을 저장하고 측정 모드로 나갑니다. - "Yes & 1": 변경을 저장하고 한 화면 뒤로 갑니다. - "No & Exif": 변경을 저장하지 않고 측정 모드로 나갑니다.

"Yes & 1" 옵션은 메뉴를 다시 입력할 필요 없이 계속 구성하려는 경우 매우 유용합니다

<span id="page-100-0"></span>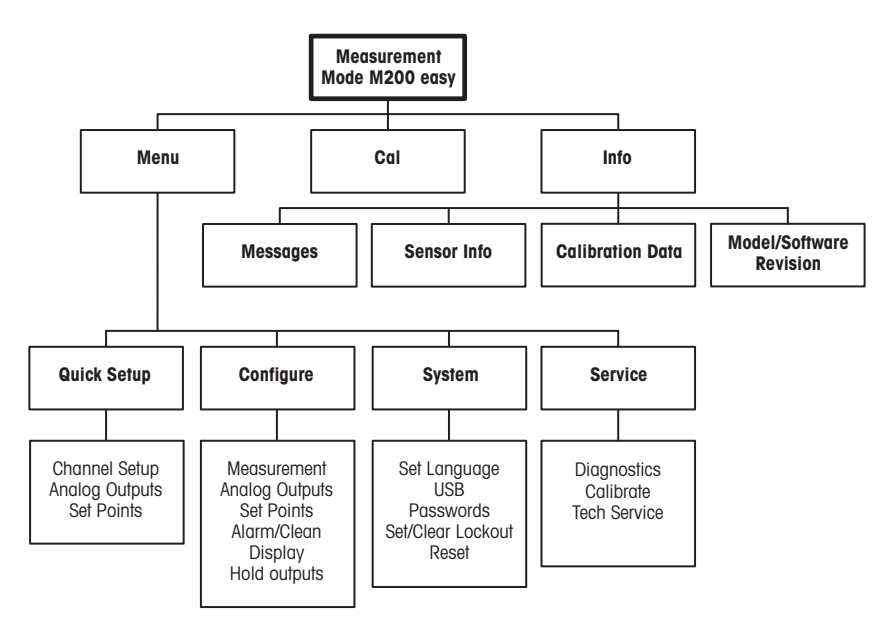

# <span id="page-101-0"></span>3 단자 블록(TB) 정의

전원 연결부에는

**-N(중성용) 및 +L(라인용)이라고 표시되어 있습니다(100-240 VAC 또는 20-30 VDC).** 

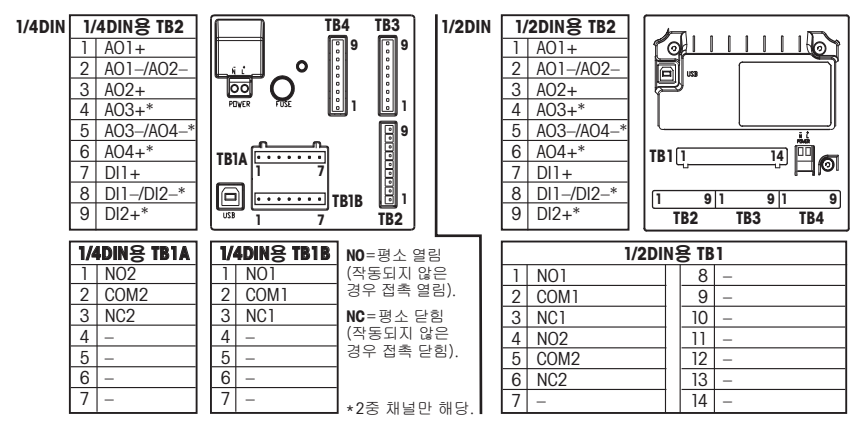

#### 1/2DIN 및 1/4DIN 버전용 TB3/TB4

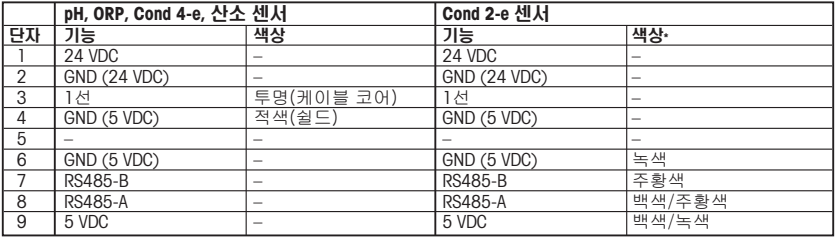

\* 나선 미연결.

#### <span id="page-102-0"></span>일반 설정[모든 파라미터에 적용] (경로: Menu/Quick Setup)  $\blacktriangle$

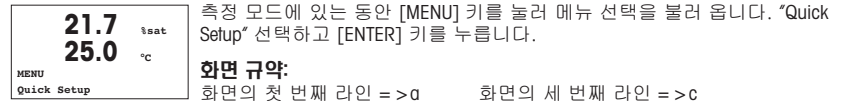

하면이 두 번째 만이 - < h 하면이 네 번째 만이 - < d

α와 b에 대한 측정 단위를 선택합니다. 라인 α와 b만 빠른 설정에서 구성함 수 있습니다. 구성 메뉴로 가서 라인 c와 d를 구성합니다.

#### 채널 구성(멀티채널 장치용)

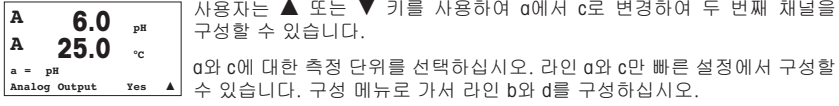

#### 아날로그 춤력

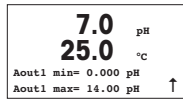

- "Yes"를 선택하고 [ENTER]를 누르면 선형 4-20 mA 아날로그 출력 Aout1이 측정을 위해 설정됩니다. "No"를 선택하면 아날로그 출력이 설정되지 않습니다.
	- 아날로그 출력 1 최소(Aout1 min), 아날로그 출력 1 최대(Aout1 max)는 각각 4 및 20 mA 값에 대한 최소 및 최대 측정값입니다.

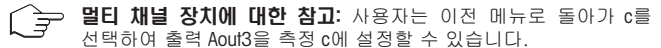

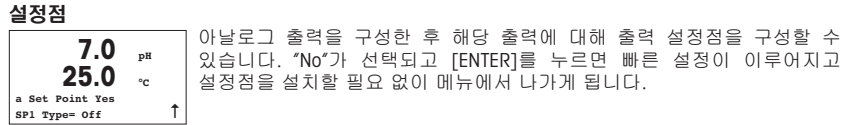

<span id="page-103-0"></span>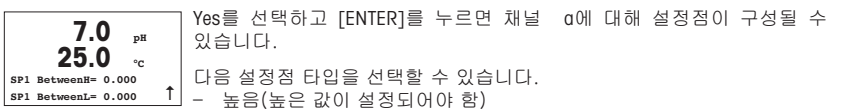

- 낮음(낮은 값이 설정되어야 함)
- 사이(높은 값과 낮은 값이 설정되어야 함)
- 외부(높은 값과 낮은 값이 설정되어야 함)

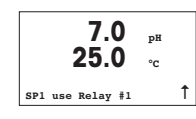

설정점 값을 설정한 후 해당 설정점에 대해 접점(없음, 1, 2)을 구성할 수 있습니다. 접점 지연은 10초로 설정되고 Hysteresis는 5%로 설정됩니다. 접정이 CLEAN 릴레이로 구성되면 이 메뉴에서 선택할 수 없습니다.

5 **pH 교정** (경로: Cal)

#### 화면 설정, 아날로그 출력 및 설정점은 "일반 설정" 섹션을 참조하십시오.

pH 2점 교정

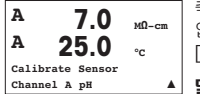

측정 모드에서 [CAL] 키를 누르십시오. 디스플레이에 교정 보안 코드를 입력하라고 표시되면 ▲ 또는 ▼ 키를 눌러 교정 보안 모드를 설정한 다음 [ENTER] 키를 눌러 교정 보안 코드를 확인하십시오.

▲ **멀티채널 장치: "**Channel A" 필드의 ▲ 또는 ▼ 키를 이용하여 사용자는 교정할 채널을 변경할 수 있습니다.

[ENTER] 키를 눌러 pH 교정 하부 기능을 선택하십시오.

상단 왼쪽 모서리의 "H" 점멸(멀티채널 장치의 경우 "A" 또는 "B"가 교정 중인 채널 표시)이 진행 중인 교정 공정을 나타냅니다.

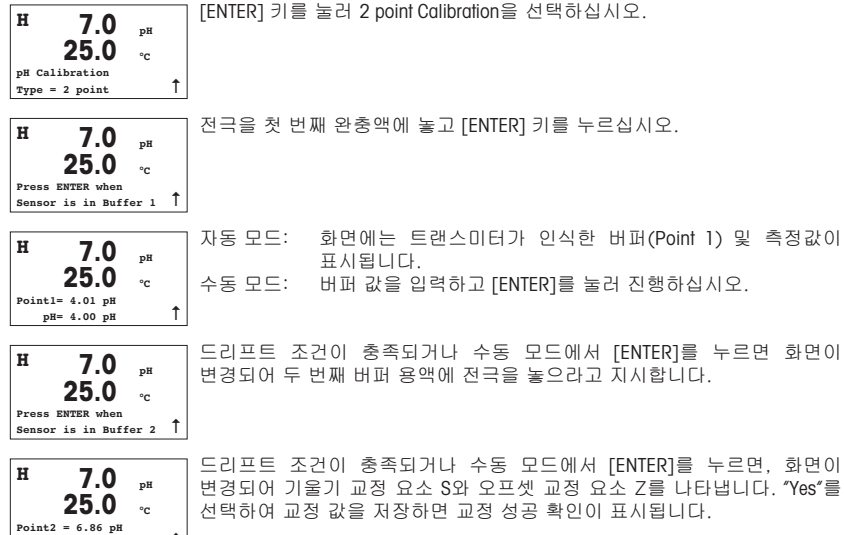

<u>↑)</u> 화면에 "Re-install sensor" 및 "Press [ENTER]"가 나타납니다. [ENTER]를 누르면 M200 easy가 측정 모드로 돌아갑니다.

#### pH 공정 교정

**H 7.0 pH 25.0 °C pH Calibration Type <sup>=</sup> Process** u

 $pH = 7.00 pH$ 

.<br>머 2점 교정에서 설명한 것과 같이 시작하십시오.

▲ 키를 누르고 [ENTER] 키를 눌러 "2 point Calibration" 대신 "Process"를 {Úç. Èî Ʋ )¿ '¿® .Ø2- ªí, v? £Ê iz^ "H"가 나타납니다.

<span id="page-105-0"></span>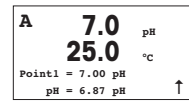

공정 교정이 선택되어 채널 "A"의 진행 중인 공정을 나타내는 경우 "H"가 "A" (또는 멀티채널 장치인 경우 채널 "B")로 변경됩니다.

샘플을 취하고 [ENTER] 키를 다시 눌러 현재 측정값을 저장하십시오.

샘플의 pH 값을 결정한 후 [CAL] 키를 다시 눌러 교정을 진행하십시오. 디스플레이에 교정 보안 코드를 입력하라고 표시되면 ▲ 또는 ▼ 키를 눌러 교정 보안 모드를 설정한 다음 [ENTER] 키를 눌러 교정 보안 코드를 확인하십시오

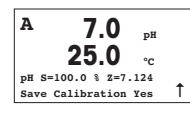

샘플의 nH 값을 입력하고 [FNTFR] 카를 눌러 교정을 시작하십시오.

교정 후, 기울기 교정 요소 S와 오프셋 교정 요소 Z가 나타납니다. "Yes"를 선택하여 새로운 교정값을 저장하면 교정 성공 확인이 나타납니다.

0, 교정 (경로: Cal) 6

#### 화면 설정, 아날로그 출력 및 설정점은 "일반 설정" 섹션을 참조하십시오.

0, 교정

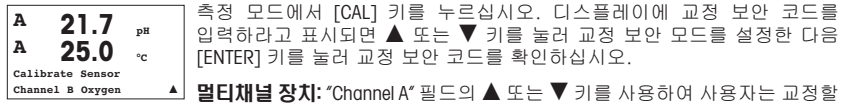

채널을 벼격한 수 있습니다.

[ENTER]를 눌러 산소 교정 하위 기능을 선택하십시오.

상단 왼쪽 모서리의 "H" 점멸(멀티채널 장치의 경우 "A" 또는 "B"가 교정 중인 채널 표시)이 진행 중인 교정 공정을 나타냅니다.

<span id="page-106-0"></span>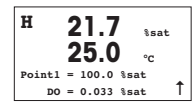

DO 센서 교정은 언제나 공기(기울기) 또는 영점(오프셋) 교정인 1점 교정입니다.

기울기 또는 영점 교정을 선택할 수 있습니다. 1점 기울기 교정은 대기 중에서 실시하고 1점 오프셋 교정은 0 ppb DO에서 실시합니다. 기울기나 오프셋을 선택한 후 [ENTER]를 누르십시오.

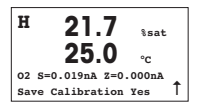

소수점을 포함한 Point 1의 값을 입력하십시오. DO는 사용자가 설정한 단위로 트랜스마타와 센서가 측정하는 값입니다. 교정을 실행할 수 있을 정도로 이 값이 안정적일 때 [ENTER]를 누르십시오.

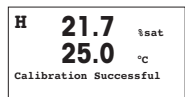

교정 후, 기울기 교정 요소 S와 오프셋 교정 요소 Z가 나타납니다.

"Yes"를 선택하여 교정값을 저장하면 교정 성공 확인이 나타납니다.

화면에 "Re-install sensor" 및 "Press [ENTER]"가 나타납니다. [ENTER]를 누르면 M200 easy가 측정 모드로 돌아갑니다.

#### 전도도 교정 (경로: Cal)  $\overline{ }$

#### 하면 설정, 아낰로그 춤력 및 설정점은 "일반 설정" 섹션을 참조하십시오.

Cond 1점 교정

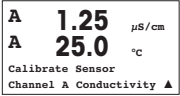

측정 모드에서 [CAL] 키를 누르십시오. 디스플레이에 교정 보안 코드를 입력하라고 표시되면 ▲ 또는 ▼ 카를 눌러 교정 보안 모드를 설정한 다음 [ENTER] 키를 눌러 교정 보안 코드를 확인하십시오.

먹티채녘 장치: "Channel A" 필드의 ▲ 또는 ▼ 카를 사용하여 교정할 채널을 변경할 수 있습니다.

[FNTER] 카를 눌러 전도도 교정 하위 가능을 선택하십시오.

상단 왼쪽 모서리의 "H" 점멸(멀티채널 장치의 경우 "A" 또는 "B"가 교정 중인 채널 표시)이 진행 중인 교정 공정을 나타냅니다.

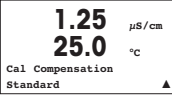

▲ 또는 ▼ 카를 사용하여 보상 모드를 선택하십시오.

[ENTER]를 눌러 보상 모드를 확인하십시오.

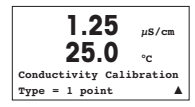

▼ 키를 누르고 [ENTER] 키를 눌러 "2 point Calibration" 대신 "1 point"를 서태하신시오

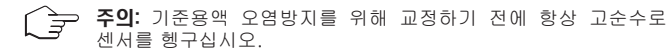

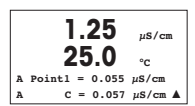

기준 용액에 전금을 놓으십시오.

Point 1의 값을 입력하고 [ENTER] 키를 누르십시오.

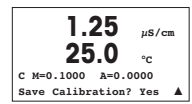

셀 곱수 또는 기울기 교정 요소 "M"을 교정한 후, 셀 상수 및 합수 또는 오프셋 교정 요소 "A"가 나타납니다

"Yes"를 선택하여 교정값을 저장하면 교정 성공 확인이 나타납니다.

화면에 "Re-install sensor" 및 "Press [ENTER]"가 나타납니다. [ENTER]를 누르면 M200 easy가 측정 모드로 돌아갑니다.
### **8 ORP 교정정** (경로: Cal)

### <u>하면 설정, 아날로그 출력 및 설정점은 "일반 설정" 섹션을 참조하십시오.</u>

**ORP 1**N O

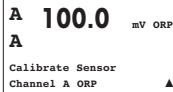

측정 모드에서 [CAL] 키를 누르십시오. 디스플레이에 교정 보안 코드를  $\Omega$ 력하라고 표시되면  $\blacktriangle$  또는  $\blacktriangledown$  키를 눌러 교정 보안 모드를 설정한 다음 [FNTER] 카를 눌러 교정 보안 코드를 확인하십시오.

<mark>▲ **멀티채널 장치:** "Channel A" 필드의 ▲ 또는 ▼</mark> 키를 이용하여 교정할 채널을 변경할 수 있습니다.

[ENTER]를 눌러 ORP 교정 하위 기능을 선택하십시오.

상단 왼쪽 모서리의 "H" 점멸(멀티채널 장치의 경우 "A" 또는 "B"가 교정 중인 채널 표시)이 진행 중인 교정 공정을 나타냅니다.

M200 easy는 ORP 파라미터를 자동적으로 1점 교정합니다.

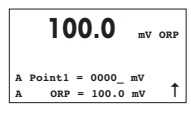

 $Point 19$  값을 입력하고 [ENTER] 키를 누르십시오.

**A 100.0 mV ORP A mV S=1.00000 Z=–6.0000 Save** Calibration? Yes 1

화면에 항상 1.00000인 기울기 교정 요소 S와 오프셋 교정 요소 Z가 .Ø0=>.

화면에 "Re-install sensor" 및 "Press [ENTER]"가 나타납니다. [ENTER]를 누르면 M200 easy가 측정 모드로 돌아갑니다.

# 快速设置指南 **M200 easy** 变送器

目录

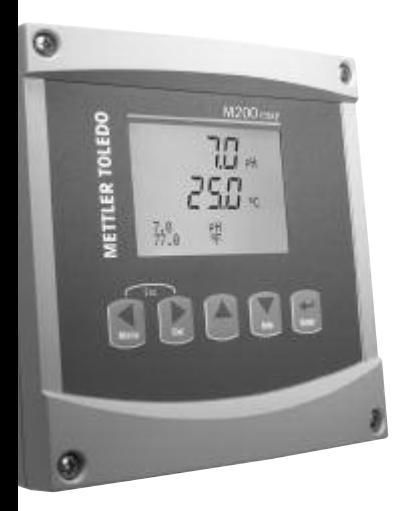

## $1 \frac{112}{112}$ 2 [´单²构](#page-112-0) 113 3 接线盒 (TB) 定义 114 4 常规设置 ( 适用于所有参数 ) 115 5 pH 校准 116  $6 \tO<sub>2</sub>$  校准 118 **中导率校准** 119 8 [ORP](#page-120-0) 校准 121

如有技术更改,恕不另行通知。

<span id="page-111-0"></span>输入数据值,选择数据输入选项

使用 ▲ 键增加或使用 ▼ 键减小数字。使用相同键在多个值或数据输入字段选项内 导航。

注:某些屏幕要求使用相同数据字段配置多个值(例如:配置多个设定点)。在进  $\lambda$ 下一个显示屏之前,请务必使用  $\blacktriangleright$  或  $\blacktriangleleft$  键返回主字段以及使用  $\blacktriangleleft$  或  $\blacktriangledown$  键在所 有配置选项之间切换。

#### 体用显示屏中的 ↑ 导航

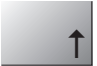

如果显示屏右下角显示↑. 那么您可以使用 ▶ 或者 ◀ 键对其导航。如果您单击 [Enter],那么您将会在菜单中向回导航(返回一个屏幕)。这是返回树形菜单的一 个非常有用的选项,无需退出至测量模式即可重新进入菜单。

#### 退出菜单

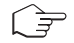

注: 同时按下 ◀ 与 ▶ 键随时退出菜单 (ESCAPE) 变送器返回至"测量"模式。

#### **"Save changes"**对话框

"Save changes"对话框提供三个选项:

–"Yes & Exif":保存修改内容并退出至测量模式<br>–"Yes & 1": 保存修改内容并返回一个屏幕

保存修改内容并返回一个屏幕

–"No & Exit": 不保存修改内容而退出至测量模式

如果您希望无需重新进入菜单而继续配置, 则 "Yes & 1" 选项十分有用。

## <span id="page-112-0"></span>**2** 菜单结构

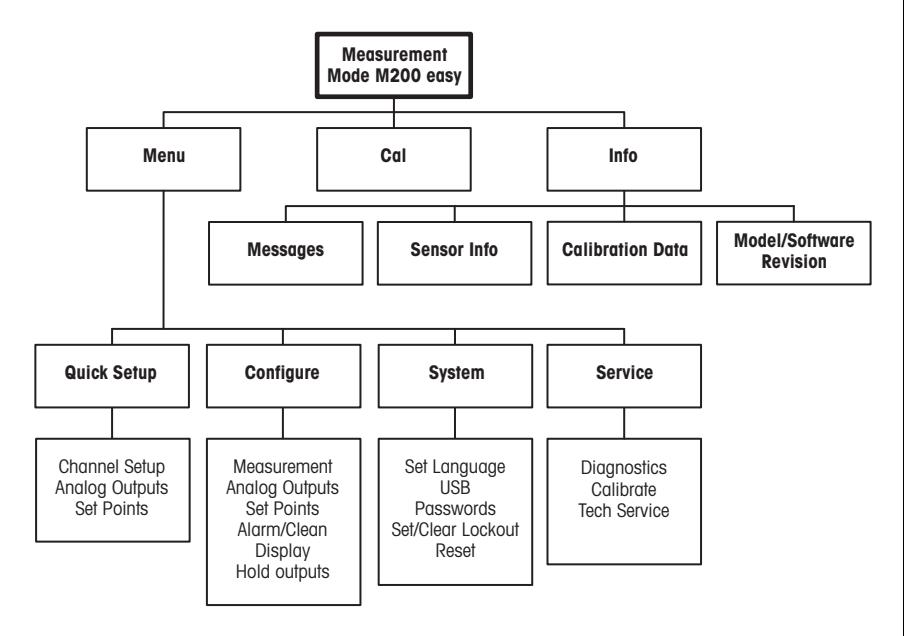

## <span id="page-113-0"></span>**3** 接线盒 **(TB)** 定义

电源接口贴有标签,**–N** 代表零线,**+L** 代表火线,额定电压为 100 至 240 VAC 或 20–30 VDC。

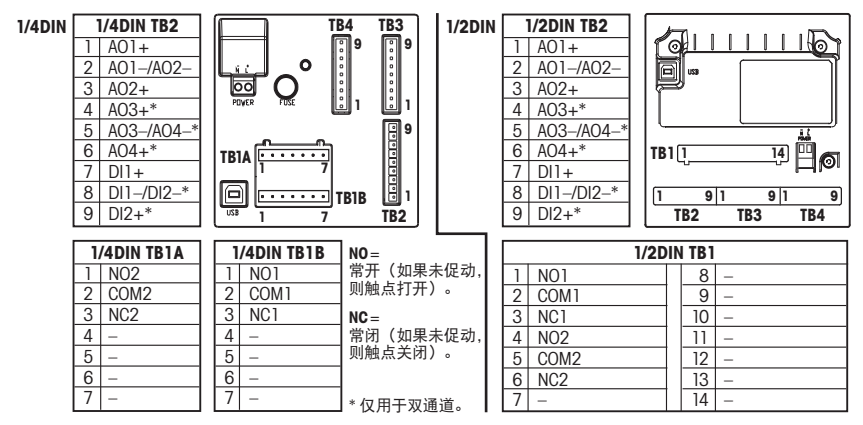

#### **1/2DIN** 与 **1/4DIN** 型号 **TB3/TB4**

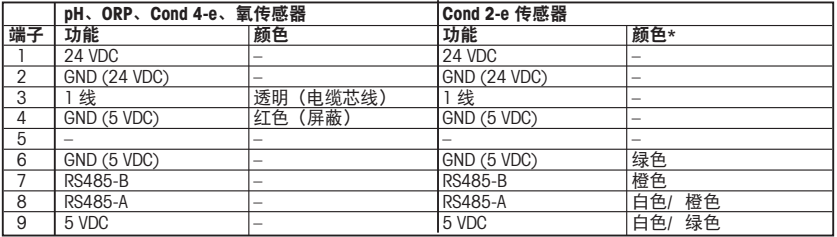

\* 不连接的裸线。

### <span id="page-114-0"></span>4 常规设置 (适用于所有参数) (路径: Menu/Quick Setup)

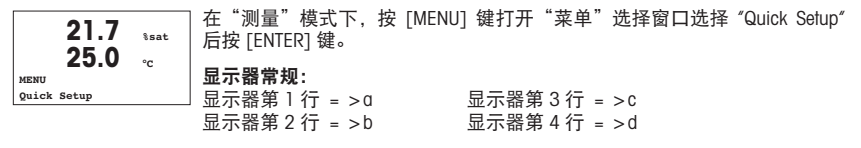

 $\pi$   $\pi$  a  $\pi$  b 选择测量单位。在 "Quick Setup" 中只能配置  $\alpha$  和 b 行。讲入 "配置 菜单"配置 c 和 d 行。

#### 通道配置(用于多通道装置)

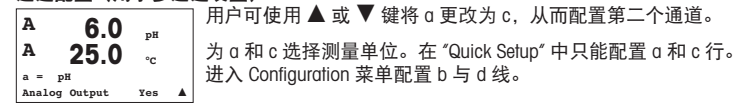

模拟输出

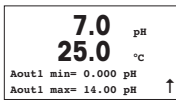

选择 "Yes" 并日按下 [ENTER]. 将为测量 α 设置线性 4-20 mA 模拟输出 Aout1。选择 "No" 意味着不设置任何模拟输出

Aout1 min 和 Aout1 分别为 4 mA 和 20 mA 值的最小和最大测量值。

多通道装置注意:用户可返回前一菜单并选择 c。将输出 Aout3 . 亨 配置为测量。

设定点

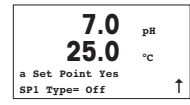

在配置"模拟输出"后,可为该输出配置一个设定点。如果选择 "No" 并 且按下 [ENTER], 则快速设置结束, 并在不设置任何设定点的情况下退出 菜单。

<span id="page-115-0"></span>选择"是"并且按下 [ENTER] 意味着可为通道 a 配置一个设定点。 可以选择下列设定点类型: 高 (必须设定"高"值)<br>低 (必须设定"低"值) 低(必须设定 – 之间(必须设定"高"与"低"值) **7.0 pH 25.0 °C SP1 BetweenH= 0.000**  $SP1$  **Between** $I = 0.000$ 

– 外部(必须设定"高"与"低"值)

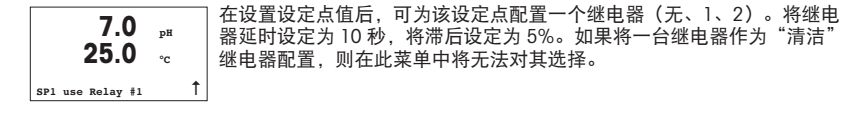

**5 pH** 校准 (路径:Cal)

#### 有关显示屏设置、模拟输出和设定点,请参阅"常规设置"一章。

**pH** 两点校准

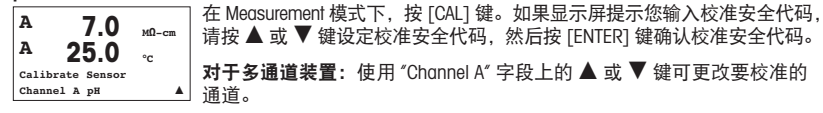

按 [ENTER] 选择 pH 校准子功能。

左上角闪烁的 "H"(交替闪烁 "A" 或 "B" 以显示正在校准的多通道装置通道) 显示正在进行的校准过程。

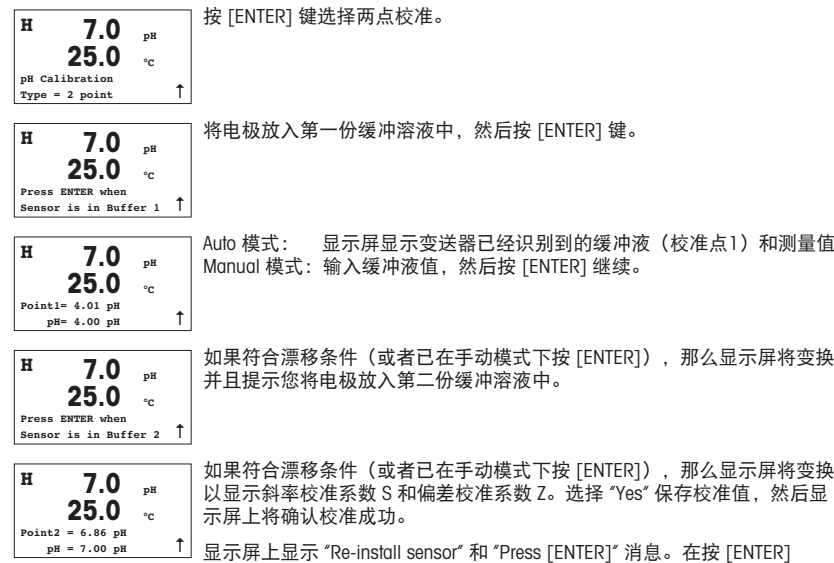

之后,M200 easy 返回测量模式。

**pH** 过程校准

按"pH 两点校准"一章中所述开始。

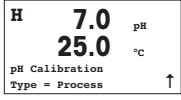

单击 m 键,然后按 [ENTER] 键选择 "Process" 而不是 "2 point Calibration"。 要显示正在进行的校准过程,左上角显示 "H"。 **<sup>H</sup> 7.0 pH**

<span id="page-117-0"></span>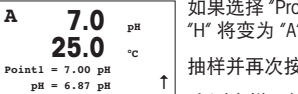

如果选择 "Process Calibration" 以向用户显示通道 "A" 上正在进行的校准,那么 "H" 将变为 "A"(对于多通道装置为通道 "B")。

抽样并再次按下 [ENTER] 键, 以保存当前的测量值。

在测定样品的 pH 值后,再次按 [CAL] 键继续进行校准如果显示屏提示您输 入校准安全代码, 请按 ▲ 或 ▼ 键设定校准安全代码, 然后按 [ENTER] 键 确认校准安全代码。

输入样品的 pH 值, 然后按 [ENTER] 键开始校准。

在校准之后,显示斜率校准系数 S 和偏差校准系数 Z。选择 "Yes" 保存新校 准值,然后显示屏上确认校准成功。

**6 0, 校准** (路径: Cal)

**A 7.0 pH 25.0 °C pH S=100.0 % Z=7.124 Save Calibration Yes** 

#### 有关显示屏设置、模拟输出和设定点,请参阅"常规设置"一章。

**O2** 校准

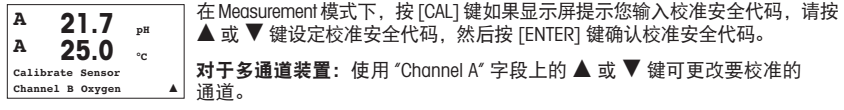

按 [ENTER] 选择氧校准子功能。

左上角闪烁的 "H"(交替闪烁 "A" 或 "B" 以显示正在校准的多通道装置通道) 显示正在进行的校准过程。

<span id="page-118-0"></span>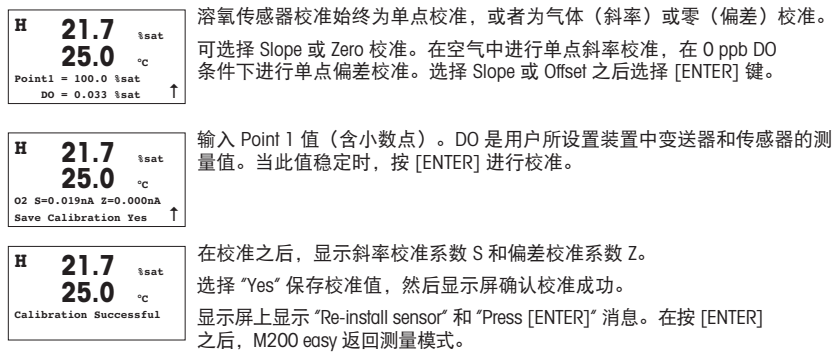

### **7** 电导率校准 (路径:Cal)

有关显示屏设置、模拟输出和设定点,请参阅"常规设置"一章。

#### 电导率单点校准

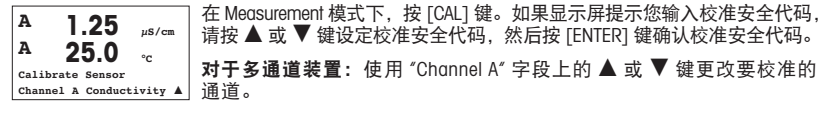

按 [ENTER] 键选择电导率校准子功能。

左上角闪烁的 "H"(交替闪烁 "A" 或 "B" 以显示正在校准的多通道装置通道) 显示正在进行的校准过程。

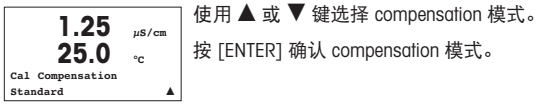

单击 ▲ 键, 然后按 [ENTER] 键选择 "1 point" 而不是 "2 point Calibration"。

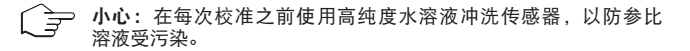

将电极放在参比溶液内。

输入 Point 1 值, 然后按 [ENTER] 键。

**1.25 µS/cm 25.0 °C C M=0.1000 A=0.0000 Save Calibration?** Yes  $\triangle$ 

**1.25 µS/cm 25.0 °C A Point1 = 0.055 µS/cm**  $A = 0.057$   $\mu$ S/cm  $A$ 

**1.25 µS/cm 25.0 °C Conductivity Calibration**  $Two = 1 point$  **A** 

> 在校准电极乘数或斜率系数 "M"(即:电极常数)之后,加数或偏差校准系 数 "A" 显示。

选择 "Yes" 保存校准值, 然后显示屏确认校准成功。

显示屏上显示 "Re-install sensor" 和 "Press [ENTER]" 消息。在按 [ENTER] 之后, M200 easy 返回测量模式。

### <span id="page-120-0"></span>**8 ORP 校准** (路径: Cal)

有关显示屏设置、模拟输出和设定点,请参阅"常规设置"一章。

**ORP** 单点校准

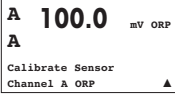

在Measurement模式下,按[CAL]键如果显示屏提示您输入校准安全代码,请按 ▲ 或 ▼ 键设定校准安全代码, 然后按 [ENTER] 键确认校准安全代码。

对于多参数装置: 使用 "Channel A" 字段上的 ▲ 或 ▼ 键更改要校准的 通道。

按 [ENTER] 选择 ORP 校准子功能。

输入 Point 1 值, 然后按 [ENTER] 键。

左上角闪烁的 "H"(交替闪烁 "A" 或 "B" 以显示正在校准的多通道装置通道) 显示正在进行的校准过程。

M200 easy 自动对 ORP 参数执行单点校准。

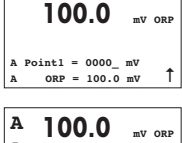

**mV S=1.00000 Z=–6.0000 Save** Calibration? Yes

**A**

显示器此时显示斜率校准系数 S。始终为 1.00000)和偏差系数 Z。 显示屏上显示 "Re-install sensor" 和 "Press [ENTER]" 消息。在按 [ENTER] 之后, M200 easy 返回测量模式。

121

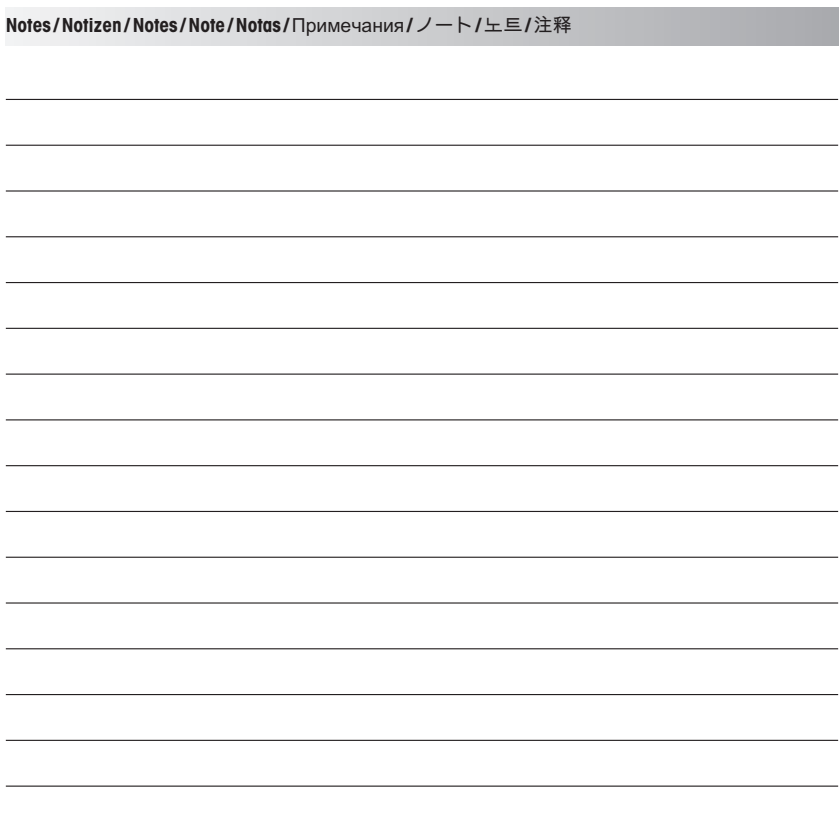

#### МЕТТЛЕР ТОЛЕДО СНГ

101000 Россия, Москва, Сретенский бульвар, 6/1, офис 6 Тел. (495) 651-98-86, 621-92-11 Факс: (495) 621-63-53, 621-78-68 E-mail: inforus@mt.com Интернет: www.mtrus.com

#### **Mettler-Toledo AG**

Process Analytics Im Hackacker 15 CH-8902 Urdorf (Швейцария) Тел. +41 44 729 62 11 Факс: +41 44 729 66 36 www.mt.com/ pro

#### **Mettler-Toledo Thornton, Inc.,**

36 Middlesex Turnpike, Bedford, MA 01730 (США) Тел. +1 781 301 8600 Бесплатная +1 800 642 4418 Факс: +1 781 271 0214 www.mt.com / thornton

Возможны технические изменения. © Mettler-Toledo AG 04 / 2011. Отпечатано в Швейцарии. 52 121 500

#### メトラー・トレド株式会社 プロセス機器事業部 〒110-0008

東京都台東区池之端2-9-7 池之端日殖ビル1F Tel:+81-3-5815-5512 Fax:+81-3-5815-5522 E-mail: helpdesk.ing.jp@mt.com

### **Mettler-Toledo AG**

Process Analytics Im Hackacker 15 CH-8902 Urdorf (スイス) 雷話: +41 44 729 62 11 ファックス: +41 44 729 66 36 www.mt.com/ pro

#### **Mettler-Toledo Thornton, Inc.,**

36 Middlesex Turnpike, Bedford, MA 01730 (アメリカ合衆国) 電話: +1 781 301 8600 通話料無料 +1 800 642 4418 ファックス: +1 781 271 0214 www.mt.com / thornton

製品の仕様、価格は予告なく変更することがあります。予めご了承下さい。© Mettler-Toledo AG 04 / 2011. Printed in Switzerland. 52 121 500

#### **메틀러 토레도 코리아㈜**

서울시 서초구 양재동 124-5 예임빔당 1–3층 137-130 ëõ: 1588-0180 팩스· 02-3498-3555 äÎæ: helpdesk.korea@mt.com

### **Mettler-Toledo AG**

Process Analytics Im Hackacker 15 CH-8902 Urdorf (스위스) ëõ: +41 44 729 62 11 팩스: +41 44 729 66 36 www.mt.com/ pro

#### **Mettler-Toledo Thornton, Inc.,**

36 Middlesex Turnpike,  $Bedford$  MA 01730 (미국) ëõ: +1 781 301 8600 무료 전화·+1 800 642 4418 팩스: +1 781 271 0214 www.mt.com / thornton

기술 변경에 따라 내용 변경 가능. © Mettler-Toledo AG 04/2011. 스위스에서 인쇄. 52 121 500

#### 梅特-托利 **(METTLER TOLEDO)** 实验室/过程检测/产品检测设备

#### 地址:上海市桂平路 589 号 邮编·200233 电话: 021-64850435 传真: 021-64853351 E-mail: ad@mt.com

#### **Mettler-Toledo AG**

Process Analytics Im Hackacker 15  $CH-8902$  Urdorf  $(\frac{111}{111} \pm 1)$ 电话 ·  $+41$  44 729 62 11 传真: +41 44 729 66 36 www.mt.com/ pro

#### **Mettler-Toledo Thornton, Inc.,**

36 Middlesex Turnpike, Bedford, MA 01730 (美国) 电话: $+1$  781 301 8600 免费电话 · +1 800 642 4418 传真: +1 781 271 0214 www.mt.com / thornton

如有技术更改,恕不另行通知。© 梅特勒-托利多集团 04/2011. 瑞士印制。52 121 500

- **A** Mettler-Toledo Ges.m.b.H., Südrandstrasse 17, A 1230 Wien Phone +43 1 604 19 80, Fax +43 1 604 28 80
- **BR** Mettler-Toledo Ind. e Com. Ltda., Alameda Araguaia, 451, Alphaville, BR-06455-000 Barueri/SP Phone +55 11 4166 7444, Fax +55 11 4166 7401
- **CH** Mettler-Toledo (Schweiz) GmbH, Im Langacher, Postfach, CH 8606 Greifensee Phone +41 44 944 45 45, Fax +41 44 944 45 10
- **D** Mettler-Toledo GmbH, Prozeßanalytik, Ockerweg 3, D 35396 Gießen Phone +49 641 507 333, Fax +49 641 507 397
- **ES** Mettler-Toledo S.A.E., C/Miguel Hernández, 69–71, ES-08908 L'Hospitalet de Llobregat (Barcelona) Phone +34 902 32 00 23, Fax +34 902 32 00 24
- **F** Mettler-Toledo, Analyse Industrielle S.A.S., 30, Boulevard Douaumont, F 75017 Paris Phone +33 1 47 37 06 00, Fax +33 1 47 37 46 26
- **J** Mettler-Toledo K.K., Process Division, 6F Ikenohata Nisshoku Bldg., 2-9-7, Ikenohata, Taito-ku JP -110-0008 Tokyo Phone +81 3 5815 5512, Fax +81 3 5815 5522
- **CN** Mettler-Toledo Instruments (Shanghai) Co. Ltd., 589 Gui Ping Road, Cao He Jing, CN 200233 Shanghai Phone +86 21 64 85 04 35, Fax +86 21 64 85 33 51
- **UK** Mettler-Toledo LTD, 64 Boston Road, Beaumont Leys, GB Leicester LE4 1AW Phone +44 116 235 7070, Fax +44 116 236 5500
- **USA** Mettler-Toledo, Process Analytics, Inc., 36 Middlesex Turnpike, Bedford, MA 01730, USA Phone +1 781 301 8800, Fax +1 781 271 0681

#### **Mettler-Toledo AG**

Process Analytics Im Hackacker 15 CH-8902 Urdorf, Switzerland Phone +41 44 729 62 11, Fax +41 44 729 66 36 www.mt.com/pro

#### **Mettler-Toledo Thornton, Inc.**

36 Middlesex Turnpike, Bedford, MA 01730, USA Phone +1 781 301 8600, Freephone +1 800 642 4418 Fax +1 781 271 0214 www.mt.com/thornton

> Subject to technical changes. © Mettler-Toledo AG 04 /2011. Printed in Switzerland. 52 121 500